# User Guide

FIERY X2

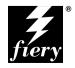

## Copyright © 1998 Electronics for Imaging, Inc. All rights reserved.

This publication is protected by copyright, and all rights are reserved. No part of it may be reproduced or transmitted in any form or by any means for any purpose without express prior written consent from Electronics for Imaging, Inc., except as expressly permitted herein. Information in this document is subject to change without notice and does not represent a commitment on the part of Electronics for Imaging, Inc.

The software described in this publication is furnished under license and may only be used or copied in accordance with the terms of such license.

Patents: 5,666,436; 5,553,200; 5,543,940; 5,537,516; 5,517,334; 5,506,946; 5,424,754; 5,343,311; 5,212,546; 4,941,038; 4,837,722; 4,500,919

#### Trademarks

EFI, the EFI logo, Fiery, the Fiery logo, EFICOLOR, and Rip-While-Print are trademarks registered in the U.S. Patent and Trademark Office. Fiery ZX, Fiery X2, Fiery Driven, the Fiery Driven logo, Command WorkStation, AutoCal, Starr Compression, Memory Multiplier, ColorWise, NetWise, and VisualCal are trademarks of Electronics for Imaging, Inc.

All Xerox product names mentioned in this publication are trademarks of the XEROX CORPORATION.

Adobe, the Adobe logo, Adobe Illustrator, PostScript, Adobe Photoshop, Adobe Separator, and Adobe PageMaker are trademarks of Adobe Systems Incorporated, registered in certain jurisdictions. EPS (Encapsulated PostScript) is a trademark of Altsys Corporation. Apple, the Apple logo, AppleShare, AppleTalk, EtherTalk, LaserWriter, and Macintosh are registered trademarks, and MultiFinder is a trademark of Apple Computer, Inc. Microsoft, MS, MS-DOS, and Windows are registered trademarks of Microsoft in the US and other countries. QuarkXPress is a registered trademark of Quark, Inc. Times, Helvetica, and Palatino are trademarks of Linotype AG and/or its subsidiaries. ITC Avant Garde, ITC Bookman, ITC Zapf Chancery, and ITC Zapf Dingbats are registered trademarks of International Typeface Corporation. Ethernet is a registered trademark of Xerox Corporation. Farallon, PhoneNET PC, and PhoneNET Talk are trademarks of Farallon Computing, Inc. COPS and COPSTalk are trademarks of CoOperative Printing Solutions, Inc. NetWare and Novell are registered trademarks and Internetwork Packet Exchange (IPX) is a trademark of Novell, Inc. SyQuest is a registered trademark, in the United States and certain other countries, of SyQuest Technology, Inc. UNIX is a registered trademark of UNIX System Laboratories, a wholly owned subsidiary of Novell, Inc. PANTONE is a registered trademark of Pantone. Inc.

All other terms and product names may be trademarks or registered trademarks of their respective owners, and are hereby acknowledged.

#### Legal Notices

APPLE COMPUTER, INC. ("APPLE") MAKES NO WARRANTIES, EXPRESS OR IMPLIED, INCLUDING WITHOUT LIMITATION THE IMPLIED WARRANTIES OF MERCHANTABILITY AND FITNESS FOR A PARTICULAR PURPOSE, REGARDING THE APPLE SOFTWARE. APPLE DOES NOT WARRANT, GUARANTEE, OR MAKE ANY REPRESENTATIONS REGARDING THE USE OR THE RESULTS OF THE USE OF THE APPLE SOFTWARE IN TERMS OF ITS CORRECTNESS, ACCURACY, RELIABILITY, CURRENTNESS, OR OTHERWISE. THE ENTIRE RISK AS TO THE RESULTS AND PERFORMANCE OF THE APPLE SOFTWARE IS ASSUMED BY YOU. THE EXCLUSION OF IMPLIED WARRANTIES IS NOT PERMITTED BY SOME STATES. THE ABOVE EXCLUSION MAY NOT APPLY TO YOU.

IN NO EVENT WILL APPLE, ITS DIRECTORS, OFFICERS, EMPLOYEES OR AGENTS BE LIABLE TO YOU FOR ANY CONSEQUENTIAL, INCIDENTAL OR INDIRECT DAMAGES (INCLUDING DAMAGES FOR LOSS OF BUSINESS PROFITS, BUSINESS INTERRUPTION, LOSS OF BUSINESS INFORMATION, AND THE LIKE, ARISING OUT OF THE USE OR INABILITY TO USE THE APPLE SOFTWARE EVEN IF APPLE HAS BEEN ADVISED OF THE POSSIBILITY OF SUCH DAMAGES. BECAUSE SOME STATES DO NOT ALLOW THE EXCLUSION OR LIMITATION OF LIABILITY FOR CONSEQUENTIAL OR INCIDENTAL DAMAGES, THE ABOVE LIMITATIONS MAY NOT APPLY TO YOU. Apple's liability to you for actual damages from any cause whatsoever, and regardless of the form of the action (whether in contract, tort [including negligence], product liability or otherwise), will be limited to \$50.

#### Restricted Rights Legends

For defense agencies: Restricted Rights Legend. Use, reproduction, or disclosure is subject to restrictions set forth in subparagraph (c)(1)(ii) of the Rights in Technical Data and Computer Software clause at 252.227.7013.

For civilian agencies: Restricted Rights Legend. Use, reproduction, or disclosure is subject to restrictions set forth in subparagraph (a) through (d) of the commercial Computer Software Restricted Rights clause at 52.227-19 and the limitations set forth in Electronics for Imaging, Inc.'s standard commercial agreement for this software. Unpublished rights reserved under the copyright laws of the United States.

Printed in the United States of America on recycled paper.

Part Number: n/a

#### CE Mark

The CE marking applied to this product symbolises Rank Xerox's declaration of conformity with the following applicable directives of the European Union as of the dates indicated.

January 1, 1996—Council Directive 70/80/CCO amended by Council Directive 93/68/EEO. Approximation of the laws of the member states related to low voltage equipment.

January 1, 1996—Council Directive 59/336/EEC. Approximation of the laws of the member states related to electromagnetic compatibility.

A full declaration defining the relevant directives and referenced standards can be obtained from your Rank Xerox representative.

WARNING: In order to allow this equipment to operate in proximity to industrial, scientific, and Medical (ISM) equipment, the external radiation from ISM equipment may have to be limited or special migration measures taken.

#### **FCC Information**

WARNING: FCC Regulations state that any unauthorized changes or modifications to this equipment not expressly approved by the manufacturer could void the user's authority to operate this equipment.

#### **Class B Declaration of Conformity**

This equipment has been tested and found to comply with the limits for a class B digital device, pursuant to Part 15 of the FCC rules. These limits are designed to provide reasonable protection against harmful interference in a residential installation. This equipment generates, uses and can radiate radio frequency energy and if not installed and used in accordance with the instructions, may cause harmful interference to radio communications. However, there is no guarantee that interference will not occur in a particular installation.

If this equipment does cause harmful interference to radio or television reception, which can be determined by turning the equipment off and on, the user is encouraged to try to correct the interference by one or more of the following measures:

Reorient or relocate the receiving antenna.

Increase the separation between the equipment and receiver.

Connect the equipment into an outlet on a circuit different from that to which the receiver is connected.

Consult the dealer or an experienced radio/TV technician for help.

In order to maintain compliance with FCC regulations, shielded cables must be used with this equipment. Operation with non-approved equipment or unshielded cables is likely to result in interference to radio and TV reception. The user is cautioned that changes and modifications made to the equipment without the approval of manufacturer could void the user's authority to operate this equipment.

#### **Industry Canada Class B Notice**

This Class B digital apparatus meets all the requirements of the Canadian Interference-Causing Equipment Regulations.

#### Avis de Conformation Classe B de l'Industrie Canada

Cet appareil numérique de la classe B respecte toutes les exigences du Règlement sur le matériel brouilleur du Canada.

#### Certificate by Manufacturer/Importer

This is to certify that the FC07 is shielded against radio interference in accordance with the provisions of VFG 243/1991. The German Postal Services have been advised that this device is being put on the market and that they have been given the right to inspect the series for compliance with the regulations. Electronics for Imaging, Inc.

## Bescheinigung des Herstellers/Importeurs

Heirmit wird bescheinigt, dass der FC07 im Uebereinstimmung mit den Bestimmungen der VFG 243/1991 Funk-Entstort ist. Der Deutschen Bundespost wurde das Inverkehrbringen dieses Geraetes angezeigt und die Berechtigung zur Ueberpruefung der Serie auf Einhaltung der Bestimmungen eingeraumt. Electronics for Imaging, Inc.

#### **RFI Compliance Notice**

This equipment has been tested concerning compliance with the relevant RFI protection requirements both individually and on system level (to simulate normal operation conditions). However, it is possible that these RFI Requirements are not met under certain unfavorable conditions in other installations. It is the user who is responsible for compliance of his particular installation.

Dieses Geraet wurde einzeln sowohl als auch in einer Anlage, die einen normalen Anwendungsfall nachbildet, auf die Einhaltung der Funk-entstoerbestimmungen geprueft. Es ist jedoch moeglich, dass die Funk-enstoerbestimmungen unter unguenstigen Umstaenden bei anderen Geraetekombinationen nicht eingehalten werden. Fuer die Einhaltung der Funk-entstoerbestimmungen seigner gesamten Anlage, in der dieses Geraet betrieben wird, ist der Betreiber verantwortlich.

Compliance with applicable regulations depends on the use of shielded cables. It is the user who is responsible for procuring the appropriate cables.

Einhaltung mit betreffenden Bestimmungen kommt darauf an, dass geschirmte Ausfuhrungen gebraucht werden. Fuer die beschaffung richtiger Ausfuhrungen ist der Betreiber verantwortlich.

### **Software License Agreement**

Before using the Software, please carefully read the following terms and conditions. BY USING THIS SOFTWARE, YOU SIGNIFY THAT YOU HAVE ACCEPTED THE TERMS OF THIS AGREEMENT. If you cannot or do not accept these terms, you may return the entire package within ten (10) days to the Distributor or Dealer from which you obtained them for a full refund.

Electronics for Imaging, Inc. grants to you a non-exclusive, non-transferable license to use the software and accompanying documentation ("Software") included with the Fiery X2 you have purchased, including without limitation the PostScript software provided by Adobe Systems Incorporated.

#### You may:

- a. use the Software solely for your own customary business purposes and solely with Fiery X2;
- b. use the digitally-encoded machine-readable outline and bitmap programs ("Font Programs") provided with Fiery X2 in a special encrypted format ("Coded Font Programs") to reproduce and display designs, styles, weights, and versions of letters, numerals, characters and symbols ("Typefaces") solely for your own customary business purposes on the display window of the Fiery X2 or monitor used with Fiery X2;
- c. use the trademarks used by Electronics for Imaging to identify the Coded Font Programs and Typefaces reproduced therefrom ("Trademarks"); and
- d. assign your rights under this Agreement to a transferee of all of your right, title and interest in and to Fiery X2 provided the transferee agrees to be bound by all of the terms and conditions of this Agreement.

#### You may not:

- a. make use of the Software, directly or indirectly, to print bitmap images with print resolutions of 600 dots per inch or greater, or to generate fonts or typefaces for use other than with Fiery X2;
- b. make or have made, or permit to be made, any copies of the Software, Coded Font Programs, accompanying documentation or portions thereof, except as necessary for use with the Fiery X2 unit purchased by you; provided, however, that under no circumstances may you make or have made, or permit to be made, any copies of that certain portion of the Software which has been included on the Fiery X2 hard disk drive. You may not copy the documentation;
- c. attempt to alter, disassemble, decrypt or reverse engineer the Software, Coded Font Programs or accompanying documentation.
- d. rent or lease the Software.

## **Proprietary Rights**

You acknowledge that the Software, Coded Font Programs, Typefaces, Trademarks and accompanying documentation are proprietary to Electronics for Imaging and its suppliers and that title and other intellectual property rights therein remain with Electronics for Imaging and its suppliers. Except as stated above, this Agreement does not grant you any right to patents, copyrights, trade secrets, trademarks (whether registered or unregistered), or any other rights, franchises or licenses in respect of the Software, Coded Font Programs, Typefaces, Trademarks or accompanying documentation. You may not adapt or use any trademark or trade name which is likely to be similar to or confusing with that of Electronics for Imaging or any of its suppliers or take any other action which impairs or reduces the trademark rights of Electronics for Imaging or its suppliers. The trademarks may only be used to identify printed output produced by the Coded Font Programs. At the reasonable request of Electronics for Imaging, you must supply samples of any Typeface identified with a trademark.

#### Confidentiality

You agree to hold the Software and Coded Font Programs in confidence, disclosing the Software and Coded Font Programs only to authorized users having a need to use the Software and Coded Font Programs as permitted by this Agreement and to take all reasonable precautions to prevent disclosure to other parties.

#### Remedies

Unauthorized use, copying or disclosure of the Software, Coded Font Programs, Typefaces, Trademarks or accompanying documentation will result in automatic termination of this license and will make available to Electronics for Imaging other legal remedies.

#### **Limited Warranty And Disclaimer**

Electronics for Imaging warrants that, for a period of ninety (90) days from the date of delivery to you, the Software under normal use will perform without significant errors that make it unusable. Electronics for Imaging's entire liability and your exclusive remedy under this warranty (which is subject to you returning Fiery X2 to Electronics for Imaging or an authorized dealer) will be, at Electronics for Imaging's option, to use reasonable commercial efforts to attempt to correct or work around errors, to replace the Software with functionally equivalent software, or to refund the purchase price and terminate this Agreement. Some states do not allow limitations on duration of implied warranty, so the above limitation may not apply to you.

Except for the above express limited warranty, Electronics for Imaging makes and you receive no warranties or conditions on the Products, express, implied, or statutory, and Electronics for Imaging specifically disclaims any implied warranty or condition of merchantability or fitness for a particular purpose.

For warranty service, please contact your authorized service/support center.

EXCEPT FOR THE ABOVE EXPRESS LIMITED WARRANTY, ELECTRONICS FOR IMAGING MAKES AND YOU RECEIVE NO WARRANTIES OR CONDITIONS ON THE SOFTWARE OR CODED FONT PROGRAMS, EXPRESS, IMPLIED, STATUTORY, OR IN ANY OTHER PROVISION OF THIS AGREEMENT OR COMMUNICATION WITH YOU, AND ELECTRONICS FOR IMAGING SPECIFICALLY DISCLAIMS ANY IMPLIED WARRANTY OR CONDITION OF MERCHANTABILITY OR FITNESS FOR A PARTICULAR PURPOSE. Electronics for Imaging does not warrant that the operation of the software will be uninterrupted or error free or that the Software will meet your specific requirements.

#### **Limitation Of Liability**

IN NO EVENT WILL ELECTRONICS FOR IMAGING OR ITS SUPPLIERS BE LIABLE FOR ANY DAMAGES, INCLUDING LOSS OF DATA, LOST PROFITS, COST OF COVER OR OTHER SPECIAL, INCIDENTAL, CONSEQUENTIAL OR INDIRECT DAMAGES ARISING FROM THE USE OF THE SOFTWARE, CODED FONT PROGRAMS OR ACCOMPANYING DOCUMENTATION, HOWEVER CAUSED AND ON ANY THEORY OF LIABILITY. THIS LIMITATION WILL APPLY EVEN IF ELECTRONICS FOR IMAGING OR ANY AUTHORIZED DEALER HAS BEEN ADVISED OF THE POSSIBILITY OF SUCH DAMAGE. YOU ACKNOWLEDGE THAT THE PRICE OF THE UNIT REFLECTS THIS ALLOCATION OF RISK. BECAUSE SOME STATES/JURISDICTIONS DO NOT ALLOW THE EXCLUSION OR LIMITATION OF LIABILITY FOR CONSEQUENTIAL OR INCIDENTAL DAMAGES, THE ABOVE LIMITATION MAY NOT APPLY TO YOU.

#### **Export Controls**

You agree that you will not export or re-export the Software or Coded Font Programs in any form without the appropriate United States and foreign government licenses. Your failure to comply with this provision is a material breach of this Agreement.

#### Government Use

Use, duplication or disclosure of the Software by the United States Government is subject to restrictions as set forth in subdivision (c) (1) (ii) of the Rights in Technical Data and Computer Software clause at DFARS 252.227-7013 or in subparagraphs (c) (1) and (2) of the Commercial Computer Software—Restricted Right Clause at 48 CFR 52.227-19, as applicable.

#### Third Party Beneficiary

You are hereby notified that Adobe Systems Incorporated, a California corporation located at 345 Park Avenue, San Jose, CA 95110-2704 ("Adobe") is a third-party beneficiary to this Agreement to the extent that this Agreement contains provisions which relate to your use of the Fonts, the Coded Font Programs, the Typefaces and the Trademarks licensed hereby. Such provisions are made expressly for the benefit of Adobe and are enforceable by Adobe in addition to Electronics for Imaging.

#### General

This Agreement will be governed by the laws of the State of California.

This Agreement is the entire agreement held between us and supersedes any other communications or advertising with respect to the Software, Coded Font Programs and accompanying documentation.

If any provision of this Agreement is held invalid, the remainder of this Agreement shall continue in full force and effect.

If you have any questions concerning this Agreement, please write to Electronics for Imaging, Inc., Attn: Licensing Dept. or see Electronics for Imaging's web site at www.efi.com.

Electronics for Imaging, Inc. 2855 Campus Drive San Mateo, CA 94403

# Contents

| About the documentation                   | xiii  |
|-------------------------------------------|-------|
| About this manual                         | xiv   |
| Terminology and conventions               | xiv   |
| How the Fiery X2 works                    | XV    |
| About PostScript printer drivers and PPDs | XV    |
| Supported paper sizes                     | xvi   |
| Fiery X2 job environments                 | xvi   |
| Permissions                               | xvii  |
| Before you begin                          | xviii |

# Chapter 1:

| Introduction to the Control Panel       | 1-1 |
|-----------------------------------------|-----|
| Activity light                          | 1-2 |
| Buttons                                 | 1-2 |
| Display window                          | 1-3 |
| Functions menu                          | 1-5 |
| Starting and shutting down the Fiery X2 | 1-6 |
| Starting the Fiery X2                   | 1-6 |
| Restarting the Fiery X2                 | 1-7 |
| Shutting down the Fiery X2              | 1-8 |
| Safety warnings                         | 1-8 |
| Cleaning the Fiery X2                   | 1-8 |
|                                         |     |

| Chapter | 2: Printing from Windows Computers                       |      |
|---------|----------------------------------------------------------|------|
|         | Printing from applications                               | 2-1  |
|         | Setting options and printing from Windows 95             | 2-1  |
|         | Setting options and printing from Windows 3.1x           | 2-6  |
|         | Setting options and printing from Windows NT 4.0         | 2-9  |
|         | Printing to the parallel port                            | 2-11 |
|         | Saving files to print at a remote location               | 2-12 |
|         | Using Fiery Downloader to print                          | 2-12 |
| Chapter | 3: Printing from Mac OS Computers                        |      |
|         | Printing from applications                               | 3-1  |
|         | Selecting the Fiery X2 in the Chooser                    | 3-1  |
|         | Setting print options and printing from Mac OS computers | 3-2  |
|         | Using Fiery Downloader to print                          | 3-4  |
| Chapter | 4: Printing from UNIX Workstations                       |      |
|         | Printing to the Fiery X2                                 | 4-1  |
| Chapter | 5: Scanning                                              |      |
|         | Scanning from the copier                                 | 5-1  |
|         | Fiery Scan color conversion settings                     | 5-1  |
|         | Using Fiery Scan                                         | 5-2  |
| Chapter | 6: Downloading Files and Fonts                           |      |
|         | Using Fiery Downloader                                   | 6-1  |
|         | Printing with the Fiery Downloader                       | 6-3  |
|         | Downloading and managing printer fonts                   | 6-7  |

| Chapter | 7: | <b>Tracking</b> | and | Managing | <b>Print</b> | Jobs |
|---------|----|-----------------|-----|----------|--------------|------|
| Jap 13. |    |                 | ۵   |          |              | 0.00 |

| Tools for job tracking and management                  | 7-1  |
|--------------------------------------------------------|------|
| Fiery WebTools                                         | 7-1  |
| Fiery Spooler                                          | 7-1  |
| About Fiery WebTools                                   | 7-2  |
| Access privileges                                      | 7-2  |
| Checking Fiery X2 status with the Status WebTool       | 7-4  |
| Accessing information with the WebLink WebTool         | 7-5  |
| Fiery WebSpooler and Fiery Spooler for Windows         | 7-6  |
| Job management features                                | 7-8  |
| Job List window                                        | 7-9  |
| Job icons                                              | 7-15 |
| Spool area                                             | 7-15 |
| RIP area                                               | 7-16 |
| Print area                                             | 7-17 |
| Job commands                                           | 7-18 |
| Overriding print settings                              | 7-20 |
| Thumbnails and full-screen previews in DocBuilder      | 7-22 |
| Using the Job Log                                      | 7-33 |
| Differences between Fiery WebSpooler and Fiery Spooler |      |
| for Windows                                            | 7-35 |
| Fiery Spooler for Mac OS computers                     | 7-36 |
| The job list                                           | 7-38 |
| Duplicating, copying, moving, and deleting jobs        | 7-40 |
| Changing print settings for a job                      | 7-43 |
| Using the Job Log                                      | 7-44 |

# **Chapter 8: Color Calibration**

| Introduction to color calibration | 8-  |
|-----------------------------------|-----|
| Understanding calibration         | 8-2 |
| How calibration works             | 8-  |
| Scheduling calibration            | 8-  |
| Checking calibration status       | 8-  |

|          | Calibrating with AutoCal from the Control Panel | 8-6  |
|----------|-------------------------------------------------|------|
|          | Removing calibration                            | 8-8  |
|          | Calibrating with Fiery Print Calibrator         | 8-8  |
|          | Using a densitometer                            | 8-8  |
|          | The Calibration Mode window                     | 8-12 |
|          | Measurements                                    | 8-13 |
|          | Measuring values with a DTP32 densitometer      | 8-14 |
|          | Testing and applying calibration                | 8-18 |
|          | Calibration checklist                           | 8-20 |
|          | Calibrating the densitometer                    | 8-21 |
| Chaptei  | 9: Advanced Fiery Print Calibrator Topics       |      |
| •        | Using advanced calibration features             | 9-1  |
|          | Choosing a measurements file                    | 9-1  |
|          | Working with targets                            | 9-2  |
|          | Customizing calibration targets                 | 9-5  |
|          | Backing up Fiery X2 targets                     | 9-9  |
|          | Deleting custom targets                         | 9-10 |
|          | Removing calibration                            | 9-10 |
|          | Using advanced simulation features              | 9-10 |
|          | Working with simulations                        | 9-11 |
|          | Using the Simulation Mode window                | 9-12 |
|          | Checking the current simulation                 | 9-13 |
|          | Editing simulations                             | 9-14 |
|          | Managing simulations                            | 9-17 |
|          | Testing and setting a new default simulation    | 9-17 |
| Appendix | A: Print Options                                |      |
|          | Where to set print options                      | A-1  |
|          | Print options and override hierarchy            | A-2  |
|          | More information about print options            | A-6  |
|          |                                                 |      |

8-6

| Дp | pend | lix | B: | <b>Font</b> | List |
|----|------|-----|----|-------------|------|
| [  | P    |     |    |             |      |

| PostScript printer fonts | B-1 |
|--------------------------|-----|
| Adobe Type 1 fonts       | B-1 |
| TrueType fonts           | B-5 |

# Appendix C: Troubleshooting

| Error messages                         | C-1  |
|----------------------------------------|------|
| Maintaining optimal system performance | C-4  |
| Troubleshooting                        | C-5  |
| General printing problems              | C-5  |
| Problems with Fiery Downloader         | C-8  |
| Problems with Fiery WebTools           | C-9  |
| Setup error messages                   | C-9  |
| AutoCal error messages                 | C-10 |

## Index

## **Preface**

The Fiery X2 Color Server enables you to use your color copier as a networked printer. You can use the Fiery X2 to print final documents or to proof jobs you will later print on an offset press. You send a print job to the Fiery X2 as you would to any other printer—you select it from the Printers dialog box on Windows computers, or in the Chooser on Mac OS computers—and then print from within any application.

Users with the necessary access privileges can monitor and manage jobs sent to the Fiery X2 and perform color calibration of the color server. Additionally, with Fiery X2 user software, you can also download files and fonts to the Fiery X2 and scan images from the copier into Adobe Photoshop.

## About the documentation

This manual is part of a set of Fiery X2 documentation that includes the following manuals for users and system administrators:

- The Administrator Guide explains basic configuration and administration of the Fiery X2 for the supported platforms and network environments. It also includes guidelines for setting up UNIX, Windows NT, and Novell NetWare servers to provide Adobe PostScript printing services to clients.
- Getting Started describes how to install software to enable users to print to the
  Fiery X2. Specifically, it describes installation of PostScript<sup>™</sup> printer drivers, printer
  description files, and other user software provided on the User Software CD. It also
  explains how to connect each user to the network.
- The *User Guide* describes the printing features of the Fiery X2 for users who send jobs via remote workstations on the network or via a direct parallel port connection. It also explains how to use the Fiery WebTools and Fiery X2 client utilities to manage jobs and maintain color quality, and provides troubleshooting information for problems that may arise.
- Release Notes provide last-minute product information and workarounds for some of the problems you may encounter.

## About this manual

This manual covers the following topics:

- Using the Fiery X2 Control Panel
- Printing from Windows computers
- · Printing from Mac OS computers
- Printing from UNIX workstations
- Scanning images from the copier using Photoshop and the Fiery Scan plug-in
- Downloading files and fonts using Fiery Downloader<sup>™</sup>
- Tracking and managing jobs and accessing information using Fiery WebTools<sup>™</sup> and Fiery client utilities
- Calibrating the Fiery X2
- Creating custom simulation and calibration targets
- Specifying and overriding job settings, a list of the printer fonts installed on the Fiery X2, and troubleshooting information

## Terminology and conventions

The Fiery X2 supports Empress (5750), Regal (5790), and Regal II (5799) digital copier printers. The term "copier" is used to refer to all supported copiers.

Specific terms are explained as they are introduced. However, the following general terms are used throughout:

- PostScript (PS)—A computer language designed as a page description language. The Fiery X2 uses this language for imaging the page and for communication with applications and with the print engine.
- Job—A file consisting of PostScript commands and comments that describe the graphics, sampled images, and text that should appear on each page of a document, and the printer options that should be used in printing, such as media or color rendering style.
- Spool—Write to a disk. Usually used here to refer to a PostScript print job being saved to the Fiery X2 hard disk in preparation for processing and printing.

- RIP—Acronym for raster image processing, which changes text and graphics commands into descriptions of each mark on a page. In common use as a noun, a "raster image processor" (RIP) is the computer processor that performs this function.
- Print—The process of rendering, or imaging, a page or a job on a printer.

These concepts can explain how the Fiery X2 Color Server and the copier work together as a powerful printing system. The Fiery X2 PostScript RIP changes text and graphics commands in PostScript into color specifications for each dot of toner deposited on a page by the copier.

## How the Fiery X2 works

The Fiery X2 receives files from computers on the network, processes (RIPs) those files, and then sends them to the copier's print engine for printing. Even with the Fiery X2 installed, you can still use the copier to make copies.

When printing from an application, your Windows or Mac OS computer communicates with the Fiery X2 by means of a PostScript printer driver and a PostScript printer description file (PPD).

## About PostScript printer drivers and PPDs

A PostScript printer driver is an application that manages printing communication between your application software and the printer. It interprets the instructions generated by the application software, merges those instructions with printer-specific PPD options you specify (see below), and translates all that information into PostScript, a language the printer understands. In other words, the printer driver writes a PostScript file based on your original file and the options you set from the Print dialog box.

A PPD file contains information about a particular device's features and capabilities (for example, what paper sizes and media types are supported). The PostScript printer driver reads the information in the PPD file and presents that information to you in the form of options you can choose from the Print dialog box. The PPD for the Fiery X2 includes information about the features of both the copier and the Fiery X2 Color Server.

For information on the PPD options for your Fiery X2, see Appendix A, "Print Options."

## Supported paper sizes

The Fiery X2 supports printing at 400 dpi (dots per inch) on the following paper sizes:

- Postcard (4" x 6")
- 8" x 10". 8" x 10"-R
- Letter, Letter-R (8.5" x 11")
- Legal 13 (8.5" x 13")
- Legal (8.5" x 14")
- 9" x 11", 9" x 11"-R
- 9" x 12"
- Tabloid (11" x 17")
- 12" x 18"
- A6 (105 mm x 148 mm)
- B5, B5-R (182 mm x 257 mm)
- A4, A4-R (210 mm x 297 mm)
- Docupac (241 mm x 297 mm)
- B4 (257 mm x 364 mm)
- A3 (297 mm x 420 mm)

Note: Postcard, 8" x 10"-R, 9" x 11", 9" x 11"-R, 12" x 18", A6, and B5-R paper sizes are supported on the 5750 color copier only; the Docupac paper size is supported on 5790 and 5799 color copiers only.

## Fiery X2 job environments

The Fiery X2 supports several levels of control of printing, job management, and setup, and offers you the flexibility to choose the configuration that corresponds to the requirements of your site. If desired, the administrator can implement various controls that limit user access to certain Fiery X2 functions, including Fiery X2 configuration (Setup), calibration, job overrides, and font management.

The spectrum of control that an administrator can implement is described fully in the Administrator Guide.

## Permissions

Support for various types of job environments is achieved by a combination of Fiery X2 Setup options. By default, anyone can access Setup, but the administrator can limit access to Setup by specifying an Administrator password for the Fiery X2 (see the Administrator Guide).

Also by default, anyone can log in to Fiery WebSpooler or Fiery Spooler and control job flow, but an administrator can restrict access to these functions by specifying an Operator password.

The three security levels from greatest to least control are:

- Administrator—confers control of Setup and is the highest level of control. The person who has access to Setup can control the printing and job management environment by choosing which print connections are enabled, and by electing to set passwords. The Administrator can also set a common web link for all users who log in to the Fiery X2 using their web browser.
- Operator—includes control of print jobs that arrive at the server and the ability to perform calibration.
- Guest—allows users to view the status of active jobs and the list of stored jobs. They cannot make changes to jobs. A password is not needed to log in as Guest and view jobs from the Fiery WebSpooler or Fiery Spooler windows.

This manual describes the features of the Fiery WebTools and Fiery client utilities and all privileges, whether those privileges are available to everyone or are exclusive to only certain people. It also includes descriptions of administrator functions, sometimes referring you to other manuals for more information.

## Before you begin

Before using the Fiery X2, follow these steps:

- 1. Confirm that the system administrator has completed Setup as described in the Administrator Guide.
- 2. Find out what printer defaults the administrator specified in Setup.
  - These default settings can affect the results of your print jobs. Check with your administrator or operator for information on these default settings.
- 3. Confirm that the user software is installed correctly on your workstation, as described in Getting Started.
- 4. Consult Appendix A for information on print options that affect color output.
- 5. Find out how your workstation is configured for printing on the network.
  - You may have access to both the Print queue and the Hold queue. If you send a job to the Print queue, the job spools to the Fiery X2 and proceeds to RIP and print according to your job settings—unless someone intervenes with Fiery WebSpooler or Fiery Spooler.
  - If you send a job to the Hold queue, the job spools to the Fiery X2 and is held until someone intervenes with Fiery WebSpooler or Fiery Spooler sends them to their next stage of processing.
  - You may also have access to the Direct connection, which sends jobs straight to the server without spooling and is used to download printer fonts to the Fiery X2 disk.
- 6. Find out whether the Fiery X2 is set up to use Fiery WebTools and what your access privileges are.
  - The administrator may or may not have enabled access to the server via the Internet (or an intranet). If access is enabled, a password may be required to perform job management with Fiery WebSpooler or Fiery Spooler.

1-1 Introduction to the Control Panel

## Chapter 1: Using the Control Panel

You can use the Fiery X2 Control Panel to view status information, print special pages, and set up printing.

## **Introduction to the Control Panel**

The Control Panel, shown below on the front of the Fiery X2, comprises the following parts:

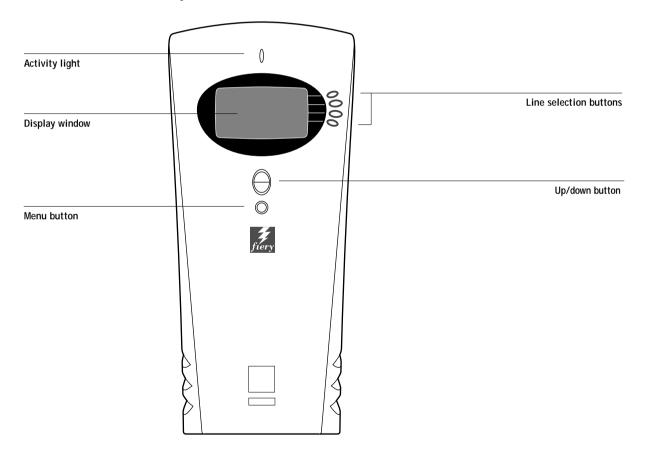

Using the Control Panel

## **Activity light**

The activity light indicates current Fiery X2 activity. If the light is:

Solid red An error has occurred causing the Fiery X2 to be disabled.

Flashing red There is an error causing printing to be disabled, but the

Fiery X2 is capable of processing.

Solid green The Fiery X2 is idle.

Flashing green The Fiery X2 is processing or printing a job, or

communicating with a remote computer.

No light The Fiery X2 is off or starting up.

## **Buttons**

Line selection There are four line selection buttons on the right side of the buttons

Control Panel. Use these buttons to select the command displayed on the corresponding line of the display window. When a button is active, a special character (>) appears in the

display window next to the button.

Use this button to scroll to different screens in multi-screen Up/down button

lists, to select Setup options from a list of available options,

and to scroll alphanumeric characters.

Menu button Press this button to view other screens. Under normal

> operation, the Control Panel displays the Info, RIP, or Print Status screen with information about the status of the Fiery X2. If you press the Menu button, the Functions menu is displayed and you can perform additional operations (see page 1-5). If a job is processing or printing, press the Menu

button to cycle among the active screens.

1-3 Introduction to the Control Panel

## Display window

The display window provides information about the status of the Fiery X2, displays menu information, and enables you to view and edit information in the Setup menus.

The last line of the display window displays text that tells you what screen you are looking at and highlights one of the icons to indicate what the Fiery X2 is doing. Only the icons for the screens that are currently available appear. The menu button cycles among the active screens as follows:

Alert Status

If there is a problem with processing a job or printing functions, an error message appears on the Control Panel. For information on error messages, see

Appendix C, "Troubleshooting."

Print Status

When the Fiery X2 is printing or scanning a job, the Print Status screen appears. This screen displays the following:

Cancel Job—Press the top line selection button to cancel the job currently printing.

User name—The name of the user who sent the job currently processing.

Pages/Total—The number of copies of the current job printed and the total number of copies of the job requested.

3

RIP Status

When the Fiery X2 is processing a job, the RIP Status screen appears. This screen displays the following:

Cancel Job—Press the top line selection button to cancel the job currently processing. The Fiery X2 cancels the job before printing begins.

Document name—The name of the document currently processing.

User name—The name of the user who sent the job currently processing.

Kilobytes—The size (in kilobytes) of the job processed so far.

NOTE: This number is always displayed in kilobytes, even if the amount goes over 1000KB; for example, 10MB is displayed as 10000KB.

1-4 Using the Control Panel

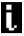

Info Status

When the Fiery X2 is not processing or printing a job, it displays information about the current server and software. It displays the following information:

Server Name—The Fiery X2 name.

Status—The current status of the Fiery X2. The Fiery X2 status can be: Idle, Initializing, Busy, Processing, or Printing.

Megabytes—The space (in megabytes) available on the Fiery X2 hard disk, for example, 756MB.

Version—The system software version running on the Fiery X2.

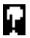

**Functions** 

You can press the Menu button to display the Functions menu. Use the up/down button to scroll through the list. Press the line selection button to the right of a command to select that command. See page 1-5 for more information.

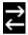

Network

The network icon appears at the bottom left of any of the other screens when a job is being sent to the Fiery X2, either over the network or through the parallel port. The network icon also appears, together with a flashing green activity light, when a remote utility is running.

1-5 Introduction to the Control Panel

## Functions menu

**Print Pages** 

Print special pages from the Fiery X2. You can print the following pages from the submenu that appears:

Test Page—A Test Page enables you to confirm that the Fiery X2 is properly connected to the copier, and provides color and grayscale samples to troubleshoot problems with the copier or the Fiery X2. The following settings are among those listed on the Test Page: Server Name, Printer Model, color settings, calibration information, date and time the Test Page was printed.

Configuration—Prints the Configuration page, which gives the current server and device configuration. This page lists general information about the hardware and software configuration of the Fiery X2, the current options for all Setup settings, information about the current calibration, and the Ethernet and Token Ring addresses of the Fiery X2.

Job Log—Prints a log of the last 55 jobs. For information on the fields in the Job Log and on printing it in other forms, see Chapter 7, "Tracking and Managing Print Jobs."

Control Panel Map—Prints the Control Panel Map, which is an overview of the screens you can access from the Control Panel. For information about using these screens to set up the Fiery X2, see the *Administrator Guide*.

Color Charts—Prints samples of the RGB, CMY, and PANTONE colors available from the Fiery X2.

Font List—Prints a list of all fonts currently on the Fiery X2 hard disk.

Suspend Printing

Suspend communication between the Fiery X2 and the copier. You *must* suspend printing if you want to interrupt the current Fiery X2 job so that you can use the copier to make copies. Jobs continue to process on the Fiery X2. After you make the copies, select Resume Printing to continue printing jobs from the Fiery X2 and networked users.

Note: Do not select Suspend Printing while printing duplex or sort jobs.

Resume Printing

Resume communication between the copier and the Fiery X2 after you have finished making copies.

**Run Diagnostics** 

This function is provided for service representatives only. Contact your authorized service/support technician for information about running diagnostics.

Reboot Server

Shut down all Fiery X2 activity in the correct manner and then restart. You should use this option instead of the power switch on the back of the Fiery X2.

1-6 Using the Control Panel

## Starting and shutting down the Fiery X2

Generally, you can leave the Fiery X2 running all the time. This section describes how to shut down and restart the Fiery X2 when necessary.

## Starting the Fiery X2

To start the Fiery X2, move the power switch on the back of the Fiery X2 to the On position. If the copier is also powered off, power it on before powering on the Fiery X2.

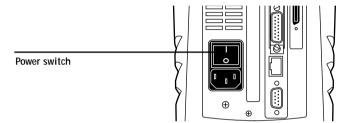

Diagnostic messages appear on the Fiery X2 Control Panel. If any diagnostics fail, more information and instructions appear. Contact your service representative if the Fiery X2 encounters problems while running the diagnostics.

When the diagnostics are finished, the following message is displayed:

For software update or setup, press any key.

If you want to change Setup option settings, press any button; if you do not press a button, the Fiery X2 continues starting up and displays the message Idle when it is ready to receive data.

Note: If an Administrator password has been set, you are required to enter it to access Setup.

1-7 Starting and shutting down the Fiery X2

If you press a button, the following options appear. For information about the Setup menus and options, see the *Administrator Guide*.

Choose: To do this:

Exit Setup Exit the Setup menus; the Fiery X2 reboots.

Server Setup Enter the Server Setup menus.

Network Setup Enter the Network Setup menus.

Printer Setup Enter the Printer Setup menus.

PS Setup Enter the PostScript Setup menu.

Color Setup Enter the Color Setup menu.

Job Log Setup Enter the Job Log Setup menu.

Calibrate the Fiery X2 using AutoCal. For more information,

see "Calibrating with AutoCal from the Control Panel" on

page 8-6 and the *Administrator Guide*.

Change Password Change the Administrator password.

Clear Server Clear all jobs in all server queues as well as the Job Log.

Check with your administrator or operator before choosing

Clear Server.

## Restarting the Fiery X2

You should use the procedure described below to restart the Fiery X2 rather than using the power switch on the back of the Fiery X2.

### TO RESTART THE FIERY X2:

1. Make sure that the Fiery X2 is not receiving, processing, or printing a job.

The status message on the Control Panel should read Idle.

NOTE: If a job from the Print queue is processing, it will continue processing and print after the Fiery X2 is restarted; if a job sent to the Direct connection is processing, it will not finish processing or printing.

- 2. Press the Menu button to display the Functions menu.
- 3. Use the up/down button to scroll to the last screen and choose Reboot Server.

1-8 Using the Control Panel

## Shutting down the Fiery X2

You may need to shut down the Fiery X2 for service. When you do so, fonts that have been downloaded to the hard disk drive are not deleted. Print jobs in the Hold and Printed queues and jobs that have been processed but not printed are not deleted and are available for printing when you restart the Fiery X2.

## TO SHUT DOWN THE FIERY X2:

1. Make sure that the Fiery X2 is not receiving, processing, or printing a job.

Make sure that the status message on the Control Panel is Idle. If a job has just finished processing or printing, wait at least five seconds after the Control Panel status message switches to Idle before proceeding to step 2.

NOTE: If a job from the Print queue is processing, it will continue processing and print after the Fiery X2 is restarted; if a job to the Direct connection is processing, it will not finish processing or printing.

Power off the Fiery X2 by moving the power switch on the back to the Off position.

Note: After powering off the Fiery X2, make sure to also power off the copier. Leaving the copier powered on while the Fiery X2 is powered off can lead to excessive drain on the Fiery X2 motherboard battery.

## Safety warnings

The Fiery X2 display window is a liquid crystal display (LCD) that is made of glass and can break. Do not subject it to strong shocks.

If the display window breaks and the liquid crystal material leaks out, do not inhale, ingest, or touch it. If the material gets on your skin or clothing, wash it off with soap and water immediately.

## Cleaning the Fiery X2

Clean the Fiery X2 with a soft cloth moistened with isopropyl alcohol or ethyl alcohol. *Never* use water or ketone as these may permanently alter the display.

## Chapter 2: Printing from Windows Computers

This chapter describes how to print to the Fiery X2 from Windows 95, Windows 3.1x, and Windows NT 4.0.

You can print from a networked Windows computer, or from a Windows computer connected to the parallel port on the Fiery X2. If you plan to print files at another location, you should follow the procedures described in "Saving files to print at a remote location" on page 2-12.

Another way to print from a Windows computer is to download PostScript, Encapsulated PostScript (EPS), or Portable Document Format (PDF) files using Fiery Downloader.

Note: For information on setting up the Windows environment for printing with Windows servers connected to the Fiery X2, see the *Administrator Guide*. For information on how to connect to the Fiery X2 over the network, install printer drivers, and install the Fiery utilities, see *Getting Started*.

## Printing from applications

Once you have installed the Fiery X2 printer driver and set it to the proper port as described in *Getting Started*, you can print directly from most Windows applications. Simply choose the Print command from within your application.

## Setting options and printing from Windows 95

To print from Windows 95, use the Adobe PostScript printer driver for Windows 95. The driver is included with the Fiery X2 user software, and uses all features of the Fiery X2.

Once you have installed the Adobe PostScript printer driver and Fiery X2 PostScript Printer Description file (PPD), you can specify print settings. You can also change settings for a particular job when you print it to the Fiery X2. Before printing, make sure that the correct print options are set.

To print from Windows 95 applications over a network, you must be connected to a print server. This can be a Novell NetWare server, an NT server, or a UNIX server. For information about connecting a server to the Fiery X2, see the *Administrator Guide*. Alternatively, you can print from Windows 95 without connecting to a print server via SMB printing. For information about setting up SMB printing, see *Getting Started*.

# TO SET PRINT OPTIONS AND PRINT WITH THE ADOBEPS PRINTER DRIVER FROM WINDOWS 95:

- 1. Double-click the My Computer icon.
- 2. Double-click the Printers icon.
- 3. Select the icon for the Fiery X2 and choose Properties from the File menu.
- 4. Click the Paper tab.
- 5. Specify the appropriate settings for the print job.

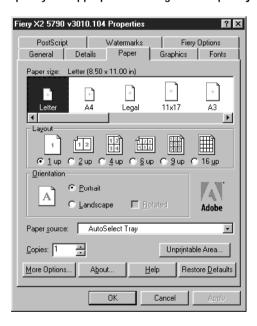

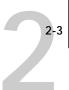

In the Paper size area, specify the page size for the job.

From the Paper source menu, choose the paper tray for the job. For example, you can specify that the job should be printed on pages from the Bypass tray. The Paper source selection is valid for the current job only.

Note: If paper loaded in the selected tray is a different size, orientation, and/or media type than that of the job you are sending, the Fiery X2 displays an error message and the job will not print. You should then load the correct paper in the selected tray or cancel the job.

- 6. To select a specific media type, click More Options.
- 7. From the Paper type menu, choose the type of media to use for the job and click OK.

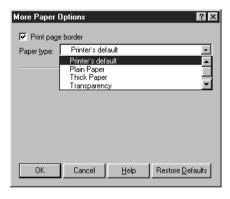

8. Click the Fiery Options tab.

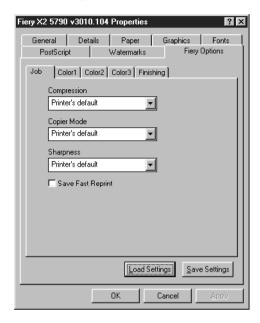

9. Go to the Job, Color1, Color2, Color3, and Finishing tabs, and specify the appropriate settings for the print job.

These print options are specific to the Fiery X2. They override settings in Fiery X2 Printer Setup; the settings can also be changed in the Override Print Settings dialog box with the Fiery WebSpooler or Fiery Spooler. For information about these options and overrides, see Appendix A, "Print Options."

If you choose Printer's default, the Fiery X2 prints with the default setting specified during Setup.

- 10. If you want to make the new settings the default settings, click Apply.
- 11. Click OK.

12. From your application, choose Print.

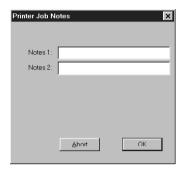

13. Enter text messages in the Notes 1 and Notes 2 areas.

Enter user and job identification information for accounting purposes, or whatever information is required at your site. These notes will appear in the Job Log.

## 14. Click OK.

Note: The Fiery X2 does not support printing the Cover Page from the AdobePS printer driver.

## Saving and loading print option settings

Print option settings can be saved to a settings file on your hard disk. Saving a settings file enables you to easily load specifically configured settings for a particular job.

## TO SAVE PRINT OPTION SETTINGS:

- 1. After configuring the options from the Job, Color1, Color2, Color3, and Finishing tabs, click Save Settings.
- 2. Name the settings file and browse to a location on your hard disk where you want to save the file.

## Click OK.

The settings file is saved to the location you specified.

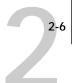

### TO LOAD PRINT OPTION SETTINGS:

- 1. From the Fiery Options tab, click Load Settings.
- 2. Browse to the settings file.
- 3. Select the settings file from the list and click OK.

The options from the Job, Color1, Color2, Color3, and Finishing tabs are automatically configured with the saved settings.

## Setting options and printing from Windows 3.1x

To print from Windows 3.1x, use the Adobe PostScript printer driver for Windows 3.1x. The driver is included with the Fiery X2 user software, and uses all features of the Fiery X2.

Once you have installed the Adobe PostScript printer driver and Fiery X2 PostScript Printer Description file (PPD), you can specify print settings. You can also change settings for a particular job when you print it to the Fiery X2. Before printing, make sure that the correct print options are set.

# TO SET PRINT OPTIONS AND PRINT WITH THE ADOBEPS PRINTER DRIVER FROM WINDOWS 3.1x:

- 1. In the Main window, double-click the Control Panel icon.
- 2. Double-click the Printers icon.
- 3. In the Printers dialog box, select the Fiery X2 in the Installed Printers box and click the Setup button.
- 4. Click the Paper tab.

5. Specify the appropriate settings for the print job.

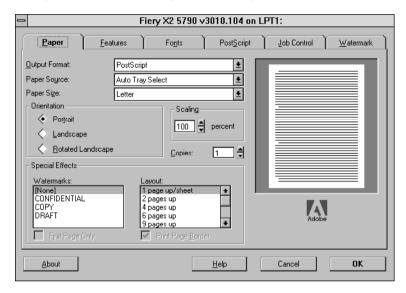

From the Paper Source menu, choose the paper tray for the job. For example, you can specify that the job should be printed on pages in the Bypass tray. The Paper Source selection is valid for the current job only.

In the Paper Size menu, specify the page size for the job.

Note: If paper loaded in the selected tray is a different size, orientation, and/or media type than that of the job you are sending, the Fiery X2 displays an error message and the job will not print. You should then load the correct paper in the selected tray or cancel the job.

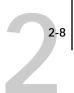

#### 6. Click the Features tab.

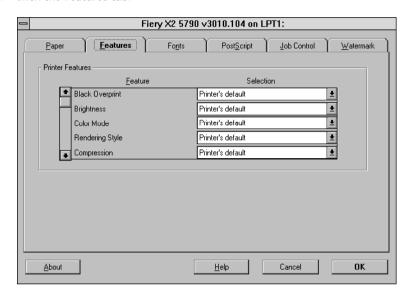

## 7. Specify the appropriate settings for the job and click OK.

These print options are specific to the Fiery X2 (you may need to scroll to see all the pop-up menus). They override settings in Fiery X2 Printer Setup; the settings can also be changed in the Override Print Settings dialog box with the Fiery WebSpooler or Fiery Spooler. For information about these options and overrides, see Appendix A, "Print Options."

If you choose Printer's default, the Fiery X2 prints with either the default value for the server, or the information entered during Setup.

## 8. Choose Print in your application.

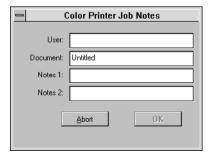

9. If necessary, enter your name in the User area.

Once you enter your name in the User area, it appears automatically in this dialog box when you print subsequent jobs.

Note: This entry *cannot* be changed without deleting and reinstalling the printer.

10. Enter text messages in the Notes 1 and Notes 2 areas.

Enter user and job identification information for accounting purposes, or whatever information is required at your site. These notes will appear in the Job Log.

11. Click OK.

Note: The Fiery X2 does not support printing the Cover Page from the AdobePS printer driver.

## Setting options and printing from Windows NT 4.0

You can print from Windows NT 4.0 using the printer driver included with Windows NT.

TO SET PRINT OPTIONS AND PRINT WITH THE MICROSOFT POSTSCRIPT PRINTER DRIVER FROM WINDOWS NT 4.0:

- 1. Choose Print in your application and click Properties.
- 2. Click the Advanced tab.

3. Specify the appropriate settings for the print job.

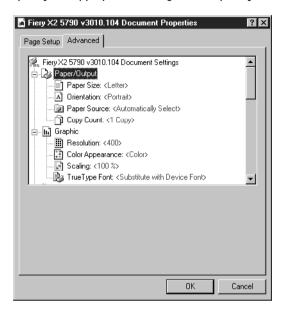

In the Paper Size menu, specify the page size for the job.

From the Paper Source menu, choose the paper tray for the job. For example, you can specify that the job should be printed on pages in the Bypass tray. The Paper Source selection is valid for the current job only.

Note: If paper loaded in the selected tray is a different size, orientation, and/or media type than that of the job you are sending, the Fiery X2 displays an error message and the job will not print. You should then load the correct paper in the selected tray or cancel the job.

Scroll down to Printer Features, and select the appropriate settings for the print job.

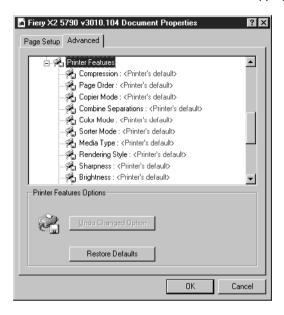

These print options are specific to the Fiery X2. They override settings in Fiery X2 Printer Setup; the settings can also be changed in the Override Print Settings dialog box with the Fiery WebSpooler or Fiery Spooler. For information about these options and overrides, see Appendix A, "Print Options."

If you choose Printer's default, the Fiery X2 prints with the default setting specified during Setup.

5. Click OK, then click OK in the Print dialog box.

Note: The Fiery X2 does not support printing the Cover Page from the Windows NT 4.0 PostScript printer driver.

### Printing to the parallel port

The Fiery X2 has a parallel port that enables you to print most files directly from a Windows computer if your network administrator has connected the Windows computer's parallel port to the Fiery X2 parallel port.

Note: You cannot use Fiery Downloader through the parallel port.

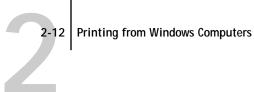

#### TO PRINT FILES TO THE PARALLEL PORT:

1. Make sure the parallel port is enabled on the Fiery X2.

Check with your site administrator to see whether printing to the parallel port is enabled. See *Getting Started* for information on setting up parallel port printing on your Windows computer.

- 2. Select the printer port that is connected to the Fiery X2 parallel port.
  - Select one of the local ports: LPT1, LPT2, or LPT3. For instructions, see your Windows documentation.
- 3. Print from within your application.

### Saving files to print at a remote location

If you do not have a Fiery X2 and are preparing files to take to a service bureau or other location, print the final files to the File port (as opposed to one of the local ports). You can also print to the File port to create a file to be downloaded using Fiery Downloader. For instructions, see your Windows documentation.

## Using Fiery Downloader to print

Downloading files with Fiery Downloader is generally faster than printing from application software. You can use Fiery Downloader to print PostScript, EPS, or PDF files.

#### TO PRINT USING FIFRY DOWNLOADER:

- 1. When you create a PostScript, EPS, or PDF file, specify the appropriate print options and include (embed) any necessary fonts not resident on the Fiery X2.
  - For a list of fonts resident on the Fiery X2, see Appendix B, "Font List."
- 2. Launch Fiery Downloader and connect to the Fiery X2.
  - For instructions on setting up Fiery Downloader, see *Getting Started*.
- Select the file(s) you want to download, and specify any necessary options.
- Click Download.

For details, see Chapter 6, "Downloading Files and Fonts."

# Chapter 3: Printing from Mac OS Computers

You can print to the Fiery X2 just as you would print to any other printer from any application software. First, select the Fiery X2 as the current printer in the Chooser, and then print the file from within your application.

Another way to print from a Mac OS computer is to download PostScript, Encapsulated PostScript (EPS), or Portable Document Format (PDF) files using Fiery Downloader.

# Printing from applications

Before you can print to the Fiery X2 from applications, you must select the Fiery X2 in the Chooser. Then, using the Adobe PostScript printer driver and the correct PostScript Printer Description file (PPD), you can control many Fiery X2 printing features by specifying job settings from print dialog boxes.

### Selecting the Fiery X2 in the Chooser

Before you print a job, make sure the Fiery X2 is the currently selected printer.

### To select the Fiery X2 as the current printer:

- 1. Make sure the Fiery X2 is connected to the network and turned on.
- 2. Choose Chooser from the Apple menu.
- Click the AdobePS icon to select it.
- 4. If the network is divided into zones, select the zone in which the Fiery X2 is located.
- 5. Select the Fiery X2 by <Server Name>\_<Device Name>\_<Queue Name> from the "Select a PostScript Printer" list.

The names of all supported printers in the zone appear in the scroll list on the right. For information about setting up the Fiery X2 in the Chooser, see *Getting Started*.

NOTE: If your system administrator has not enabled the connection to the Print queue or the Direct connection, the corresponding name will *not* appear in this list.

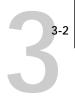

Make sure that AppleTalk is set to Active, and then close the Chooser window.

The Fiery X2 remains selected as the current printer until you choose a new printer in the Chooser.

### Setting print options and printing from Mac OS computers

In Mac OS applications, print options are set from both the Page Setup dialog box and the Print dialog box. For details, see Appendix A, "Print Options."

NOTE: Some default print options are set by the administrator during Setup. Check with the administrator for information on the current server default settings.

#### TO SET PRINT OPTIONS AND PRINT WITH THE ADOBEPS PRINTER DRIVER:

 Open the file you want to print, and choose Page Setup from the application's File menu.

The PSPrinter Page Setup dialog box appears.

- 2. In the Paper menu, specify the page size for the job and click OK.
- 3. Choose Print from the application's File menu.

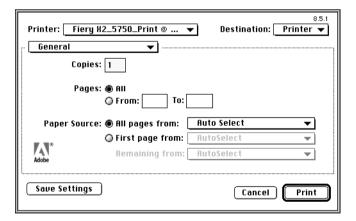

Note: Print dialog boxes vary across applications.

If the Print dialog box lets you choose from a pop-up menu of available printers, choose the Fiery X2.

From the Paper Source menu, choose the paper tray for the job. For example, you can specify that the job should be printed on pages in the Bypass tray. The Paper Source selection is valid for the current job only.

Note: If paper loaded in the selected tray is a different size, orientation, and/or media type than that of the job you are sending, the Fiery X2 displays an error message and the job will not print. You should then load the correct paper in the selected tray or cancel the job.

4. From the General pane, choose Job Notes.

In the Notes 1 and Notes 2 areas, enter user and job identification information for accounting purposes, or whatever information is required at your site. These notes will appear in the Job Log.

- 5. From the Job Notes pane, choose Printer Specific Options.
- Specify the appropriate settings for the print job.

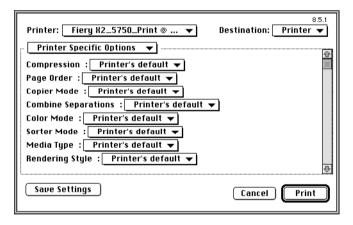

These print options are specific to the Fiery X2 (you may need to scroll to see all the options). They override settings in Fiery X2 Printer Setup; the settings can also be changed in the Override Print Settings dialog box with the Fiery WebSpooler or Fiery Spooler. For information about these options and overrides, see Appendix A, "Print Options."

If you choose Printer's default, the Fiery X2 prints with the default setting specified during Setup.

Some PPD options are ones that could also be set from an application (for example, Reverse Order printing or Collation). In these cases, use the PPD option to perform the function, rather than setting it from the application. The application may not set up the file properly for printing on the Fiery X2 and may also take longer to process.

- 7. If you want to make the new settings the default settings, click Save Settings.
- 8. Click Print.

NOTE: The Fiery X2 does not support printing the Cover Page from the AdobePS printer driver.

# Using Fiery Downloader to print

Downloading files with Fiery Downloader is generally faster than printing from application software. You can use Fiery Downloader to print PostScript, EPS, or PDF files.

### TO PRINT USING FIERY DOWNLOADER:

1. Create a PostScript, EPS, or PDF file. Specify the appropriate print options and include (embed) any necessary fonts that are not resident on the Fiery X2.

For a list of fonts resident on the Fiery X2, see Appendix B, "Font List."

- Launch Fiery Downloader and connect to the Fiery X2.
   For instructions on setting up Fiery Downloader, see *Getting Started*.
- 3. Select the file(s) you want to download, and specify any necessary options.
- 4. Click Download.

For details, see Chapter 6, "Downloading Files and Fonts."

# Chapter 4: Printing from UNIX Workstations

You can print to the Fiery X2 directly from UNIX. Jobs printed to the Fiery X2 are sent to the Print queue or Hold queue and can be manipulated from Windows and Mac OS computers on the network using Fiery WebSpooler or Fiery Spooler.

Note: If you print to the Hold queue, an operator must intervene from Fiery WebSpooler or Fiery Spooler for the job to print; jobs sent to the Hold queue are spooled to disk and held.

The queue name and Fiery X2 printer name are established by your system administrator. Contact your system administrator for the names of your queues.

For information about setting up printing from TCP/IP, see your UNIX system documentation.

# Printing to the Fiery X2

You can use UNIX commands to print PostScript files and text files to the Fiery X2. In general, the basic print commands (lpr, lpq, lprm) can be used to send print jobs to a Fiery X2. See your UNIX manual pages or other documentation for information about UNIX commands.

Note: Only PostScript or text file formats can be printed from UNIX.

#### TO PRINT FROM UNIX:

 On a system running SunOS 4.1.x or another BSD-based variant, use the lpr command to send a job to the Fiery X2 as follows:

```
lpr <-Pprinter> <-#copies> <filename>
```

For example, if the Print queue of your Fiery X2 is named print\_Server, your file is named Sample, and you want to print two copies, type:

Ipr -Pprint\_Server -#2 Sample

On a system running Solaris<sup>®</sup> 2.x or any System V implementation of UNIX, use the Ip command to send a job to the Fiery X2 as follows:

lp -d <printername> {-n <-#copies>} <filename>

For example, if the Print queue of your Fiery X2 is named print\_Server, your file is named Sample, and you want to print two copies, type:

lp -d print\_Server -n 2 Sample

#### TO DISPLAY A LIST OF JOBS IN THE QUEUE:

• On a system running SunOS 4.1.x or another BSD-based variant, use the lpq command to see printer jobs in the queue as follows:

Ipq <-Pprinter>

For example, if the Print queue of your Fiery X2 is named print\_Server, type:

Ipq -Pprint\_Server

Your workstation displays the contents of the queue.

• On a system running Solaris 2 or any System V implementation of UNIX, use the Ipstat command to see printer jobs in the queue as follows:

Ipstat -o <printername>

For example, if the Print queue of your Fiery X2 is named print\_Server, type:

Ipstat -o print\_Server

Your workstation displays the contents of the queue.

#### TO REMOVE JOBS FROM THE QUEUE:

Note: Unless you log in as the root user, you can remove only your own jobs.

 On a system running SunOS 4.1.x or another BSD-based variant, use the Iprm command to remove jobs from the queue as follows.

```
lprm <-Pprinter> <job #...>
```

You can use the lpq command to check the job number.

For example, to remove job number 123 from the Print queue of your Fiery X2 named print\_Server, type:

```
lprm -Pprint_Server 123
```

The lprm command reports the names of any files it removes.

• On a system running Solaris 2.x or any System V implementation of UNIX, use the cancel command to remove jobs from the queue.

```
cancel <printername> <job ID>
```

For example, to remove job number 123 from the Print queue of your Fiery X2 named print\_Server, type:

```
cancel print_Server 123
```

# Chapter 5: Scanning

This chapter describes how to scan images from the copier using the Fiery Scan plug-in for Adobe Photoshop.

Note: The Windows and Mac OS versions of Fiery Scan are fundamentally the same; differences are noted in this chapter. Where a window or dialog box is illustrated, the Windows version comes first, followed by the Mac OS version.

# Scanning from the copier

With the Fiery Scan plug-in for Photoshop, you can scan an image from the copier directly into Photoshop on your computer.

The following requirements and constraints apply:

- Fiery Scan requires a network connection; it cannot be used with the parallel port. For information on supported networking protocols, see *Getting Started*.
- The Fiery Scan (TWAIN) plug-in must be installed in the Photoshop Plug-ins folder.
- Photoshop's Monitor Setup should be currently using the Calibrated RGB (Mac OS) or Calrgb.ams (Windows) settings. See *Getting Started* for information on loading this file.

### Fiery Scan color conversion settings

Fiery Scan offers two color conversion choices for scanned data:

- Calibrated RGB creates an RGB scan optimized for printing with Fiery X2 Rendering Styles (CRDs) or ICC profiles, as well as for viewing on the monitor.
- Match Copy creates a CMYK scan that, when printed on the Fiery X2, looks like a copy of the original made with the copier.

### **Using Fiery Scan**

With Fiery Scan, you first create a prescan of the image; then you can select part, or all, of the prescan for final scanning.

#### TO PRESCAN A DOCUMENT:

- 1. Start the Photoshop application.
- 2. Place the original you want to scan on the copier.
- From Photoshop's File menu, choose either Import or Acquire.
   The choice depends on which version of Photoshop you are using.
- 4. For Windows, choose Select TWAIN\_32 Source from the submenu. For Mac OS, choose Fiery Twain Select from the submenu.
- 5. Select Fiery Scan in the window that appears, and click Select (Windows) or OK (Mac OS).
- From the File menu, choose either Import or Acquire.
   The choice depends on which version of Photoshop you are using.
- 7. For Windows, choose TWAIN\_32 from the submenu. For Mac OS, choose Fiery Twain Acquire from the submenu.

8. Select the Fiery X2 in the Chooser window and click OK (Windows) or Connect (Mac OS).

If the Fiery X2 does not appear in the Windows Chooser list, you must configure the connection to the Fiery X2. For instructions, see *Getting Started*.

9. Select the appropriate settings in the Fiery Scan dialog box.

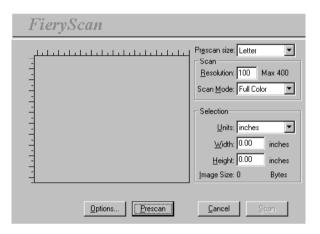

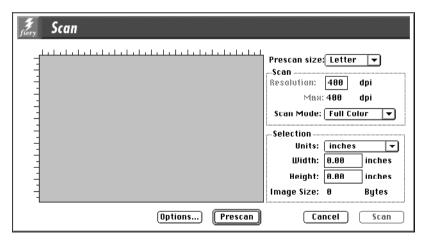

Prescan size—Choose the paper size of the original from the pop-up menu.

Resolution—Specify a value for the resolution. Changing the resolution also changes the image size. The maximum resolution supported by the Fiery X2 appears in the dialog box.

Scan Mode—Specify the type of scan you want: Full Color, Grayscale, or Black & White.

### 10. Click Prescan.

The prescan image appears on the left side of the dialog box.

NOTE: After prescanning, you must complete the scan before the Fiery X2 is able to begin RIPping and printing any new jobs.

#### TO SELECT OPTIONS AND COMPLETE THE SCAN:

1. Drag the cursor to select the area of the prescan image that you want to acquire, or enter the area to acquire in the Selection area.

In the Selection area, you can specify:

Units—Specify the ruler units that appear around the preview image.

Width and Height—Enter the Width and Height of the area to scan; or, select an area of the page with the selection marquee. If you use the marquee to select the scan area, the dimensions appear in these text boxes. If you do not specify a scan area, the default is to acquire the entire scan.

To select a portion of the image using the marquee, you can move the selection marquee around by positioning the Hand tool inside the marquee and dragging the marquee to a new location. You can change the size of the frame by clicking and dragging one of the handles on the corners of the selection frame. If you want to deselect the area you have selected, double-click anywhere.

The Fiery X2 scans at a maximum resolution that is dependent on the size of the selected area. When you select an area to be scanned, Fiery Scan displays the maximum resolution possible for that area. You can enter a dpi value which is less than the maximum resolution.

Click Options to display the Fiery Options dialog box (Windows) or Scan Options dialog box (Mac OS).

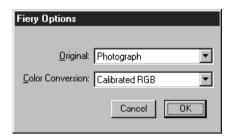

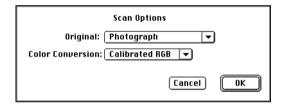

Original—Choose a resampling interpolation method. In general, you should choose Photograph if you are scanning a continuous tone photographic image and Offset Print or Copy if you are scanning a printed document. The Offset Print or Copy mode takes slightly more time but reduces moiré patterns in scans.

Color Conversion—Choose a color conversion: Calibrated RGB or Match Copy. Use Calibrated RGB if you will print the image using a Fiery X2 Rendering Style (CRD). Use Match Copy to match the colors in a copy made by the copier as closely as possible, assuming that you are going to print the image to the same copier and you do not want to use a Rendering Style. Also see "Fiery Scan color conversion settings" on page 5-1.

- 3. Specify the appropriate settings and click OK.
- 4. Click Scan in the main window to acquire the scan.

The progress bar displays how much of the image has been processed. You can click Esc (Windows) or Command-. (Mac OS) to cancel acquiring the scan.

When the scan is acquired, the scanned image is displayed in Photoshop.

# Chapter 6: Downloading Files and Fonts

Fiery Downloader allows you to send PostScript, Encapsulated PostScript (EPS), and Portable Document Format (PDF) files directly to the Fiery X2 without using the application they were created in. It also enables you to manage printer fonts on the Fiery X2.

You can use Fiery Downloader from a remote workstation. Fiery Downloader requires a network connection—you *cannot* use Fiery Downloader with the parallel port. For information on supported networking protocols, see *Getting Started*.

NOTE: The Windows and Mac OS versions of Fiery Downloader are fundamentally the same; differences are noted. Single windows or dialog boxes illustrated depict the Windows version.

# **Using Fiery Downloader**

You can use Fiery Downloader to:

- Print PostScript, EPS, and PDF files to the Fiery X2
- Check the status of the Fiery X2
- Manage the PostScript printer fonts stored on the Fiery X2 hard disk (this feature requires that the Direct connection is published on the Fiery X2)

NOTE: Fiery Downloader was designed specifically for the Fiery X2; you cannot use it with any other printer. You can also use standard LaserWriter downloaders, such as the Adobe Font Downloader, with the Fiery X2.

#### TO VIEW INFORMATION WITH FIERY DOWNLOADER:

1. Double-click the Fiery Downloader icon or choose Fiery Downloader from the Start>Programs menu.

2. Select the Fiery X2 in the Chooser window and click OK (Windows) or Connect (Mac OS).

The Fiery Downloader Status window appears and you see the Fiery Downloader Toolbar, menus, and the status bar at the bottom of the screen.

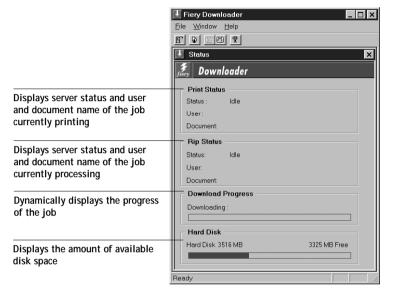

Buttons for some menu functions appear in the Toolbar at the top of the window.

| <u>B</u> * | Open                                        | Click to connect to a different Fiery X2.                                                                 |
|------------|---------------------------------------------|----------------------------------------------------------------------------------------------------|
|            | Download                                    | Click to download a file or font to the Fiery X2.                                                         |
| S          | Status                                      | If you are viewing the font list, click to display the status window for the current Fiery X2.            |
|            | Font list                                   | If you are viewing the status window, click to display a list of printer fonts on the Fiery X2 hard disk. |
| <b>?</b>   | About Fiery<br>Downloader<br>(Windows only) | Click to view version information about Fiery Downloader.                                                 |

You can click the font list button or choose Font List from the File menu to view font information in the window.

- 3. To select a different Fiery X2, choose Open from the File menu or click the Open button.
- 4. Select the Fiery X2 in the dialog box that appears, and click OK (Windows) or Connect (Mac OS).
- 5. To close the status window, choose Close from the File menu; to quit Fiery Downloader, choose Exit (Windows) or Quit (Mac OS) from the File menu.

### Printing with the Fiery Downloader

Printing files with Fiery Downloader is fast—generally faster than printing from within applications. If you regularly print large files, be sure to try printing with Fiery Downloader.

#### TO DOWNLOAD A FILE OR FONT WITH FIERY DOWNLOADER:

1. Use your application to generate a file.

You can save a PostScript or PDF file by selecting the appropriate option in the application's Print dialog box. With some applications, you can also save EPS files. If you experience problems printing EPS files with Fiery Downloader, you can print the file directly from the application in which you created it.

2. Launch Fiery Downloader.

3. Choose Download from the File menu or click the Download button.

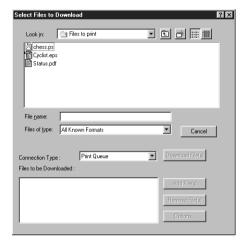

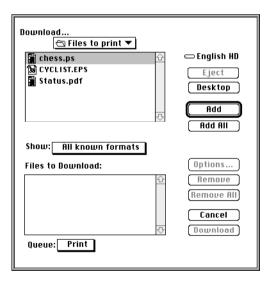

 Choose the file type to display from the Files of type (Windows) or Show (Mac OS) menu.

You can leave this at the default All Known Formats or choose All Files. All Known Formats lists all files in formats supported by Fiery Downloader.

You can download files and fonts in the same batch. If the fonts are used by files in the same batch, the fonts should be downloaded first.

To download fonts, you must use the Direct connection (make sure that the Direct connection is published on the Fiery X2). If you do not have access to the Direct connection, you must embed any special fonts used by the file in the file when you generate it.

Choose the Connection Type (Windows) or Queue (Mac OS) to which you will download the files.

The options available to you in this menu depend on the setup at your site. The potential selections are Print Queue (Windows) or Print (Mac OS), Hold Queue (Windows) or Hold (Mac OS), and Direct Connection (Windows) or Direct (Mac OS). If your administrator has not enabled one or more of these connections, you cannot select it.

PDF files cannot be printed with the Direct connection. If you choose the Direct connection, the job is spooled to the Print queue and then printed. If the Print queue is not enabled, the job is spooled to the Hold queue and must be released for printing by the operator.

6. Select the filename and click Add File(s) (Windows) or Add (Mac OS).

The File name field (Windows) displays the name of the selected file before you click Add.

You can navigate to different drives and directories to select files to download. Click Add All (Mac OS) to add all files in a folder.

To select multiple sequential files, select the first file and then Shift-click the last file. Control-click to select multiple non-sequential files.

If you change your mind about a file, select the filename in the Files to Download list and click Remove File(s) (Windows) or Remove (Mac OS).

Click Remove All (Mac OS) to remove all files from the Files to Download list.

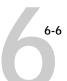

7. To change the attributes of a file to be downloaded, select it and click Options.

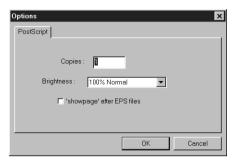

PostScript Options dialog box (Windows)

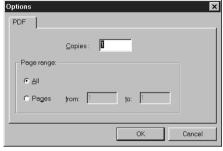

PDF Options dialog box (Windows)

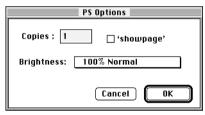

PostScript Options dialog box (Mac OS)

| PDF Options                    |
|--------------------------------|
| Copies: 1                      |
| ○ All<br>Pages from: to:to:to: |
| Cancel OK                      |

PDF Options dialog box (Mac OS)

8. Specify the following information in the dialog box and click OK.

The options you set apply only to the selected file. You can set different options, or leave the default settings, for each file.

Copies—Specify the number of copies.

Brightness (PostScript and EPS files only)—Change the Brightness setting if a file appears to be too dark or too light. Choose 85% for a substantially lighter image, 115% for a substantially darker image, or one of the options in between.

NOTE: Some applications, including Adobe Photoshop, provide transfer functions that let you specify density settings for an image. If the file you are printing includes transfer functions, the Fiery Downloader Brightness option has no effect. For more information on using transfer functions, see the documentation for your application.

'showpage' after EPS files (Windows) or 'showpage' (Mac OS) (PostScript and EPS files only)—In most cases, you do not need to use this option. Select the 'showpage' option only if an EPS file fails to print without it. This option adds a 'showpage'

6-7

PostScript language command at the end of the print job. Some applications omit this necessary PostScript language command when they generate EPS files. Select this option when printing EPS files generated by these applications. If you select this option unnecessarily, extra blank pages may print.

If you experience problems printing EPS files with Fiery Downloader, you can print the file directly from the application in which you created it.

Page range (PDF files only)—Specify the page range you want to print.

- 9. Click Download File(s) (Windows) or Download (Mac OS).
- 10. To cancel downloading, press Escape (Windows) or Command-. (Mac OS).

### Downloading and managing printer fonts

The Fiery X2 includes 136 PostScript fonts; for a complete list, see Appendix B, "Font List." In addition, two Adobe Multiple Master fonts are included and are used for font substitution in PDF files.

NOTE: The Direct connection must be published on the Fiery X2 in order to download and manage fonts, and to view the font list.

Before downloading a file that uses fonts not resident on the Fiery X2, you must download the fonts (unless the fonts are embedded in the file). To see what fonts are resident on the Fiery X2, choose Font List from the File menu or click the Font List button (see page 6-9).

You can download fonts only via the Direct connection. If you do not have access to the Direct connection, you must embed any special fonts used by the file in the file when you generate it.

The screen fonts that correspond to the printer fonts installed on the Fiery X2 are not automatically installed on your Windows system.

Note: You cannot use Fiery Downloader to download TrueType fonts. If you use TrueType fonts in Windows, you can print them by converting them to Adobe Type 1 fonts. To do this with the Adobe PS printer driver, click the Fonts tab and set up the Font Substitution Table as necessary.

### Printer fonts and Mac OS screen fonts

Like all PostScript fonts, the fonts included with the Fiery X2 come in two forms: printer fonts and screen fonts. The printer fonts are installed permanently on the Fiery X2 hard disk. The screen fonts, which are included with the Fiery X2 user software, should be installed on your Mac OS computer. If you are using these fonts in documents you print on a LaserWriter, they are probably already installed. If not, you will need to install them yourself. For instructions, see *Getting Started*.

Occasionally, you may want to use Adobe Type 1 (Windows) or PostScript (Mac OS) fonts that are not included with the Fiery X2. If so, you will need to install both the screen fonts and the printer fonts on your computer. To do this, follow the instructions from the font manufacturer.

### Downloading printer fonts to the Fiery X2

In general, each time you print from within a Mac OS application, the application automatically downloads any fonts used in your document that are not already installed on the Fiery X2, as long as the printer fonts are installed in your System Folder. These fonts remain in the Fiery X2 only until your document has printed. If you print the same document again, your application must download the fonts again.

If you regularly use one or more fonts from Windows or Mac OS applications that are not already installed in the Fiery X2, you can save time by downloading them to the Fiery X2 hard disk with Fiery Downloader. Fonts you download to the Fiery X2 hard disk remain installed until you remove them using Fiery Downloader, no matter how many times the Fiery X2 is turned off and on. You'll probably want to download fonts you use on a regular basis to the Fiery X2 hard disk.

Before you download PostScript or EPS files with Fiery Downloader, make sure that all fonts included in your file are installed on the Fiery X2 or embedded in your file; otherwise the text in these fonts will not print correctly and may not print at all. For PDF files, font substitution occurs automatically for fonts not installed on the Fiery X2. Two multiple master fonts (a serif font and a sans serif font) stored on the Fiery X2 are used exclusively for substitution with PDF files.

### TO VIEW FONT INFORMATION, UPDATE, PRINT, AND DELETE FONTS:

Choose Font List from the File menu or click the Font List button.

The Font List window appears with Update, Print, and Delete buttons in the title bar. The printer fonts included with the Fiery X2 (resident fonts) are locked. Locked fonts appear with a lock icon next to the name and cannot be deleted.

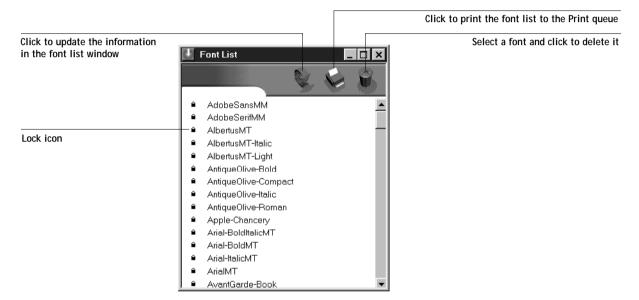

7-1 Tools for job tracking and management

# Chapter 7: Tracking and Managing Print Jobs

Fiery X2 user software includes a variety of tools that allow you to track and manage print jobs. The particular tools, and the access privileges for them, that are available to you depend on the conditions implemented by your site administrator. This chapter describes the functions of the Fiery WebTools and the Fiery utilities that let you track and manage jobs sent to the Fiery X2.

# Tools for job tracking and management

Depending on the workstation you use and the setup at your site, you may be able to choose between several Fiery X2 job tracking and management tools.

### Fiery WebTools

If your site administrator has enabled Web Services on the Fiery X2, you can access Fiery WebTools from Windows 95, Windows NT 4.0, and Mac OS computers with an Internet browser. The Fiery WebTools that provide *job tracking* capabilities are Fiery WebSpooler and the Status WebTool. Fiery WebSpooler also provides *job management* capabilities, provided you have the necessary access privileges (see page 7-2). For specific information on the browsers supported with Fiery WebTools, see *Getting Started*.

### Fiery Spooler

Fiery Spooler, like Fiery WebSpooler, provides *job tracking and job management* capabilities. Fiery Spooler can be installed from the User Software CD on Windows 95, Windows NT 4.0, and Mac OS client computers, and requires only a network connection to the Fiery X2. If your network administrator has not enabled Web Services on the Fiery X2, or if you do not have the necessary system support to use Fiery WebTools, you may choose to use Fiery Spooler for job management. For information on the system and network requirements for the Windows and Mac OS versions of Fiery Spooler, see *Getting Started*.

Note: The interface of Fiery Spooler for Windows is virtually identical to that of the Fiery WebSpooler; therefore, the descriptions of both are combined into one section beginning on page 7-6. The interface of Fiery Spooler for Mac OS is significantly different from that of the Fiery WebSpooler; it is described in detail starting on page page 7-36.

7-2 Tracking and Managing Print Jobs

# **About Fiery WebTools**

Fiery WebTools reside on the Fiery X2 but can be accessed over the network from Windows 95, Windows NT 4.0, and Mac OS client computers. The Fiery X2 has a home page that lets remote users view server functions and manipulate jobs. For specific information on the browsers supported with Fiery WebTools, see *Getting Started*.

The following Fiery WebTools can be accessed from the Fiery X2 home page.

| WebTool:   | Summary:                                                                                                    | For more information:                                                  |
|------------|----------------------------------------------------------------------------------------------------|------------------------------------------------------------------------|
| Status     | Shows you the jobs currently processing and printing.                                                                                                    | See page 7-4                                                           |
| WebSpooler | Allows you to view, manipulate, reorder, reprint, and delete jobs currently spooling, processing, or printing on the Fiery X2. Also allows you to view, print, and delete the Job Log. Most of these functions require an Administrator or Operator password, if one has been set. | See "Fiery WebSpooler and<br>Fiery Spooler for Windows" on<br>page 7-6 |
| WebLink    | Provides a link to another web page, provided you have a valid Internet connection. The WebLink destination can be changed; this function requires the Administrator password, if one has been set.                                                                                | See page 7-5 and the Administrator Guide                               |
| Installer  | Allows you to download Fiery X2 printer file installers directly from the server.                                                                                                    | See Getting Started                                                    |
| WebSetup   | Allows you to modify the Fiery X2 configuration (Setup) remotely. This function requires the Administrator password, if one has been set.                                                                                                    | See the Administrator Guide                                            |

## Access privileges

The Fiery X2 system allows the site administrator to choose and implement a level of access and control appropriate for your particular site. The levels of access allowed to remote users depend on whether the administrator has enabled use of the

7-3 Tracking and Managing Print Jobs

Fiery WebTools, and whether a password is required to use certain features of the Fiery WebTools.

The three possible levels of access to Fiery WebTools are Administrator, Operator, and Guest. To enable maximum password protection, Administrator and Operator passwords must be specified in Setup (see the *Administrator Guide*).

Note: An Operator password can be set only by using Fiery WebSetup.

When both an Administrator password and an Operator password have been specified, the access levels are as follows:

| Access level: | Privileges and password requirements:                                                                                                    |
|---------------|----------------------------------------------------------------------------------------------------|
| Administrator | Has full access to all Fiery WebTools and Fiery X2 Control Panel functions; Administrator password required                                           |
| Operator      | Has access to all functions of Fiery WebTools <i>except</i> Fiery WebSetup and clearing the Job Log from Fiery WebSpooler; Operator password required |
| Guest         | Can view job status, but cannot make changes to jobs or Setup, and cannot view the Job Log; no password required                                      |

If you have been given the Operator password, you can manage job flow and override print settings of your jobs with Fiery WebSpooler (or Fiery Spooler for Windows). If not, you can still log in as Guest and use these tools, and the Status WebTool, to track the status of your jobs. Check with your site administrator for information on your access privileges.

### TO ACCESS FIERY WEBTOOLS:

1. Start up your Internet browser application.

See *Getting Started* for information about supported platforms and browsers.

2. Enter the IP address or the DNS name of the Fiery X2.

Check with the operator or administrator for this information.

4 Tracking and Managing Print Jobs

- If the Log In dialog box appears, select a login level, enter the password, and click OK.
   The Log In dialog box appears only if the administrator has set an Administrator or Operator password (or both).
- 4. When the Fiery X2 home page appears, click to select one of the Fiery WebTools. Move the cursor over the buttons to display information about the selections.

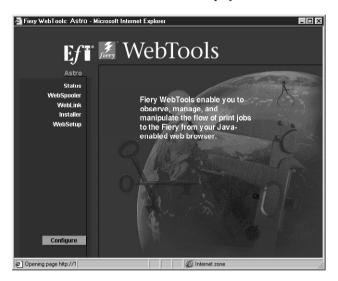

Note: The Configure button appears only if you logged in as Administrator. With Administrator privileges, you can click this button and specify which of the Fiery WebTools are available to other users.

### Checking Fiery X2 status with the Status WebTool

You can use the Status WebTool to see what jobs are currently processing and printing. The Status WebTool does not require any special access privileges. If the administrator has enabled Web Services in Setup and has provided you with the IP address of the Fiery X2, you can use the Status WebTool to monitor the status of print jobs as they are rasterized and printed.

To access the Status WebTool, point your browser to the Fiery X2 home page and click Status. The current RIP Status and Printer Status appear in the window.

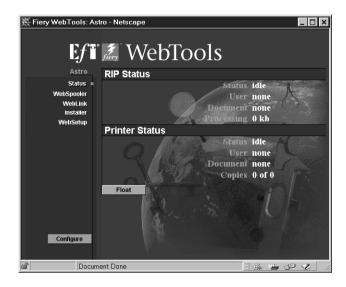

To open a new browser window for the Status display, click Float. You can then close other browser windows and leave the Status window open to continue checking the status of the Fiery X2. As long as you keep the Status window open, it is dynamically updated.

To obtain more information about the status of jobs, use Fiery WebSpooler or Fiery Spooler.

### Accessing information with the WebLink WebTool

The WebLink button on the Fiery X2 home page provides a link to another web page or to multiple web pages, provided you have a valid Internet connection. The WebLink destination is initially set to www.efi.com/weblink/xerox. From this page, you can link to either the Xerox home page or the Electronics for Imaging home page (www.efi.com). The administrator at your site can set the WebLink destination. Check the WebLink sites for any information available there.

Tracking and Managing Print Jobs

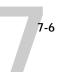

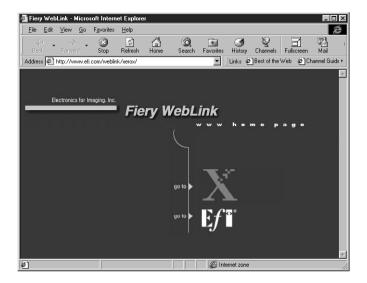

# Fiery WebSpooler and Fiery Spooler for Windows

Fiery WebSpooler and Fiery Spooler for Windows both provide a window on Fiery X2 and copier functions, and an interface from which you can control those functions.

Note: After launching, the Fiery WebSpooler and Fiery Spooler for Windows interfaces are virtually identical. Following the explanations of how to launch each tool, the remainder of this section uses the term "Fiery WebSpooler" to refer to *both* Fiery WebSpooler and Fiery Spooler for Windows. Where differences exist between the two, they are noted.

### TO LAUNCH FIERY WEBSPOOLER:

- From the Fiery X2 home page window, click WebSpooler.
   For instructions on how to access the Fiery X2 home page window, see page 7-3.
- To log in as Administrator, enter the Administrator password and click OK.
   To log in as Operator, enter the Operator password and click OK.
   To log in as Guest, click OK, without entering any password.

7-7 Tracking and Managing Print Jobs

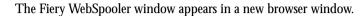

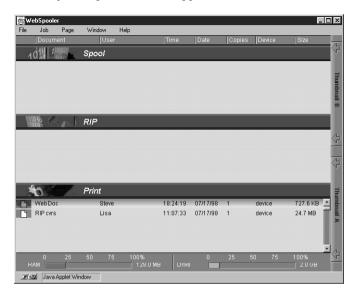

#### TO LAUNCH FIERY SPOOLER ON A WINDOWS COMPUTER:

- 1. Choose Fiery Spooler from the Start>Programs menu.
- Select the Fiery X2 in the Chooser window that appears.For information on setting up the connection to the server, see *Getting Started*.

Note: A TCP/IP network connection is necessary to use Fiery Spooler on a Windows computer. For more information, see *Getting Started*.

7-8 Tracking and Managing Print Jobs

#### 3. Click OK.

The Fiery Spooler main window appears.

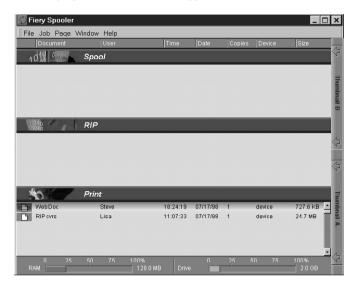

### Job management features

Note: The Fiery WebSpooler and Fiery Spooler for Windows interfaces are virtually identical. The following sections use the term "Fiery WebSpooler" to refer to both Fiery WebSpooler *and* Fiery Spooler for Windows. Where differences between the two exist, they are noted.

Unless passwords have been defined in Fiery X2 Setup, you can log in to Fiery WebSpooler without entering a password, and you are given full privileges which include:

- A view of current printing jobs and jobs stored on the Fiery X2
- Control of printing jobs and a view of the Job Log
- Ability to clear the Job Log

7-9 Tracking and Managing Print Jobs

After the Administrator has performed Setup and specified passwords, user options depend on your login level. If you log in to Fiery WebSpooler as Guest, you have the first option only. If you log in as Operator, you have the first two options. If you log in as Administrator, you have all three options. For information about Setup and specifying passwords, see the *Administrator Guide*.

You can use the Fiery WebSpooler to perform the following functions from your workstation:

- Override current job option settings
- Delete jobs
- Duplicate or rename jobs
- RIP a job and hold the raster data
- · Hold jobs in the spooled area or the RIPped area
- Remove raster data from RIPped files
- Change the priority of jobs
- Edit and merge raster data jobs (DocBuilder)
- Display, print, or delete the Job Log

Most of these functions require the Administrator or Operator password. However, even without a password, you can log in to the Fiery WebSpooler as Guest with view-only privileges.

### Job List window

Your first view of Fiery WebSpooler is the Job List window, which is divided into three areas by Spool, RIP, and Print status bars. The Job List window is surrounded by a frame that includes slider buttons and menus. System information indicators at the bottom of the window show the current availability of hard disk space and RAM on the currently selected Fiery X2 server.

When the Fiery X2 is receiving and processing print jobs, the Job List window is a dynamic display, filled with the names of jobs and their characteristics. Status bars animate in real time as new jobs are processed and printed, and jobs move to different display areas.

7-10 Tracking and Managing Print Jobs

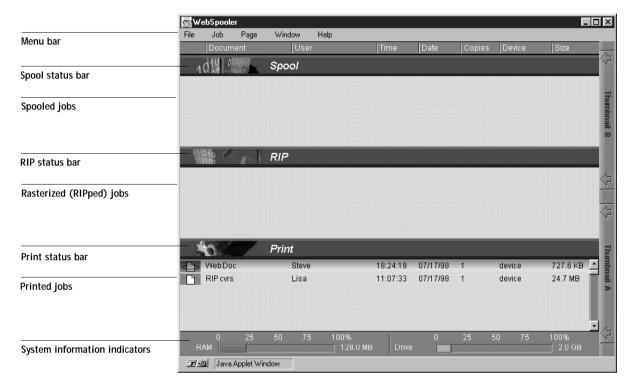

The Spool, RIP, and Print areas of the Job List window represent the stages of printing a job. Jobs come in at the top level (Spool) and drop down to the Print level, unless they are held along the way.

• Spooled jobs—Jobs listed in the area below the Spool status bar area are PostScript files stored on the Fiery X2 disk. These jobs were sent to either the Print queue (white icons) or the Hold queue (yellow icons). These PostScript files are saved on the server's hard disk. PostScript files can come in packets from the network, or from another place on the server hard disk. Jobs are added to a queue in the order in which they arrive, and they generally move to another queue in the same order unless an operator has intervened to change the order.

- RIPped jobs—Jobs listed in the area below the RIP status bar are ready to print. They have already been rasterized (RIPped, or processed for printing) and are waiting, in order, for access to the printer. Rasterized jobs can also be held; held jobs are shown with a yellow icon. During RIPping, PostScript commands are interpreted in the Fiery X2 to allow the copier to print the file the way its originator intended. The result of this interpretation is a *raster* file associated with the original PostScript file. In this raster file (raster image), color data is associated with each dot that can be rendered by the print engine. The color data tells the print engine whether or not to apply cyan, magenta, yellow, or black toner to each position on the page.
- Printed jobs—Jobs listed in the area below the Print status bar have already been printed. Printed jobs can be stored on the Fiery X2 disk. The number of jobs that can be stored (from 1 to 99) is defined in Setup. While the PostScript file is usually saved to disk, raster images are held in RAM during and after each print job. However, you can request that the Fiery X2 save the raster image to disk along with the PostScript file. Saving the raster image to disk offers some advantages—raster files are already processed so they print quickly, and each part of the raster file is still identified with a page in the original document, which means that individual pages of a saved raster file can be accessed.
- Errors—Jobs with an error are shown in red. To display the error, double-click the job line.

If you are logged in as Administrator or Operator, you can interact with a job in the window by selecting it and choosing a command from the Job menu, or by double clicking it and setting print option overrides. (However, if passwords have been set and you are logged in as Guest, you can only view jobs; you cannot interact with them.)

The job icons displayed in the Fiery WebSpooler window are explained on page 7-15.

Note: If your job does not appear anywhere in the Fiery WebSpooler window, it may have already been printed; if so, it will appear in the Job Log. To view the Job Log, choose Show Job Log from the Window menu. (For more information on the Job Log, see page 7-33.)

7-12 Tracking and Managing Print Jobs

# Menu bar

The menu bar has five menus. When an action is not available in the current context, the command is dimmed. When a command is marked with a check, selecting it again reverses, or toggles, the command.

# File Job Page Window Help

| Menu:                             | Choose this:               | To do this:                                                                                                    |  |  |
|-----------------------------------|----------------------------|----------------------------------------------------------------------------------------------------|--|--|
| File                              | Print Job Log              | Print the Job Log                                                                                                    |  |  |
|                                   | Delete Job Log             | Delete the Job Log                                                                                                    |  |  |
|                                   | Exit                       | Log out from the server and exit Fiery WebSpooler                                                                                                    |  |  |
| Job                               | Delete Job(s)              | Delete one or more selected jobs                                                                                                    |  |  |
| (For more information on          | Duplicate Job(s)           | Duplicate one or more selected PostScript data jobs in the Spool or Print areas                                                                                                    |  |  |
| these commands,<br>see page 7-18) | Rename                     | Rename a selected job                                                                                                    |  |  |
| see page 1-10)                    | Hold                       | Hold the selected job(s); see page 7-14                                                                                                    |  |  |
|                                   | RIP and Hold               | RIP and then hold the selected job(s); see page 7-14                                                                                                    |  |  |
|                                   | Print                      | Print the selected job(s); see page 7-17                                                                                                    |  |  |
|                                   | Print and Hold             | Print the selected job(s) and then hold it in the RIP area; see page 7-14                                                                                                    |  |  |
|                                   | Process Next               | Give top priority to this job                                                                                                    |  |  |
|                                   | Remove Raster              | Remove the raster information from the selected job(s); see page 7-20                                                                                                    |  |  |
|                                   | Override Print<br>Settings | View and edit print settings for the selected job(s); see page 7-20                                                                                                    |  |  |
|                                   | Thumbnail A                | Open a selected <i>held</i> raster data job in the Thumbnail A window where you can view a full-screen preview of the job, edit the job, or merge it with raster data from other jobs; see page 7-22 |  |  |
|                                   | Thumbnail B                | Open a selected raster data job (not necessarily a held job) in the Thumbnail B window for viewing or for copying pages into a job in the Thumbnail A window; see page 7-24                          |  |  |

7-13 Tracking and Managing Print Jobs

| Menu:                                               | Choose this:  | To do this:                                                    |
|-----------------------------------------------------|---------------|----------------------------------------------------------------|
| Page<br>(DocBuilder<br>commands for<br>Thumbnail A) | Delete        | Delete the selected page(s)                                    |
|                                                     | Duplicate     | Duplicate the selected page(s)                                 |
|                                                     | Preview       | View a full-screen preview of the selected page; see page 7-32 |
|                                                     | Undo          | Undo previous Page menu commands (multiple undos available)    |
| Window                                              | Show Job List | Show the Job List window                                       |
|                                                     | Show Job Log  | Show the Job Log window                                        |
| Help                                                | About         | View the Fiery WebSpooler information screen                   |

#### Status bars

Jobs actively involved in the three processes (spooling, rasterizing, and printing) are listed in the status bars that span the Job List window.

Status bars show the filename and user name for the active process, and an indication of its progress. Each status bar heads the list of jobs that have completed the process. Thus, beneath the Spool status bar, you see a list of spooled files; beneath the RIP status bar, you see a list of rasterized (RIPped) files. Beneath the Print status bar, you see a list of jobs that have already been printed.

Note: In the Spool status bar, the filename and user information always appear as "Unknown" (as shown below). This information is not available until the job has finished spooling to the Fiery X2 disk.

# Active jobs and Held jobs

You can *hold* a job at any stage of the process we have described, as illustrated below. In the figure, boxes indicate types of job icons you would see in the Job List window.

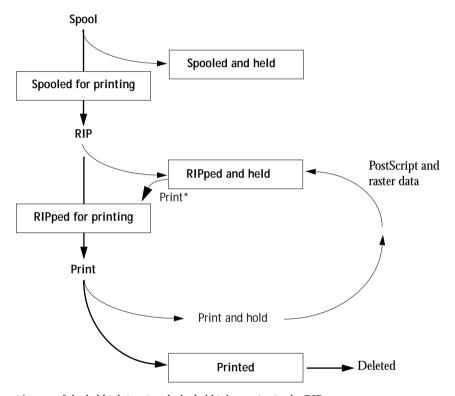

<sup>\*</sup>A copy of the held job is printed; the held job remains in the RIP area.

Jobs that are held are shown with a yellow icon, just beneath the Spool or RIP status bar. Jobs that are held must be activated with a command in order to print.

Active jobs are shown with white icons; new jobs are added above older jobs.

# Job icons

There are three types of icons that are used for both active jobs and jobs on hold.

| Icon:         | Active jobs:<br>(white icons and rows)                                               | Jobs on Hold:<br>(yellow icons and rows)                                             |  |
|---------------|--------------------------------------------------------------------------------------|--------------------------------------------------------------------------------------|--|
| Printer icons | PostScript or raster data<br>headed for printing (top) or<br>after printing (bottom) | PostScript data headed for Print<br>and Hold or job on Hold after<br>printing (Hold) |  |
| Raster icon   | PostScript and raster data<br>after printing, ready for fast<br>reprint              | PostScript data already rasterized and held                                          |  |

# Spool area

The job icons in the Spool area are described below:

|   | Spool area icon:                      | What it indicates:                                                          | How long you see the job:     |
|---|---------------------------------------|-----------------------------------------------------------------------------|-------------------------------|
| 1 | Yellow printer icon<br>Yellow job row | PostScript data from a user on<br>the network; no destination is<br>defined | Until a destination is chosen |
| 2 | White printer icon<br>White job row   | PostScript data headed for<br>Print                                         | Until the RIP is free         |
| 3 | Yellow raster icon<br>White job row   | PostScript data headed for RIP and Hold                                     |                               |
| 4 | Yellow printer icon<br>White job row  | PostScript data headed for<br>Print and Hold                                |                               |

The Spool area is both the receiving area for jobs from users on the network (Hold queue) and the waiting area for jobs that will be RIPped (jobs in the Spool queue).

Hold queue jobs When printing requires an operator (because the Print queue and Direct connection are disabled), the operator must assign a destination to all jobs received from users on the network (icon 1 in the table above). Once assigned, jobs (icons 2, 3, and 4) move down the Spool queue for processing. All jobs printed to the Hold queue require routing by an operator.

Print queue jobs When printing does not require an operator, network jobs sent to the Print queue appear in the Spool area where they are shown with a white printer icon (icon 2). When they reach the head of the queue, they are RIPped and printed without operator intervention.

Direct connection jobs Jobs printed to the Direct connection are not displayed in the job lists. They are displayed briefly in the status bars (where they cannot be selected) and are included in the Job Log.

# RIP area

The job icons in the RIP area are described below:

|   | RIP area icon:                       | What it indicates:                                                               | How long you see the job:                                                           |  |
|---|--------------------------------------|----------------------------------------------------------------------------------|-------------------------------------------------------------------------------------|--|
| 1 | Yellow raster icon<br>Yellow job row | Raster data, no destination<br>defined; may have been<br>printed before and held | Until it is deleted or stripped<br>of its raster data and sent to<br>the Spool area |  |
| 2 | White printer icon<br>White job row  | Raster data headed for Print in its turn; no hold defined                        | Until copier is free to print<br>the job                                            |  |

After a job is rasterized, it goes into the RIP area. The RIP area holds only raster data (i.e., jobs that have been rasterized). Jobs in the RIP area are either waiting for the copier to be free (Print queue jobs, icon 2 in the above table), or they are being held.

Held jobs in the RIP area have already been rasterized (RIP and Hold) or they have been printed and their raster data has been routed back to the RIP area (Print and Hold), where they are shown in yellow rows (icon 1).

NOTE: Raster jobs in the RIP area that are waiting to print (icon 2 in the table above) cannot be manipulated by job commands.

Jobs held in the RIP area remain there until the operator deletes them. Printing these jobs does not remove them from the RIP area. Instead, a copy of the job is created and printed.

NOTE: For all rasterized jobs, the print option settings, in addition to the current calibration state of the Fiery X2, remain with the saved raster data each time the job is reprinted. To print the job with new print option settings and with new calibration data, you must remove the raster data and reRIP the job.

# Print area

The job icons in the Print area are described below:

|   | Print area icon:                    | What it indicates:                                                                                                    | How long you see the job:                                 |  |
|---|-------------------------------------|----------------------------------------------------------------------------------------------------|-----------------------------------------------------------|--|
| 1 | White printer icon<br>White job row | PostScript data only—raster<br>data has been deleted                                                                                      | Until the job limit is reached                            |  |
| 2 | White raster icon<br>White job row  | Raster and PostScript data If RAM is needed to RIP an active job, the raster data is deleted and the job gets the PS icon (icon 1, above) | Until the job is reprinted or<br>the job limit is reached |  |

The Print area, also referred to as the Printed queue, contains jobs that have already been printed. These jobs were assigned the Print destination (white printer icon in the Spool or RIP areas) without any Hold instructions; therefore, they all have white icons and rows.

NOTE: A job row that appears in light red indicates that a PostScript error occurred while printing the job. To see the error, double-click anywhere in the row.

Newly printed jobs are added to the Printed queue, and are shown at the top of the list. Jobs are saved in the Printed queue until the job limit is reached. When the first job over the limit is printed, the oldest job is deleted from the disk. The default job limit is 10 jobs. The value for Jobs Saved in Printed Queue can be changed in Setup by the administrator.

NOTE: If you reprint a job in the Printed queue, the job returns to its original position in the Printed queue after it is printed.

While it is printing, a job consists of PostScript and raster data. The raster data in RAM is not cleared until memory is needed to rasterize the next job. As long as the raster data is intact, the job can be reprinted from the Printed queue. Printed jobs that still have their raster data are represented by a white raster icon in the Printed queue (icon 2 in the previous table); jobs with only PostScript data remaining are represented by a white PS icon (icon 1). If the job was printed from a held raster job (in the RIP area), the raster data in the RIP area remains and can be used to reprint the job after the raster data has been cleared from the Printed queue.

#### Job commands

Using the commands in the Job menu, you can alter the destinations, priorities and other characteristics of jobs that appear in the Fiery WebSpooler window.

Job commands are used to assign a selected job to a new destination or process. These commands are available from the Job menu (see page 7-12). The job commands available at a given time depend on the context; unavailable commands are dimmed.

The job commands available for selected jobs in the Job List window are listed in the following table. The table also describes the effect of each command on raster data associated with the affected job(s).

| 7 | 7 | 4 | 1 | ç |
|---|---|---|---|---|
|   |   |   |   |   |

| Choose this:                                                           | To do this:                                                                                                    | Raster data is:                                                                                                    |  |
|------------------------------------------------------------------------|----------------------------------------------------------------------------------------------------|----------------------------------------------------------------------------------------------------|--|
| Delete Job(s)                                                          | Delete the job(s)                                                                                                    | Deleted                                                                                                    |  |
| Duplicate Job(s)                                                       | Duplicate one or more selected PostScript data jobs in the Spool or Print areas. You can use the duplicate job(s) for different print options or a different destination. (The Duplicate command actually creates a reference to the original job, with the same name) | n/a<br>(The Duplicate command is not available for<br>raster jobs)                                                                                                    |  |
| Rename                                                                 | Rename the job (PostScript file with or without                                                                                                    | Unaffected, but associated with the new name                                                                                                    |  |
|                                                                        | raster)                                                                                                    | NOTE: If the renamed job is printed, the Job Log reflects the job's original name.                                                                                                    |  |
| Hold                                                                   | Hold the job in the current place (except for a job in the Print area, which is moved to the Spool or RIP area, depending on whether it still has raster data associated with it)                                                                                      | Held in RIP area, if included with job                                                                                                    |  |
| RIP and Hold                                                           | RIP the job and hold it in the RIP area                                                                                                    | Held in RIP area indefinitely                                                                                                    |  |
| Print                                                                  | Print the job in its turn (RIP it first if it does not have raster data) After printing, keep the printed job in the Print area until the job limit is reached.                                                                                                    | Temporarily held in RAM after printing until memory is needed for another job (If the job was printed from a held job in the RIP area, the raster data in the RIP area is kept indefinitely) |  |
| Print and Hold<br>(Like the user print<br>option Save Fast<br>Reprint) | Print the job in its turn (RIP it first if it does not have raster data) After printing, hold the PostScript data and the raster in the RIP area                                                                                                    | Held in RIP area indefinitely (saved to disk)                                                                                                    |  |
| Process Next                                                           | Give top priority to this job RIP (and then print) it as soon as the processor is free, before other waiting jobs Option is dimmed if there are no other waiting jobs                                                                                                  | n/a NOTE: This command is available only for jobs in the Spool area that are not currently held.                                                                                             |  |

7-20 Tracking and Managing Print Jobs

| Choose this:               | To do this:                                                                                                    | Raster data is:                                                                                        |
|----------------------------|----------------------------------------------------------------------------------------------------|----------------------------------------------------------------------------------------------------|
| Remove Raster              | Remove the raster data from a job that has raster data (indicated by a raster icon); leave the PostScript data unaffected                                                               | Deleted Note: If you remove raster from a job in the RIP area, the job is sent to the Spool area.      |
| Override Print<br>Settings | View and override print settings for a selected job or a group of selected jobs                                                                                                    | Possibly deleted and regenerated, depending on whether you change any settings that require re-RIPping |
| Thumbnail A                | Open the selected <i>held</i> raster data job in the Thumbnail A window where you can view a full-screen preview of the job, edit the job, or merge it with raster data from other jobs | May be changed if job is edited                                                                        |
| Thumbnail B                | Open the selected raster data job (not necessarily a held job) in the Thumbnail B window for viewing or for merging into a job in the Thumbnail A window                                | Unchanged                                                                                              |

# Overriding print settings

When logged in as Operator or Administrator, you can use the Override Print Settings command to check and override the print option settings (properties) of all jobs as follows.

- To override a setting based on printed output or other print device conditions
- To change settings for a duplicate of the original job
- To print a single copy of a job before printing the number of copies required by the user

7-21 Tracking and Managing Print Jobs

#### TO CHANGE JOB OPTIONS:

Indicates reRIPping is required

 Double-click the job line or select the job and choose Override Print Settings from the Job menu.

If necessary, scroll down to see all the various job options.

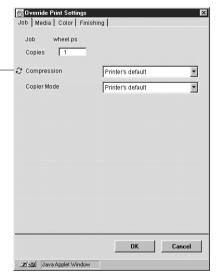

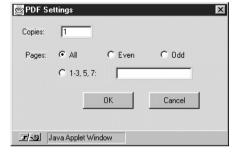

PDF Settings dialog box for PDF files

Override Print Settings dialog box for PostScript files

The options you set here are the same ones you set from the Print dialog box when you print from an application. For information about print options, see Appendix A, "Print Options."

For some options, changing the setting requires that the job be reRIPped; these options show an icon to the left of the option name.

For PDF files, you can only override number of copies and page range from the Properties dialog box.

Note: If you want to retain a copy of the job with its original settings, duplicate the job and rename the duplicate before you change any settings (see "Job commands" on page 7-18).

The Override Print Settings dialog box displays all the job settings encoded by the PostScript printer driver that can be decoded by the Fiery X2. If you (as operator) have not changed anything, these are the settings a user entered before sending the job.

NOTE: Some print options that are available in the printer driver are not displayed in the Override Print Settings dialog box.

For information on print option settings, see Appendix A, "Print Options."

# Thumbnails and full-screen previews in DocBuilder

The Fiery WebSpooler includes a powerful DocBuilder™ tool that allows you to preview and edit raster data. (For information on how to identify a raster data job, see page 7-15.) DocBuilder consists of two thumbnail windows and several pagemanipulation commands (listed in the Page menu).

- In the Thumbnail A window, you can see thumbnails of the currently RIPping job, as it is processed, or of any raster data job.
- From the Thumbnail A window you can open a full-screen preview of a raster file.
- Using the Thumbnail A and Thumbnail B windows together, you can merge raster data from more than one file, even if the files were printed from different applications on different computer platforms.

DocBuilder's merge features eliminate the limitations of particular software applications. You can merge raster pages of documents of different types, and even different computer operating systems. You can merge color pages from graphics programs with text pages from a word processor.

# Previewing print jobs

You can use the Thumbnail A window to preview pages of the currently RIPping job. You can also use Thumbnail A, as well as Thumbnail B, to preview any raster data job in the RIP or Print areas.

The thumbnail windows also allow you to open an editable thumbnail view of a held raster job in the RIP area and perform electronic collation or document merging. This feature, called DocBuilder, is described on page 7-24.

Tracking and Managing Print Jobs

7-23

To see the progress of jobs as they are RIPped, you can leave the Thumbnail A window open in RIP preview mode.

#### TO VIEW THUMBNAILS OF THE CURRENTLY RIPPING FILE:

- 1. Click the Thumbnail A tab at the right of the Job List window to open the slider.
- Click the RIP preview icon at the left side of the window.
   In this mode, Thumbnail A displays each page of the currently processing job after it has been RIPped.

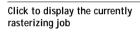

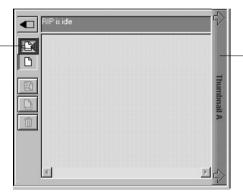

Click to close the thumbnail window

Choose a PS file in the Spool or Print area and select RIP and Hold, Print, or Print and Hold.

As pages are RIPped, they are displayed in the Thumbnail A window.

When you have finished viewing, click the Thumbnail A tab to close the thumbnail window.

#### TO VIEW THUMBNAILS OF ANY RASTER DATA FILE:

- 1. Select any raster data job in the RIP or Print area.
- Choose Thumbnail A or Thumbnail B from the Job menu.
   If you choose Thumbnail A, make sure the raster data preview icon (at the left side of the window) is selected.

7-24

NOTE: Wait until all pages have been displayed before opening another raster file with Thumbnail A. If the job contains many pages, it may take some time for the entire job to be displayed.

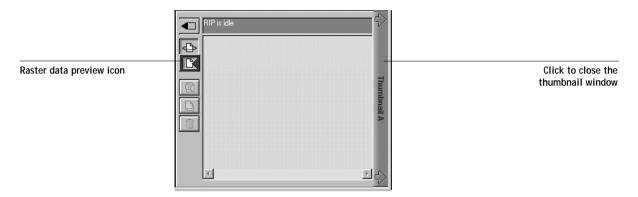

When you have finished viewing, click the Thumbnail A or Thumbnail B tab to close the thumbnail window.

## Editing and merging files with DocBuilder

When you select a raster data job and choose the Thumbnail A or Thumbnail B command from the Job menu, the corresponding Thumbnail slider opens automatically, displaying thumbnails of the editable file. To close the Thumbnail slider, click anywhere in the tab along the right edge of the Thumbnail window. When the Thumbnail window is open, the arrows in the tab point to the right, indicating that clicking the tab retracts the slider.

With the Thumbnail A window you can see thumbnail views of any raster data job—that is, any file that is currently RIPping, or any file that has been RIPped and held to disk. You can also use the Thumbnail A window to edit a raster file—you can change the sequence of pages, delete pages, duplicate pages, and copy pages from other raster files into the Thumbnail A window. You can save the edited raster file as a new printable document.

7-25

The Thumbnail B window can also display thumbnails of a raster job, and the document displayed in Thumbnail B can be used as a source for editing the document shown in Thumbnail A.

NOTE: Be careful not to delete a Thumbnail job entirely without first saving a copy.

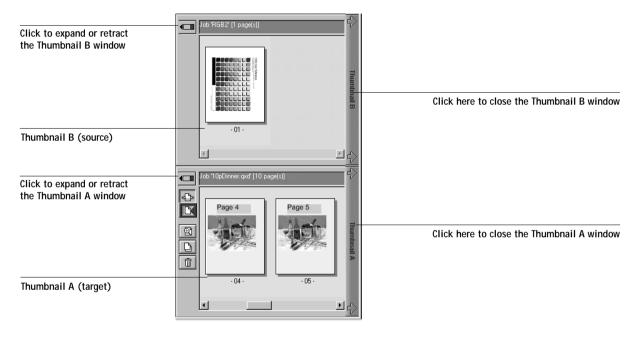

You can merge documents by dragging (copying) one or more entire pages from Thumbnail B to Thumbnail A. This creates a new document in the Thumbnail A window. If you select one or more pages in the Thumbnail A window, the commands in the Page menu give you additional editing possibilities. Multiple undos of Page menu commands are possible.

You can merge pages from multiple documents into the Thumbnail A document by opening documents one after another in the Thumbnail B window. Documents in the Thumbnail B window are view-only, and while you can copy pages from Thumbnail B to Thumbnail A, you cannot edit the Thumbnail B document. A merged document that you create in Thumbnail A can be saved (with a different name) as a new raster data file.

The ability to work with raster files gives you new opportunities to combine documents from different sources into a single printer file. For example, you can combine full color covers and chapter head pages created in a page layout application with two-color text pages created in a document processing application. Or, you can customize a slide presentation by inserting slides from a different presentation.

You can display two raster files at once: a source file and a target file. The target file is displayed in the Thumbnail A window, the source in Thumbnail B. Both files must be held raster jobs in the RIP area.

Note: You cannot create a new PostScript file in this process; you must print the merged raster file, which has references to the original PostScript files. Before editing or merging files with DocBuilder, make sure the source files were RIPped using the print option settings and the resident calibration you want for the final output. Raster files edited with DocBuilder cannot be reRIPped.

#### TO VIEW AND EDIT RASTER DATA JOBS:

- 1. Select a raster data job and choose Thumbnail A from the Job menu. The file must be a held raster job in the RIP area.
- 2. In the Thumbnail A window, right-click a thumbnail image to see the commands available for pages in Thumbnail A.

These commands can also be accessed from the Page menu (see page 7-13) as well as from buttons along the left side of the Thumbnail A window (see illustration below). 7-27

To scroll through the pages in Thumbnail A, you can click in the empty area to the left or right of the slider bar, or click on the arrows.

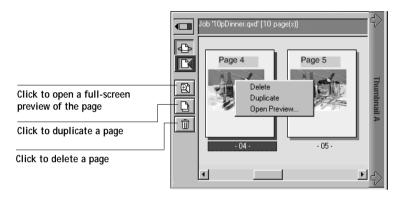

Delete deletes the currently selected page.

Duplicate duplicates the currently selected page.

Open Preview opens a full-screen preview of the currently selected page (see "Full-screen previews" on page 7-32).

Undo undoes the previous DocBuilder command—this command is available *only from* the Page menu.

3. To move pages within Thumbnail A, left-click to select the page(s) and hold down the mouse button as you drag the selected page(s) to the new location.

Shift-click to select multiple, sequential pages; Ctrl-click to select multiple, non-sequential pages. Make sure to release the Shift or Ctrl key before moving the pages.

If you move the page(s) on top of existing page(s), the page(s) will be overwritten.

7-28

If the icon does not have an arrow, the page(s) will be replaced; if the icon has an arrow, the page(s) will be inserted.

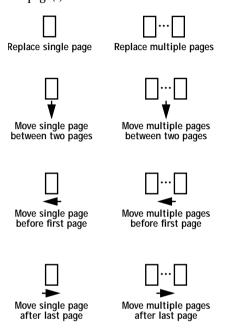

- 4. When you are finished editing, click the Thumbnail A tab. If you have edited the job, you are prompted to save the job (click Yes) and enter a new
- 5. Enter a new name and click OK.

name.

The new raster file is now in the RIP area, ready to print. If you saved the edited file with a new name, the original source file remains held in the RIP area.

Tracking and Managing Print Jobs

#### TO MERGE TWO RASTER DATA JOBS:

7-29

1. In the Thumbnail A window, display the document you wish to edit.

The file must be a held raster job in the RIP area.

Right-click another source document file (a held job with a raster icon) and select Thumbnail B.

The Thumbnail B tab opens a second thumbnail view which cannot be edited but can be a source for pages added to the document in Thumbnail A.

Note: To merge documents, the page sizes of the source document and the target document must be the same.

3. In the Thumbnail B window, left-click to select the page(s) and hold down the mouse button as you drag the selected page(s) to the new location in Thumbnail A.

Shift-click to select multiple, sequential pages; Ctrl-click to select multiple, non-sequential pages. Make sure to release the Shift or Ctrl key before moving the pages.

To scroll through the pages in Thumbnail A and Thumbnail B, you can click in the empty area to the left or right of the slider bar, or click on the arrows.

To replace page(s), drag Thumbnail B page(s) on top of page(s) in Thumbnail A; to add page(s), drag the page(s) to a new position between pages, before the first page, or after the last page in Thumbnail A (see the icons on page 7-28).

Note: To insert a Thumbnail B page directly after the last Thumbnail A page, drag the Thumbnail B page so that it is just to the right of the last Thumbnail A page and shows an arrow pointing to the right. If the Thumbnail B page is placed too far to the right of the last Thumbnail A page, the Thumbnail B page will replace the last Thumbnail A page.

Tracking and Managing Print Jobs

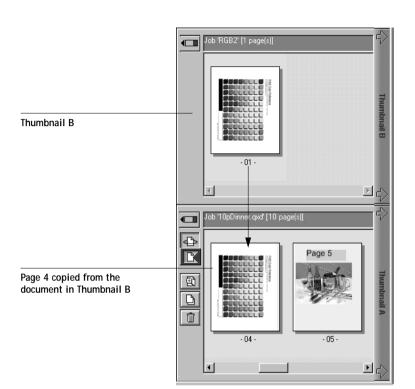

7-30

Multiple undos are available; use the Undo command (from the Page menu) to undo all the way back to your first edit. There is no Redo function.

Note: Make sure to save the merged job before deleting any of the source jobs you used to create the merged job.

Thumbnail B pages moved into Thumbnail A adopt some specific attributes of the Thumbnail A job, such as the document and user name. However, many color-related print options that are set in the Thumbnail B page, such as CMYK Simulation and Rendering Style, remain with the specific page. This could result in a merged job being made up of pages with different attributes.

Generally, the print option settings specified for the Thumbnail A job that are adopted by the pages copied from Thumbnail B *do not* require reRIPping to take effect. The one exception is the setting specified for the Save Fast Reprint option, which requires reRIPping if you want to change it.

The print option settings that remain with the pages copied from Thumbnail B into Thumbnail A are generally those that *do* require reRIPing to take effect.

Attributes that do not require reRIPping can be changed for the newly merged job without having to reRIP any original PostScript files. Attributes that require reRIPping result in reRIPping of the original PostScript file(s) associated with Thumbnail A.

- 4. To close the Thumbnail view, click once on the same tab you used to open it (Thumbnail A or Thumbnail B tab).
- If you have edited Thumbnail A, you are prompted to save the job (click Yes) and enter a new name. Enter a new name and click OK.

The new raster file is now in the RIP area, ready to print, together with the original source and target files.

Note: If you print the edited raster file, it appears in the Job Log with the name of the original job, *not* the new name you specified for the edited job.

Since you cannot create a new PostScript file by merging two raster data jobs, you must print the merged raster file, which has references to the original PostScript files. If a merged job is reRIPped and printed, then only the pages of the original PostScript job in Thumbnail A will be processed and printed.

NOTE: In cases where multiple users are connected to the Fiery X2 via Fiery WebSpooler and/or Fiery Spooler, and one user makes changes to a Thumbnail A job, not all users may see the results of those changes. If you are unable to view changes in a job, or if selecting a Thumbnail window results in a message indicating zero pages, then close and relaunch Fiery WebSpooler or Fiery Spooler.

# Full-screen previews

Double-clicking any page in the Thumbnail A window opens a full-screen preview of the page. The full-screen preview is a view-only display, and it takes time to retrieve the data. Once begun, the process cannot be canceled.

Note: If you have edited a raster job with DocBuilder, you must *save* the edited file before you can view full-screen previews of all its pages.

Using the icons in the full-screen preview, you can display adjacent pages, rotate the page, or close the preview.

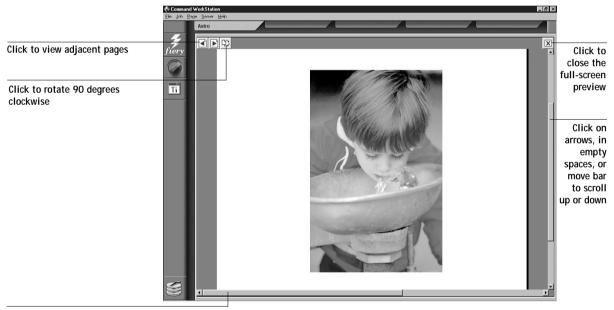

Click on arrows, in empty spaces, or move bar to scroll left or right

7-33 Tracking and Managing Print Jobs

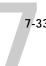

# Using the Job Log

From the Fiery WebSpooler, you can view and print a log of all jobs printed by the Fiery X2, including jobs downloaded with the Fiery Downloader.

Note: If you logged in as Administrator, you can delete the Job Log from the Fiery WebSpooler (see page 7-34). The Job Log is not available if you logged in as Guest.

TO DISPLAY, UPDATE, PRINT, DELETE, AND SAVE THE JOB LOG:

- 1. Choose Show Job Log from the Fiery WebSpooler Window menu.
- 2. Click All or specify a date range.

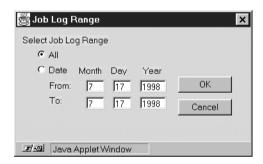

#### 3. Click OK.

The Job Log appears in a new browser window.

Note: The Delete button appears only if you logged in as Administrator.

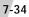

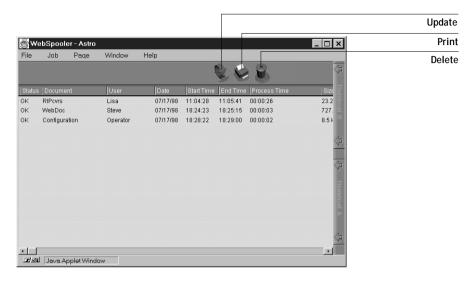

The Job Log displays each job and the following information: status, document name, user name, date, start time, end time, process time, file size, device, paper size, media, number of originals, number of color pages, number of black-and-white pages, total number of pages, Note1, and Note2.

The Status column provides the following information about jobs:

OK The job was printed normally.

ERROR An error occurred during processing or printing.

CANCEL The job was canceled before printing was completed.

- 4. To update the Job Log, click the Update button.
- To print the Job Log, choose Print Job Log from the File menu or click the Print button.

The information displayed in the Job Log window prints to the current Fiery X2. When you print the Job Log, totals are printed for all appropriate columns.

6. If you logged in as Administrator, you can choose Delete Job Log from the File menu or click the Delete button to clear the Job Log.

The system administrator can also print and clear the Job Log from the Control Panel.

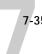

# Differences between Fiery WebSpooler and Fiery Spooler for Windows

Though the interfaces for both Fiery Spooler for Windows and Fiery WebSpooler are almost identical, there are some feature differences.

# Connecting to a different Fiery X2

With Fiery Spooler, you can connect to a different Fiery X2 from within the application using the following procedure.

#### TO CONNECT TO A DIFFERENT FIERY X2:

- 1. Choose Open Fiery from the File menu.
- Select the Fiery X2 in the Chooser window that appears.For information on setting up the connection to the server, see *Getting Started*.
- 3. Click OK.

The Fiery Spooler main window appears.

### Saving the Job Log as a file

With Fiery Spooler, you can save the Job Log as a file that you can view with a different application.

#### TO SAVE THE JOB LOG AS A FILE:

 Choose Export Job Log from the File menu or click the Export button at the top of the Job Log window.

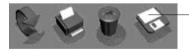

**Export button** 

2. In the File name area, enter a name for the Job Log file (the default name is Fiery Job Log.txt).

Browse to the location where you want to save the file, and click Save.

The Job Log is saved as a text file, and the Job Log window reappears.

You can view the information in any application that can read a text file. Items are separated by tabs.

# Fiery Spooler for Mac OS computers

For Mac OS computers, the Fiery Spooler interface and functionality differs from the Fiery WebSpooler, and the Windows version of Fiery Spooler.

On a Mac OS computer, Fiery Spooler jobs can be in one of the following queues:

Print Normal print jobs sent to the Fiery X2 appear in the Print queue. You

can move and manipulate these jobs as described below.

Hold Jobs sent to the Hold queue remain in the queue until they are moved to

the Print queue or deleted. If you need to print the same document frequently, you can send it to the Hold queue and move a copy of the job to the Print queue every time you need to print it. You can also send large jobs to the Hold queue and then move them to the Print queue

when other users are not printing.

Printed The jobs most recently sent to the Fiery X2 are saved in the Printed

> queue. You can drag these jobs back to the Print queue to print additional copies. The number of jobs saved in the Printed queue is set

by your system administrator in Fiery X2 Setup.

Jobs in the queues are stored on the Fiery X2 hard disk. Make sure that you leave enough space on the hard disk for fonts and other Fiery Spooler jobs.

You can use the Fiery Spooler Job Log to view information about jobs printed to the Fiery X2 for job accounting purposes, or saved for reference. The Job Log can be printed to the Fiery X2 or saved as a file and viewed in other applications.

Tracking and Managing Print Jobs

#### TO LAUNCH FIERY SPOOLER ON A MAC OS COMPUTER:

- 1. Double-click the Fiery Spooler icon.
- 2. If your network is divided into zones, select the zone in which the Fiery X2 is located.
- 3. Select the Fiery X2 from the list of servers that appears, and click Connect. The Fiery Spooler main window appears.

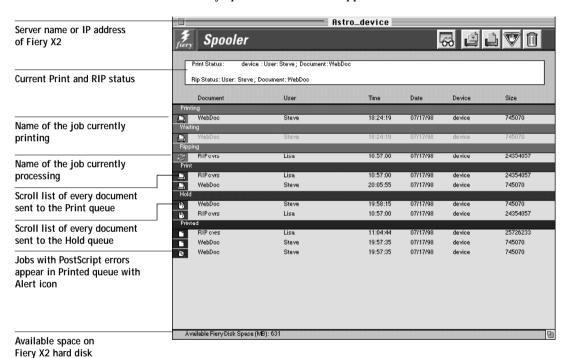

- 4. To access Administrator functions, choose Password from the Administrator menu. This menu is active only if a password was created on the Fiery X2.
- 5. Enter the password in the window that appears, and click OK.

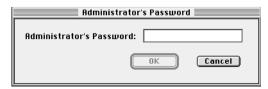

Tracking and Managing Print Jobs

# 7-38

# The job list

The job list includes information about the document name, user name, time and date sent, print device, and file size.

The window is split into regions that correspond to the different queues and steps in the printing process. You can click and drag a job to the Print or Hold region of the window to move it to the corresponding queue.

Buttons appear above the scroll list:

| ₩<br>₩ |
|--------|
| O      |

Update Click this button to update the information in the Fiery Spooler main

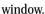

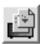

Duplicate Drag a document onto this button or select the document and click and Print this button to duplicate it and put the duplicate in the Print queue.

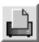

Print Drag a document onto this button or select the document and click

this button to print it to the Print queue.

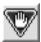

Hold Drag a document onto this button or select the document and click

this button to move it to the Hold queue.

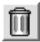

Delete/ Drag a document onto this button or select the document and click Cancel this button to delete it or cancel processing or printing it. You will b

this button to delete it or cancel processing or printing it. You will be asked to verify that you want to delete the job. You can eliminate the verification notice by turning off the Confirm file deletion option in

the Preferences dialog box.

The icons provide information about the job:

**Printing** 

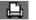

1

The job that is currently printing appears in this list; it can be selected

and deleted to cancel printing.

Waiting

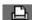

Printing icon

Printing icon

Jobs that have been processed and are waiting to print appear in this list, but they are dimmed because their settings cannot be changed

and they cannot be moved or canceled.

Ripping

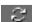

RIP icon

Jobs that are processing appear in this list; they can be selected and

deleted to cancel processing.

7-39 Tracking and Managing Print Jobs

| Print           |   | Print icon           | Jobs that have not been processed appear in this list, in the order they will be processed and printed. The jobs can be selected and deleted to cancel processing and printing.                                                                                                    |
|-----------------|---|----------------------|----------------------------------------------------------------------------------------------------|
| Hold            | ₩ | Hold icon            | Jobs in the Hold queue appear with the Hold icon. You can move the job to the Print queue to print it.                                                                                                    |
| RIP and<br>Hold | Š | RIP and<br>Hold icon | Jobs that have been RIPped and held appear in the Hold queue with<br>the RIP and Hold icon. You can move the job to the Print queue to<br>print it.                                                                                                    |
| Printed         | Ľ | Printed icon         | Jobs that have been printed are saved in this list. Jobs are stored in the Printed queue until the limit set by your system administrator in Fiery X2 Setup is reached. The jobs can be selected and deleted from the Fiery X2 hard disk.                                            |
| Printed         | ŭ | Alert icon           | If a PostScript error occurred while a job was printing, it appears in the Printed queue with an Alert icon (the Printed icon with a red slash) next to it. You can double-click the Alert icon to display the error message. The jobs can be selected and deleted from the Fiery X2 |

Choose Preferences from the Edit menu to configure how the Fiery X2 updates and deletes files.

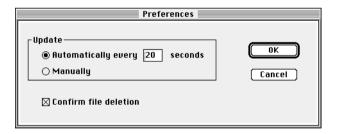

You can use this window to specify that the Fiery X2:

hard disk.

Update Automatically every *n* seconds or Update Manually—This option lets you specify whether the Fiery Spooler main window is automatically updated every 20 seconds (or at an interval that you set), or whether it is updated only when you choose the Update command from the Window menu. By default, the Fiery Spooler main window is updated automatically every 20 seconds.

Note: When automatic updating is on, data is coming from the Fiery X2 across the network very frequently. This data adds to the network traffic, and may slow down other network jobs. For optimum network performance, turn off automatic updating in the Fiery Spooler Preferences dialog box; when you want to view updated information in the Fiery Spooler window, choose Update from the Window menu or click the Update button.

Confirm file deletion—Select this if you want a confirmation dialog box to appear before you delete a file.

# Duplicating, copying, moving, and deleting jobs

Users monitor their own print jobs. The Fiery X2 system administrator (or anyone with Fiery Spooler Password access) can move, delete, and configure jobs for all users, and can re-order jobs within a queue.

You can move your jobs from the Hold queue and the Printed queue to the Print queue. If, for example, you frequently print the same file, you can send it to the Hold queue and later drag a copy of the file to the Print queue. By copying rather than moving a job, you leave a copy of the job in the Printed queue so that you can print the job again later. You can also duplicate a job if you want to have multiple copies of a job in the same queue.

# **Duplicating jobs**

You can duplicate jobs in the Print and Printed, and Hold queues:

- If you want to change printing parameters in the Override Print Settings dialog box without losing the original settings
- If you want to print more than 20 copies to the sorter (the maximum number of copies that you can print to the sorter is 20)

When you duplicate a job, the Fiery X2 creates a reference to the original file, so duplicate files do not require the full amount of disk space on the Fiery X2. As long as one of the duplicates remain, the Fiery X2 saves the file, so you can delete all but one reference to a file.

7-41 Tracking and Managing Print Jobs

#### TO DUPLICATE A JOB WITHIN A QUEUE:

1. Select the job that you want to copy by clicking its name.

The selected job is highlighted. If you want to select more than one job, shift-click to select multiple, adjacent jobs; control-command-click to select multiple, non-adjacent jobs.

2. Choose Duplicate Job(s) from the Edit menu.

The job appears at the bottom of the queue.

#### TO DUPLICATE AND PRINT A JOB:

1. Select the job that you want to copy by clicking its name.

The selected job is highlighted. If you want to select more than one job, shift-click to select multiple, adjacent jobs; control-command-click to select multiple, non-adjacent jobs.

2. Click the Duplicate and Print button, or drag the job to the Duplicate and Print button. The job appears at the bottom of the Print queue.

#### TO COPY A JOB TO ANOTHER QUEUE:

1. Select the job that you want to copy by clicking its name.

The selected job is highlighted. If you want to select more than one job, shift-click to select multiple, adjacent jobs; control-command-click to select multiple, non-adjacent jobs.

2. Hold down the Option key as you drag the job to either the Hold or Print queue icon or to the Hold or Print section of the job list.

A copy of the job is moved to the queue you have selected, but the original job still appears in the Hold or Printed queue so that you can print the job at another time.

7-42 Tracking and Managing Print Jobs

#### TO MOVE A JOB WITHIN A QUEUE:

Choose Password from the Administrator menu and enter the password.

If there is no password, go to step 2.

2. Select the job that you want to move by clicking its name.

The selected job is highlighted. If you want to select more than one job, shift-click to select multiple, adjacent jobs; control-command-click to select multiple, non-adjacent jobs.

3. Drag the file to the new location in the queue.

#### TO MOVE JOBS BETWEEN QUEUES:

1. Select the job that you want to move by clicking its name.

The selected job is highlighted. If you want to select more than one job, shift-click to select multiple, adjacent jobs; control-command-click to select multiple, non-adjacent jobs.

2. Move the selected job to another queue by dragging it to the queue icon of your choice or to the Hold or Print section of the job list.

For example, move a job that is currently in the Hold queue to the Print queue by dragging the job to the Print queue icon.

#### TO DELETE A JOB FROM ANY OF THE QUEUES:

- 1. Select the job that you want to delete by clicking its name.
- 2. Drag the selected job to the Delete button or click the Delete button.

You can also choose Delete Job(s) from the Edit menu.

System administrators (or anyone with Fiery Spooler Password access) can delete any job.

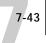

# Changing print settings for a job

You can set certain printing parameters for a job in the Override Print Settings dialog box. The settings in this dialog box override the settings in the Printer Specific Options dialog box and in Fiery X2 Setup.

You can change printing parameters only for jobs in the Hold, Print and Printed queues of the Fiery Spooler main window.

System administrators (or anyone with Fiery Spooler Password access) can change print settings for any job.

Note: The Override Print Settings dialog box may not reflect the entire set of print options that are available from the printer driver; additionally, it does not indicate which options require reRIPing of the job.

#### TO CHANGE PRINT SETTINGS FOR A JOB:

 Double-click a job or select the job and choose Override Print Settings from the Edit menu.

The Override Print Settings dialog box appears.

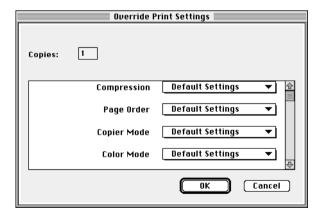

2. Choose the new settings from the pop-up menus.

If you select Default Settings, the job will use the settings in the Printer Specific Options dialog box.

For information about these options, see Appendix A, "Print Options."

3. Click OK to make changes.

# Using the Job Log

With Fiery Spooler, you can view and print a log of all the jobs printed to the Fiery X2. You can also save the Job Log as a text file that you can then import into a spreadsheet or word processing application for job accounting purposes. All jobs printed to the queues, printed by direct connection, and scanned from the copier are listed in the Job Log.

TO DISPLAY, UPDATE, PRINT, SAVE, AND DELETE THE JOB LOG:

- 1. Choose Show Job Log from the Window menu.
- 2. Specify the period for the Job Log in the window that appears.

Click All to view all jobs since the Job Log was cleared; click Date if you want to specify a period of time for the Job Log.

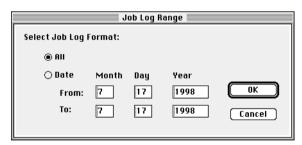

#### Click OK.

The Job Log window displays a list of all the jobs and the following information about them: status, document name, user name, date, start time, end time, process time, file size, print device, paper size, media, number of originals, number of color pages, number of black and white pages, total number of pages, Notes 1, and Notes 2.

The information in the note fields is specified in the Print dialog box if you are using the Adobe PostScript printer driver. 7-45

Use the scroll bar at the bottom of the window to view all fields in the Job Log window.

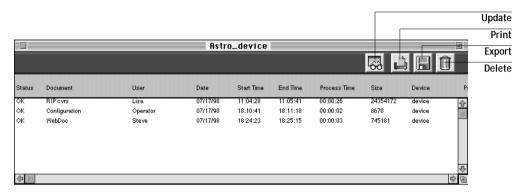

The text in the Status column provides information about the job:

OK The job was printed normally.

ERROR A PostScript error occurred while a job was processing. You can

double-click ERROR to display the error message. A dialog box displays the PostScript error. Click OK to close the dialog box.

CANCEL The job was canceled before printing was completed.

- 4. To update the Job Log, click the Update button at the top of the window.
- To print the Job Log, choose Print Job Log from the File menu or click the Print button at the top of the window.

The information displayed in the Job Log window prints to the current Fiery X2. When you print the Job Log, totals are printed for all appropriate columns.

6. To save the Job Log as a file that you can view with a different application, choose Export Job Log from the File menu or click the Export button at the top of the window. Enter a name for the log file, and click Save.

The Job Log is saved as a text file, and the Job Log window reappears.

You can view the information in any application that can read a text file. Items are separated by tabs.

7. If you entered the Administrator password, you can choose Delete Job Log from the File menu to clear the Job Log.

The system administrator can also print and clear the Job Log from the Control Panel.

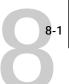

# Chapter 8: Color Calibration

Calibrating the Fiery X2 ensures consistent, reliable color output. You can calibrate the Fiery X2 in the following ways:

- Using AutoCal from the Fiery X2 Control Panel—AutoCal allows you to obtain measurements from the copier and apply a calibration using the copier's built-in scanner.
- Using Fiery Print Calibrator and a densitometer from a remote computer—By
  connecting an X-Rite DTP32 automatic scanning densitometer to the serial port on
  your computer, you can quickly measure color patches and download measurements
  to the Fiery X2 using Fiery Print Calibrator.

This chapter describes the purpose of calibration and provides instructions for all calibration procedures. Calibrating with AutoCal from the Fiery X2 Control Panel is described first; calibrating with Fiery Print Calibrator and a densitometer is described on page 8-6.

For information on advanced calibration and simulation features available with Fiery Print Calibrator, such as editing targets and creating custom targets, see Chapter 9.

The Fiery Print Calibrator procedures described in these chapters are fundamentally the same for Windows and Mac OS computers. The main differences are the interface cable and the port used to connect to the densitometer. The term "computer" is used to refer to any computer running Fiery Print Calibrator.

# Introduction to color calibration

A calibration is generated from two components that originate separately: *measurements* and a *target*.

- Measurements represent the actual color behavior of the copier; they are computed from readings taken by the copier's scanner or a densitometer.
- Targets represent the goal of printing, such as obtaining pleasing color from the copier or simulating another print device. A copier-specific target is provided with the Fiery X2.

Calibration generates curves describing various color densities based on a specified target and a set of measurements that you provide.

Once you have calibrated the Fiery X2 with Fiery Print Calibrator, a calibration is stored on the Fiery X2; this calibration is referred to as the "resident calibration." The resident calibration is applied to *all* print jobs unless bypassing of calibration is specified by setting the CMYK Simulation print option to Match Copy (see Appendix A).

Note: Changing the resident calibration has the potential to affect *all* jobs for *all* users, so you may want to limit the number of people authorized to perform calibration. An Administrator password can be set to control access to calibration from the Fiery X2 Control Panel. Administrator and Operator passwords can be set with Fiery WebSetup to control access to calibration with Fiery Print Calibrator.

# Understanding calibration

The Fiery X2 allows you the flexibility to choose a standard calibration or a custom calibration. A standard calibration uses one of the targets provided with the Fiery X2 (5750, 5790, 5799, or Linear) with a new set of measurements.

Calibration allows you to:

- Maximize the color reproduction capabilities of the Fiery X2
- · Ensure consistent color quality across time
- Produce consistent output across Fiery X2 servers of the same engine
- Achieve better color matches when reproducing spot colors, such as PANTONE colors or other named color systems
- Optimize the Fiery X2 for using ColorWise Color Rendering Dictionaries (CRDs) and CMYK simulations, and for using ICC-compatible profiles when printing RGB color data)
- Linearize the Fiery X2 while maintaining the currently available density range

Chapter 9 discusses advanced calibration techniques, including how to:

- Use the Fiery X2 as a proofing system by printing press simulations
- Create custom calibration and simulation targets

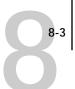

### How calibration works

Success in obtaining satisfactory print quality from a digital color printer depends on many factors. Among the most important are establishing and maintaining optimal toner densities. Density is a measure of the light absorbed by a surface. By carefully regulating toner densities, you can obtain consistent printed color.

Even with a calibrated system, toner density is affected by such variables as room humidity and service settings; it also tends to drift over time. Regular measurement detects day-to-day variations in densities, and calibration corrects for them.

Calibration works by creating calibration curves on the Fiery X2 that compensate for the difference between actual and desired density values.

Calibration curves and target curves are the graphic equivalent of *transfer functions*, which are mathematical descriptions of changes that will be made to the data you start with. Transfer functions are often graphed as Input/Output curves.

Target curves (targets, for short) result from applying one or more transfer functions in sequence. The server generates calibration curves after comparing measured values to the final target values for each of the four toner colors.

### Measurements

Measurements files contain numerical values that correspond to the toner density produced by the copier when it prints solid cyan, magenta, yellow, and black, and graduated tints of those colors.

To create a measurements file, you first print a page of color patches from the Control Panel or from Fiery Print Calibrator to the copier. Then you measure the patches, using either the copier's scanner or an X-Rite DTP32 densitometer connected to a computer on the network. The new measurements are automatically downloaded to the Fiery X2.

You can print a calibration Comparison Page showing the result of using the new measurements with any of the current targets. When you are satisfied with a particular combination of measurements and target, you apply the calibration to the Fiery X2; this becomes the new resident calibration.

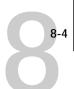

NOTE: You might also be able to create measurements with a different brand Status T densitometer if the densitometer manufacturer provides utility software to create a measurements file.

## **Targets**

Target files define desired calibration results. Two target files are provided with the Fiery X2. You can create additional ones by modifying existing targets with Fiery Print Calibrator. When you calibrate the Fiery X2, you can select the target file that corresponds to the typical printing goals at your site. This becomes the resident calibration target that is used by default.

The calibration targets provided with the Fiery X2 are:

- 5750, 5790, or 5799—Optimized for best results with the copier.
- Linear—Results in output that divides the maximum measured density for each color into equal density steps to provide an even distribution of tones over the copier's density range. When you linearize the printer, the entire measured density range in each color channel is divided into equal steps. Equal steps in toner percentage, such as 0%, 10%, and 20%, are printed in equal steps in density, and appear as roughly equal visual steps. This gives a linear response using the range of densities available.

You can store targets on the computer where you use Fiery Print Calibrator, on another connected disk, or on the Fiery X2 disk (or all three).

# Scheduling calibration

In general, you should calibrate the Fiery X2 at least once a day, depending on the volume of print jobs. If it is very important to maintain consistent colors, or if the copier is subject to wide fluctuations in temperature or humidity, calibrate every few hours. Calibrate when you change paper stock. In general, to get the best performance from the copier, calibrate whenever there is a noticeable change in print quality.

If you need to split a print job into two or more batches, it is especially important to calibrate before printing each batch.

You should also calibrate the Fiery X2 system after copier maintenance. However, because the copier may be less stable immediately after maintenance, wait until you have printed approximately 50 pages before you calibrate.

Note: Output from the copier is very sensitive to changes in temperature and humidity. To minimize these effects, the copier should not be installed near a window or in direct sunlight, or near a heater or air conditioner. Paper is sensitive to climate changes as well, and should be stored in a cool, stable environment.

The copier has a self-calibration feature (Automatic Gradation Adjustment, or AGA) that optimizes toner densities after scanning two test prints on the copier glass. The copier has a self-calibration feature that optimizes toner densities. If you never calibrate the Fiery X2 from Fiery Print Calibrator or from the Control Panel, the self-calibration feature can improve the color output of print jobs. Using the copier's self-calibration feature alone will not necessarily bring output densities from the copier to the optimal values for Fiery X2 printing. However, if you regularly calibrate the Fiery X2, your print jobs can sometimes be improved by asking a service technician to disable the copier's self-calibration feature.

The copier allows you to adjust printed color from its touch panel display. You can typically increase or decrease toner density for one or all toner colors. These control panel settings affect copies made from the copier glass, and may affect Fiery X2 output as well. If they do, make sure these settings remain the same (preferably at a neutral position) prior to calibration, and from one print job to the next. If you change these settings, calibrate the Fiery X2 when you have finished changing settings.

Print some standard color pages such as the Color Charts from the Control Panel and the Color Reference pages included with the user software (see *Getting Started*). All of these pages include fully saturated color patches and pale tints of cyan, magenta, yellow, and black. Images with skin tones offer a very good basis for comparison. You can save and compare pages you printed at different times. If there is a noticeable change in appearance, you should calibrate or linearize the Fiery X2 system.

If the solid density patches (100% cyan, magenta, yellow or black) look less saturated with time, show the pages to the copier technician to find out whether adjusting the copier can improve the output.

# Checking calibration status

You can check whether the Fiery X2 is calibrated, what target was used, and when the printer was last calibrated. You can view information about the last calibration:

- By printing a Configuration page or Test Page from the Control Panel.
- With Fiery Print Calibrator, by choosing Server Status from the Server menu (see page 8-13).

# Calibrating with AutoCal from the Control Panel

You can calibrate the Fiery X2 from the Control Panel using AutoCal, which calibrates the Fiery X2 using the copier's built-in scanner as a densitometer. If an Administrator password has been set, you will need it for calibration.

For instructions on using the Fiery X2 Control Panel, and for more details on the AutoCal options, see the *Administrator Guide*.

For information on error messages you may see during the AutoCal procedure, see "AutoCal error messages" on page C-10.

NOTE: To calibrate using AutoCal, you will need the Kodak Gray Scale strip that came in the media pack with your Fiery X2.

### TO ACCESS AND USE AUTOCAL:

- Reboot the Fiery X2, and be ready to press a button at the Control Panel shortly after startup diagnostics.
- 2. Press any key when the Fiery X2 message "For software update or setup, press any key." appears.
- 3. Choose Calibration, and choose Set Up Calibration.
- For Tray, choose the paper source for the patch page.
   LTR/A4 prints 21 patches per color; 11x17/A3 prints 34 patches per color.
- 5. Choose Calibrate.

The Select Target screen appears.

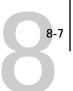

6. Select the target.

You can choose from the list of all targets on the Fiery X2. This includes the targets included with the Fiery X2 and any custom targets you have created with Fiery Print Calibrator.

7. When prompted, select Yes to print the measurement page.

This page is comprised of swatches of color that will be measured by the copier and then compared to the target color values.

After the page is printed, the Measure Page screen is displayed.

- 8. Select Yes in the Measure Page screen.
- 9. When prompted on the Control Panel, place the Kodak Gray Scale strip face down along the top of the copier glass.

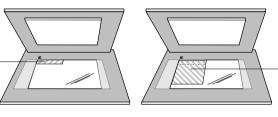

Place grayscale strip face down

Place color measurement page face down over grayscale strip

10. Place the color measurement page face down over the grayscale strip.

Align the top-left corners of the grayscale strip and the color measurement page with the arrow at the top-left corner of the copier glass.

Make sure the patches on the grayscale strip do not overlap the color patches.

- 11. Close the copier lid, being careful not to move the grayscale strip and color measurement page.
- 12. Click OK.

Status messages display the progress of scanning and calculating measurements.

13. When prompted to Print Comparison Page, select Yes.

This page provides you with a preview of the selected calibration.

14. When prompted to overwrite calibration, select Yes.

Select Yes to confirm.

Status messages display progress information. The new calibration becomes the resident calibration.

16. When calibration is complete, choose Exit Calibration.

This automatically restarts the Fiery X2.

## Removing calibration

It is also possible to remove calibration from the Fiery X2. In general, it is not necessary because any new calibration replaces the existing one.

### TO REMOVE CALIBRATION FROM THE CONTROL PANEL:

- 1. From the Control Panel, access the Calibration menu as described on page 8-6.
- 2. Choose Remove Calibration.
- 3. When prompted, verify that you want to proceed with removing calibration.

The current calibration curves are removed, and a default calibration is restored.

# Calibrating with Fiery Print Calibrator

Fiery Print Calibrator allows you to calibrate from a computer networked to the Fiery X2. You can calibrate to targets provided with the Fiery X2 as described in this chapter, or you can customize targets and calibration curves to suit the specific needs of your printing environment as described in Chapter 9.

# Using a densitometer

Fiery Print Calibrator is designed to work with the X-Rite DTP32 reflection densitometer so that color measurements are entered automatically. Before you calibrate the Fiery X2, you need to connect, configure, and calibrate the densitometer to prepare for measuring the printed patches (see "Calibrating the densitometer" on page 8-21). For additional information about setting up and using the densitometer, see the documentation included with it.

## TO CONNECT THE X-RITE DTP32 TO THE COMPUTER:

- 1. Turn off the computer.
- 2. Plug the square end of the interface cable (like a modular phone plug) into the I/O port on the side of the X-Rite DTP32.

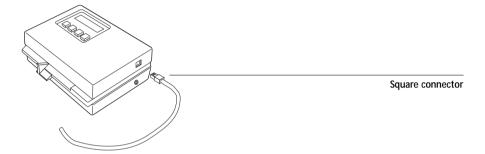

3. Attach the connector to the computer.

For a Windows computer, attach the 9-pin connector to the COM1 or COM2 port on the computer and tighten the screws.

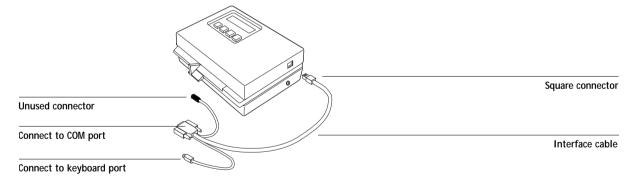

For a Mac OS computer, use the Macintosh interface cable to connect the 8-pin DIN plug to the printer or modem port of the computer.

Connect the 4-pin DIN plug to an ADB port of the Mac OS computer.

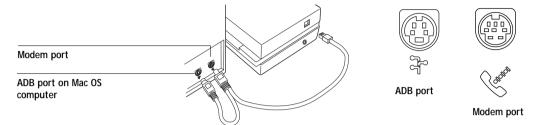

4. Use the optional AC adapter (available from X-Rite) to provide power.
Plug the small connector on the adapter cable into the side of the X-Rite DTP32 and plug the adapter into a wall outlet.

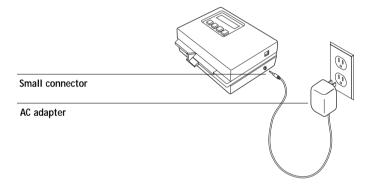

- 5. Turn on the computer.
- 6. Calibrate the densitometer (see page 8-21).
- 7. Use Fiery Print Calibrator to calibrate the Fiery X2 (see the next section).

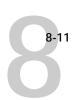

### TO USE FIERY PRINT CALIBRATOR:

Start Fiery Print Calibrator and connect to the server you want to calibrate.
 To calibrate a different Fiery X2, choose Open from the File menu.

For instructions on configuring the connection to the Fiery X2 from a Windows computer, see *Getting Started*.

2. If this is the first time you are calibrating, you are prompted to select a target.

The first time you use Fiery Print Calibrator, you see only the targets provided with the Fiery X2. You can store additional targets on the Fiery X2 and on your computer. You can designate any target stored on the Fiery X2 as the resident target.

The initial default target is the copier target; it is the one with the copier device name (5750, 5790, or 5799).

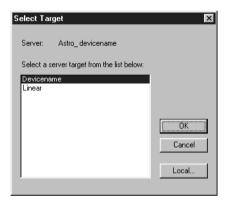

3. Select a target and click OK.

The target you choose becomes the default target. The target can be changed independently of your measurements.

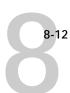

## The Calibration Mode window

The Calibration Mode window of Fiery Print Calibrator has large buttons which indicate the sequence for the main Fiery Print Calibrator functions. There is a menu bar with File, Edit, Measurements, Server, and Window menus, and a status message at the bottom of the window. The functions that are unavailable at any particular time are dimmed and cannot be selected.

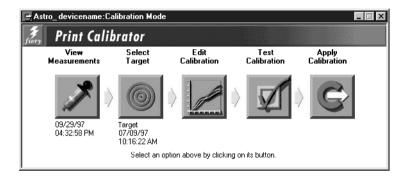

The buttons and their actions are:

- View Measurements—Displays a table of density values in the current measurements file. Below the button is the date of the active measurements.
- Select Target—Allows you to select a new target for calibration or for customizing. Below the button is the name and creation date of the currently selected target. This target is not necessarily the resident calibration target used by the Fiery X2.
- Edit Calibration—Allows you to view the current measured and target curves and customize the selected target.
- Test Calibration—Prints a page so that you can view the results of calibration before updating the resident calibration on the Fiery X2.
- Apply Calibration—Updates the resident calibration on the Fiery X2.
   In order to Apply Calibration to the Fiery X2, you must have a Measurements file and a Target.

To view current calibration information, choose Server Status from the Server menu.

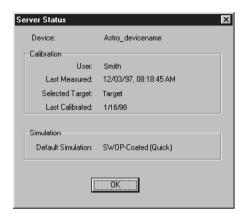

If the Fiery X2 is calibrated, the Server Status dialog displays the user name or login name of the person who last calibrated the Fiery X2, the name of the current Fiery X2, the date and time of the current measurement file, the name of the resident calibration target, and the date and time of the most recent calibration.

### Measurements

Measurements files provide toner values that correspond to standard color patches. Typically, you measure a page of patches with a densitometer and the measurements are loaded on the Fiery X2.

The creation date and time of the current measurements file appears below the Measurements button in the Calibration Mode window.

Note: For demonstration purposes only, if you do not have a measurements file, you can use the DEMO.MEA file on the User Software CD. This file should *not* be used to calibrate the Fiery X2.

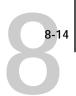

# Measuring values with a DTP32 densitometer

To create a measurements file you print a patch page and feed it into the densitometer. The densitometer scans the density of the patches on the page and automatically transmits the measured values to Fiery Print Calibrator.

After each column of patches is scanned, you move the page to scan another column. The DTP32 densitometer has an adjustable strip guide to the right of the strip entrance. The density measurements are used to create a Measurements file. In general, valid measurements for all patches fall within the range of 0 to 3.05. Values between -0.01 and +0.005 are shown in Fiery Print Calibrator as 0. Values that appear in the Measurements window as negative numbers might indicate a problem with the densitometer.

#### TO PRINT PATCHES FOR MEASUREMENT:

- From the Calibration Mode window, choose Print Patch Page from the Measurements menu.
- 2. Select a page size and paper tray.

Letter/A4 prints 21 patches per color; 11x17/A3 prints 34 patches per color.

The Fiery X2 downloads the patch page to the copier. The patch page has four columns of progressively less saturated tints of each process color.

### TO PRINT SPECIAL PATCHES FOR CALIBRATING:

 With Fiery Downloader for Windows, download either Custom21.ps or Standard21.ps (21 patches); or Custom34.ps or Standard34.ps (34 patches) from the Color Files: Calibration folder on the User Software CD.

With Fiery Downloader for Mac OS, download either Custom21.ps or Stand21.ps (21 patches); or Custom34.ps or Stand34.ps (34 patches) from the Clrfiles\Calibrat folder on the User Software CD.

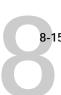

These files are PostScript measurements files. Custom21.ps and Custom34.ps are provided to enable you to download measurement patches that incorporate the copier's current calibration set, while Standard21.ps and Standard34.ps are provided to enable you to download standard measurement patches that ignore the copier's current calibration set. These files are provided for expert users and should not be used for day-to-day calibration.

### TO MEASURE CALIBRATION PATCHES WITH AN X-RITE DTP32:

- 1. Make sure your X-Rite DTP32 is connected (page 8-8) and calibrated (page 8-21).
- 2. Choose Densitometer from the Measurements menu.

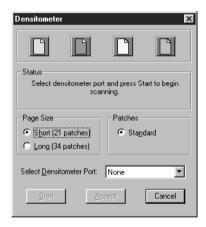

Select the page size that matches the patch page you printed.The Long page size has more patches with more finely distinguished color gradations.

In the Select densitometer port pop-up menu, choose the port with the densitometer interface cable.

If the densitometer screen does not display MAIN MENU, for example after calibrating the densitometer, press the two MENU buttons at the same time.

- 5. Click Start.
- 6. Follow the on-screen instructions to measure patches.

7. When prompted, position the pointer on the strip guide to 15.

The first column you'll measure is the cyan column.

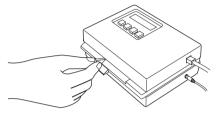

8. With the arrow above the cyan column pointing towards the densitometer, align the right side of the patch page with the strip guide.

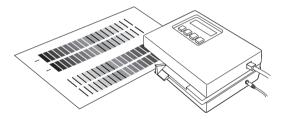

Insert the patch page into the densitometer until it rests against the drive rollers and the motor is activated.

There may be a slight hesitation before the rollers start.

Hold the page against the guide to prevent any skewing while the strip is being measured.

After the strip is measured, Pass #1 of 1 OK! appears in the densitometer display. Transmitting Data appears briefly after each pass.

11. When prompted (onscreen and on the densitometer), move the strip guide to 30 and feed the patch page to measure the magenta column.

After the magenta strip is measured, Pass #1 of 1 OK! appears in the densitometer display.

Turn the patch page around so that the arrow above the yellow column is pointing toward the densitometer.

Leave the strip guide set to 30.

13. When prompted, align the right side of the patch page with the strip guide and measure the yellow column.

After the yellow strip is measured, Pass #1 of 1 OK! appears in the densitometer display.

14. When prompted, move the page guide to 15 and measure the black column.

After the black strip is measured, Pass #1 of 1 OK! appears in the densitometer display.

NOTE: If there is a problem measuring a color, follow the instructions on the densitometer to remeasure it.

15. When all four columns have been measured, click Accept in the Densitometer window. The Densitometer window closes; the date beneath the Measurements button is updated to the current date because the measurements have been saved to the Fiery X2.

#### TO SAVE THE MEASUREMENTS FILE:

 Choose Export from the Measurements menu to save the measurements file to your computer hard disk.

If you save the measurements file to your hard disk, use it only as a backup for your own reference. You can import this file later without having to remeasure, but this is usually not recommended. For optimal calibration, use a new measurements file based on current densitometer values.

For your information, exported measurements files are tab-delimited ASCII files that you can open in a word processing, spreadsheet, or database program.

#### TO VIEW STORED MEASUREMENT VALUES:

Click the View Measurements button to view values in the current measurements file.

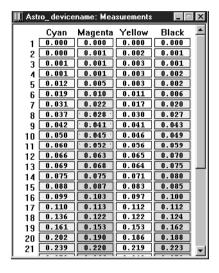

Fiery Print Calibrator displays the current measurements on the Fiery X2. They are the measurements that were stored on the Fiery X2 when you last clicked Accept.

# Testing and applying calibration

You can view a sample calibration before applying it to the Fiery X2 as the resident calibration. Since the measurements have already been updated, you are actually checking the combination of your measurements with one or more targets.

You can use the Comparison Page provided with the Fiery X2 to test a calibration before applying it. This page shows a comparison of uncalibrated and calibrated data.

The Comparison Page provides the following calibration information:

## RGB using Color Rendering Dictionary section

- Name—the name of the Fiery X2 defined in Setup
- Model—the Fiery X2 model name and copier model
- Target—the currently selected target in Fiery Print Calibrator, not necessarily the target for resident calibration on the Fiery X2

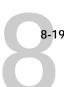

- Measurements—how measurements were obtained
- Rendering Style—the default rendering style specified in Setup
- Date & Time—when the Comparison Page was printed

For a description of the information in the section of the page labeled "Press CMYK using Simulation" see page 9-18.

You can also create your own comparison page. To do this, create a PostScript or an EPS (Encapsulated PostScript) file and name it Calib.eps. Use Fiery Downloader to download the Calib.eps file to the Hold queue of the Fiery X2.

### TO TEST AND APPLY CALIBRATION:

- Click Test Calibration in the Calibration Mode window.
- Select a page, choose a paper tray, and click Print.

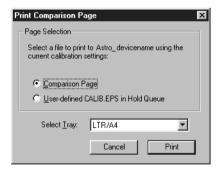

3. If you are satisfied with colors on the printed page, click Apply Calibration, and click Continue to update the resident calibration.

Alternatively, if you are not ready to apply the calibration, you can print a Comparison Page with a different target or saved measurements file.

- 4. Select the target or measurements file, and click the Test button.
- When you have finished working with Fiery Print Calibrator, choose Exit (Windows) or Quit (Mac OS) from the File menu.

# Calibration checklist

Once you have calibrated the Fiery X2 and, if necessary, adjusted your target to get satisfactory output, calibrating again is just a matter of taking new color measurements and applying them to the current target. A summary of the steps follows.

| Prepare the densitometer                                                                                                    |  |  |  |
|----------------------------------------------------------------------------------------------------|--|--|--|
| Connect and configure the densitometer.                                                                                                    |  |  |  |
| If color is critical, calibrate the densitometer. Otherwise, wait until the densitometer prompts you to do so.                                                                                                    |  |  |  |
| Use Fiery Print Calibrator                                                                                                    |  |  |  |
| Start Fiery Print Calibrator.                                                                                                    |  |  |  |
| Check the target indicated in the main window. This is your current target.                                                                                                    |  |  |  |
| Choose Print Patch Page from the Measurements menu.                                                                                                    |  |  |  |
| Choose Densitometer from the Measurements menu.                                                                                                    |  |  |  |
| Choose the densitometer port and click Start.                                                                                                    |  |  |  |
| Pick up the patch page from the copier and feed it into the densitometer, following the prompts in the Densitometer dialog box on the Fiery Print Calibrator screen.                                                                        |  |  |  |
| When you have measured all four colors, click Accept in the Densitometer dialog box.                                                                                                    |  |  |  |
| Check the results                                                                                                    |  |  |  |
| Click Test in the main window to print a calibration Test Page.                                                                                                    |  |  |  |
| Compare the calibrated and uncalibrated color. If the result of using the new measurements is satisfactory, click Apply Calibration. If not, either measure again or edit the target, and test once more before clicking Apply Calibration. |  |  |  |
| Click OK in the confirmation dialog boxes and close Fiery Print Calibrator.                                                                                                    |  |  |  |

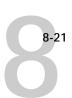

# Calibrating the densitometer

You will need the black-and-white Auto-Cal strip included with the densitometer. Calibrating the densitometer does not require Fiery Print Calibrator.

### TO CALIBRATE THE X-RITE DTP32:

- 1. Connect the densitometer to the computer and supply power (see page 8-8).
- On the X-Rite DTP32, simultaneously press the two buttons marked MENU. The words MAIN MENU appear in the display.
- 3. Press the p1 key until p2 appears.
- Press the cal key.
   CALIBRATION appears in the display.
- Press the den key.
   CALIBRATING TRANSMISSION is displayed, followed by the words INSERT CAL STRIP.
- 6. Position the strip guide at 5.

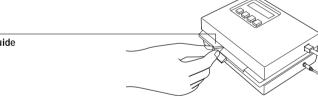

Strip guide

7. Insert the arrow end of the Auto-Cal strip into the entrance of the X-Rite DTP32 until the roller starts pulling the strip.

READING appears momentarily, followed by the density values and CALIBRATION OK. If UNRECOGNIZABLE STRIP appears, try cleaning the strip (see the X-Rite DTP32 Operating Manual).

8. Start Fiery Print Calibrator and proceed to calibrate the Fiery X2 (see page 8-14). Recalibrate the densitometer at least once month. For critical color, calibrate the densitometer every time you calibrate the Fiery X2.

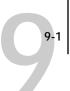

# Chapter 9: Advanced Fiery Print Calibrator Topics

This chapter describes advanced features of Fiery Print Calibrator, including customizing calibration and simulation targets. For introductory information about Fiery Print Calibrator and for instructions on performing calibration, see Chapter 8. For information on the simulation capabilities of the Fiery X2, see Appendix A.

The Fiery Print Calibrator procedures described in these chapters are fundamentally the same for Mac OS and Windows computers. The main differences are the interface cable and the port used to connect to the densitometer. The term *computer* is used to refer to any computer running Fiery Print Calibrator.

The following section describes the advanced calibration features of Fiery Print Calibrator. For information on working with simulations, see "Using advanced simulation features" on page 9-10.

# Using advanced calibration features

Fiery Print Calibrator offers additional flexibility for advanced users. You can:

- · Use a different measurements file stored on your computer
- Select a different target when your printing goals change
- Edit an existing target to suit your needs, test it, save it as a custom target, and save it on the Fiery X2
- · Save measurements as a target
- Back up the targets that are stored on the server
- · Remove targets from the server

# Choosing a measurements file

Although you can import a saved measurements file, the measurement file you use should reflect the current color behavior of the copier. Therefore, import saved measurements only if you have reason to doubt your current measurements, or if you don't have access to a densitometer. You cannot edit measurement values with Fiery Print Calibrator.

NOTE: The measurements file is copied to the server as soon as you load a new one. It is also copied as soon as you accept new measurements in the Densitometer dialog box (see Chapter 8).

Any measurement accepted or imported into Fiery Print Calibrator automatically becomes *the* measurements file for the connected Fiery X2. This measurements file is used to create the resident calibration as well as all the other calibrations stored on the Fiery X2.

Note: You should view or back up the current measurements before changing them.

### TO USE A MEASUREMENTS FILE:

- To view the density values in the current measurements file, click the Measurements button.
- To back up the measurements, choose Export from the Measurements menu and enter a descriptive name.
- 3. To use a different stored measurements file, choose Import from the Measurements menu and select a saved measurements file from your computer.

# Working with targets

Target files provided with the Fiery X2 contain desired calibration goals. Select the target file that corresponds to the type of printing done at your site.

You can view your current measurements and compare them with the current target. You can also edit the target file and save the changes as a new target file. This allows you to fine-tune the calibration on the Fiery X2 to meet your exact specifications.

Custom targets are always based on an existing target. Select the target to use as a base for the custom target on a target. In most cases, you'll use the copier target (5750, 5790, or 5799).

The target for the resident calibration can be either of the provided targets, or a custom target with any name. (Instructions for creating custom targets are provided later in this chapter.) Select a target to use for the resident calibration, and click Apply Calibration.

You can test calibrations by comparing calibrated and uncalibrated image data on the Comparison Page, which uses both CMYK and RGB images. You can also create a custom comparison page as described on page 8-19.

## Comparing the measured and target curves

Before editing a target curve, compare it to the current measured curve. By doing so, you can determine how close the measured color densities are to the target densities. The closer the measured densities are to the target densities, the better the results you get from calibration.

NOTE: Large differences between the standard copier target and measured curves may mean that the copier needs servicing.

### TO COMPARE THE MEASURED CURVE AND THE CURRENT TARGET CURVE:

1. Start Fiery Print Calibrator and select a target from the list of available target files.

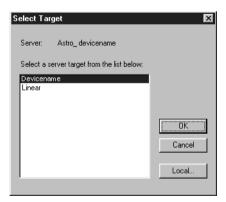

The targets in this list are stored on the Fiery X2. Alternatively, click Local to use a target stored on your computer.

### 2. Click OK.

- 3. Click the Edit Calibration button in the Calibration Mode window.
- Select Target/Measured and turn on the Measured option in the View Curves region.
   These curves represent the values in the measurements file and cannot be changed.

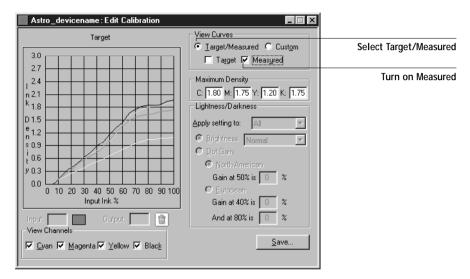

5. Turn on the Target option and compare the target curve (thick lines) to the measured curve (thin lines).

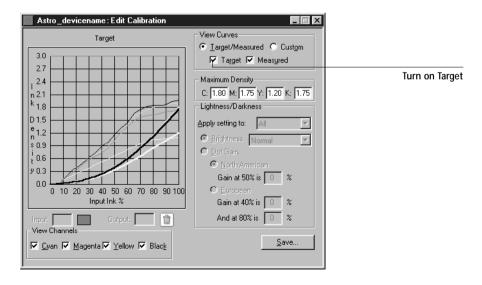

# **Customizing calibration targets**

The copier's calibration target provided with the Fiery X2 should be used for general printing purposes. You may, however, have special printing needs that require a custom calibration. In this case, you can use Fiery Print Calibrator to edit an existing calibration target and save it as a custom target.

The Edit Calibration window provides information about your current target and measurements in graphic form and lets you edit curves and values to create a new target.

NOTE: All changes are stored as you make them. To discard changes, reload the target from the server or your computer.

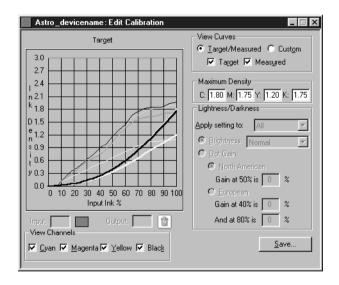

The graph on the left side of the window allows you to view and manipulate color output values. The View Channels check boxes (beneath the graph) and the View Curves areas (to the right of the graph) specify the curves displayed on the graph.

You can change several components of a target. The changes are accumulated in the custom target that you eventually save. You can:

• Change the maximum density (Dmax).

An adjusted target is created with the new maximum density.

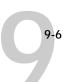

## Independently, you can:

- Adjust brightness
- Adjust dot gain for more saturated output without affecting the overall color balance
- Load a custom curve and edit points in the curve

The current custom curve is applied to the original target curve or, if you adjusted the Dmax, it is applied to the target with the new maximum density.

- By clicking Save, save a copy of the edited target to your computer
- Choose Apply Calibration when you are ready to update the resident calibration on the Fiery X2

Note: The values in the following illustrations *do not* represent standard values. They are intentionally exaggerated for example purposes.

### TO ADJUST MAXIMUM DENSITY (DMAX):

- 1. Select the target to edit (see page 8-11).
- 2. Click the Edit Calibration button.
- 3. In the View Curves area, click Target/Measured and Target.
- 4. For each color, enter a value in the Maximum Density areas, and press Tab or Enter to adjust the endpoint of the target curve as needed.

You can enter a value from 0.1 to 3.0.

The rest of the curve adjusts to make a smooth transition to the new endpoint. The adjusted target is stored. To discard changes, reload the target from the server or from the local disk.

### TO CUSTOMIZE A TARGET:

- 1. Select the target to edit (see page 8-11).
- 2. Click the Edit Calibration button.

3. In the View Curves area, click Custom to edit the input/output curve.

The graph maps input ink percentage to output ink percentage by analogy to ink on a press. Initially, the graph is a 45° straight line; that is, input values equal output values. This is the starting place for your editing.

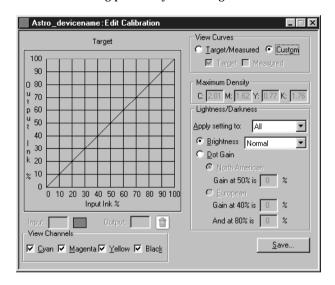

As you make changes, you either increase or decrease the amount of toner that will be used to render a certain percentage tone. An ink density of 100% is a fully saturated color; 0 to 5% is a highlight color.

4. In the View Channels area, select the channels to edit.

You can view information for all four colors at the same time (cyan, magenta, yellow, and black), or any combination of these. Working with only one or two colors at a time helps you to distinguish the curves and to fine-tune your adjustments, especially when using a monochrome monitor.

- 5. In the "Apply setting to" menu, choose the channel to adjust in the Lightness/Darkness area of the window.
- 6. Use the Brightness menu to adjust brightness as needed.

### 7. Adjust the dot gain as needed.

These values are used independently of the Brightness curve. Changing the values for dot gain can give more saturated color output without affecting the overall color balance. The dot gain values *simulate* dot gain, not compensate for dot gain.

You can choose either the North American or European standard and then enter the desired Dot Gain. The valid values for North American gain at 50% input are 0% to 50% output. The valid values for European gain at 40% input must be less than the 80% input setting plus 40%; the valid values for European at 80% input are 0% to 20% gain on output.

If you use Dot Gain values, the curve will be smoothed so that there are no spikes or jumps in output value.

Note: You should measure this value from actual press output, using a densitometer.

### 8. In the graph, drag points to adjust the curve as needed.

The graph maps input percentage to output percentage in 10% increments. Points along the curve are marked so that you can adjust them.

NOTE: You should adjust points in this way *after* you have applied a brightness or dot gain curve. If you attempt to change a brightness or dot gain setting after you have adjusted the points on the graph, your earlier changes are not registered.

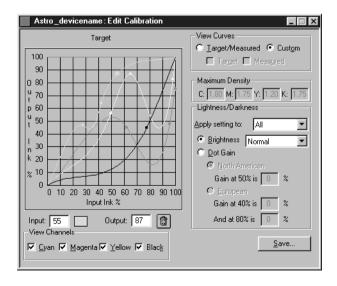

9. You can test the changes now by using the Test Calibration button in the Calibration Mode window, or customize the target further.

If you edit a local target file, you are prompted to save it on the Fiery X2 before calibration can be changed.

Note: You cannot use the name of an existing target.

10. Enter a name for the edited target file and click Save.

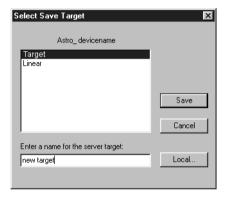

11. To save the target on your computer, click Save (in the Edit Calibration window) and enter a name for the new target.

You can use a saved target again or continue editing it later.

# Backing up Fiery X2 targets

If you think you may need a target later, you can back up targets to save the target to your computer before you delete it from the Fiery X2. You should always save targets before updating Fiery X2 system software to ensure that no custom targets are lost.

### TO BACK UP TARGETS:

Choose Back Up Targets from the Server menu.

This copies the target files from the Fiery X2 to your computer.

# **Deleting custom targets**

If desired, you can delete custom targets permanently from the Fiery X2. You may want to do this to make sure no one applies a calibration using the wrong target file. You cannot delete the original targets (5750, 5790, 5799, and Linear).

## TO DELETE CUSTOM TARGETS FROM THE FIERY X2 HARD DISK:

- 1. Start Fiery Print Calibrator.
- 2. Choose Delete Target from the Server menu.
- Select the target and click OK.

Note: Deleting the target used for the resident calibration does not affect the resident calibration. To delete a calibration based on a deleted target, you must apply another calibration that uses a different target, or remove calibration as described in the next section.

## Removing calibration

If desired, you can remove calibration from the Fiery X2. When you remove calibration, the resident calibration curves are removed, and a default calibration is restored.

#### TO REMOVE CALIBRATION:

- Choose Remove Calibration from the Server menu.
- 2. When prompted, confirm that you want to remove calibration.

# Using advanced simulation features

Fiery Print Calibrator offers simulation features for advanced users. You can:

- Change the default simulation on the Fiery X2
- Edit an existing simulation to suit your needs, test it, save it as a custom simulation, and save it on the Fiery X2
- · Back up the simulations that are stored on the server
- · Remove simulations from the server

# Working with simulations

Simulations, or *press simulations*, allow you to use the copier as a proofing device for jobs that will print on an offset press. Because the range of colors available on the copier is different from that of a press, the Fiery X2 automatically adjusts the color so that the output falls within the range of colors a press can produce.

Several simulations are provided with the Fiery X2, and you can create additional ones by editing existing simulations with Fiery Print Calibrator. A default simulation target is specified by the administrator in Setup. You can change the default simulation using Fiery Print Calibrator.

The simulations provided with the Fiery X2 are:

- DIC—Japanese press standard
- Euroscale—European press standard
- SWOP-Coated—US press standard
- Match Copy—Bypasses calibration and produces output that matches a copy made from the copier glass

Each of the press simulations has both a Quick and Full version. These versions correspond to the method of mapping colors from your copier's color gamut to that of the desired press standard as follows:

- Quick—Compensates for only density (one-dimensional mapping)
- Full—Corrects for hue as well as density (four-dimensional mapping)

The PPD for the Fiery X2 provides placeholders for five custom simulations named Custom-1, Custom-2, and so on. These can be made available for users to select from the CMYK Simulation print option when printing a job.

You can store targets on the computer where you use Fiery Print Calibrator, on another connected disk, or on the Fiery X2 disk (or all three). However, only the original simulations and five custom simulations are available to users who choose a simulation on a job-by-job basis (with the CMYK Simulation print option).

For a custom simulation intended to be available only as a CMYK Simulation setting in Setup, any name can be used. For a custom simulation intended to be available for users to choose on a job-by-job basis, the name must be "Custom-1", "Custom-2", and so on.

NOTE: The custom simulation names "Custom-1" and "Custom-2" appear in the users' CMYK Simulation settings, and users can choose them, whether or not the corresponding custom options have been created and loaded on the Fiery X2. Jobs printed with a non-existent custom simulation fail printing and show an error.

For more information on the CMYK Simulation and CMYK Simulation Method print options, see Appendix A.

# Using the Simulation Mode window

After starting Fiery Print Calibrator, choose Simulation Mode from the File menu. The Simulation Mode window has buttons for the most frequently used Fiery Print Calibrator functions. There is also a menu bar with File, Edit, Measurements, Server, and Window menus, and a status message at the bottom of the window. Functions unavailable at any particular time are dimmed and cannot be selected.

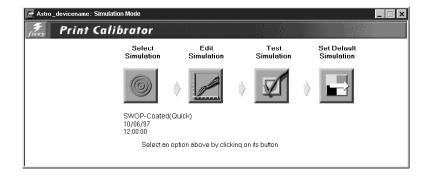

The buttons and their functions are:

- Select Simulation—Allows you to select a simulation to work with. You must select a simulation before editing or applying it to the Fiery X2. Below the button are the name and creation date of the currently selected simulation, which is not necessarily the default simulation on the Fiery X2.
- Edit Simulation—Allows you to view and customize the current simulation.
- Test Simulation—Prints a test page so that you can view the results of the simulation you are currently working with.
- Set Default Simulation—Updates the default simulation on the Fiery X2.

# Checking the current simulation

You can use Fiery Print Calibrator to see the simulation currently selected as the default on the Fiery X2.

### TO VIEW INFORMATION ABOUT THE CURRENT SIMULATION:

- Start Fiery Print Calibrator and connect to the Fiery X2.
- Choose Server Status from the Server menu.

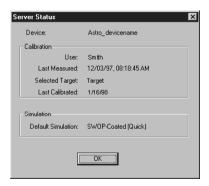

The bottom section of the Server Status window displays the default simulation.

# **Editing simulations**

You can edit a press simulation to meet your exact specifications. You can also save the changes as a new simulation.

Note: The values in the following illustrations *do not* represent standard values. They are intentionally exaggerated for example purposes.

### TO EDIT A SIMULATION:

- 1. Start Fiery Print Calibrator and connect to the Fiery X2.
- 2. Choose Simulation Mode from the File menu.
- 3. Click the Select Simulation button.

A dialog box displays the simulations available on the Fiery X2.

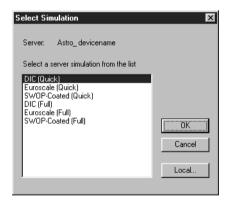

4. Select a simulation and click OK.

Click Local to select a simulation on your computer.

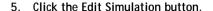

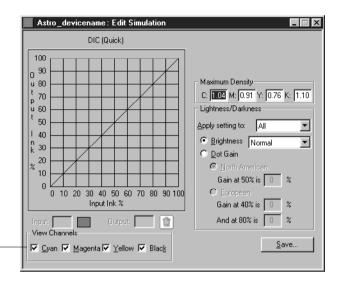

Select channels

You can use this dialog box to view or to edit simulations.

6. In the View Channels area, select the channels to edit.

You can view information for all four colors at the same time (cyan, magenta, yellow, and black), or any combination of these. Working with only one or two colors at a time helps you to distinguish the curves and to fine-tune your adjustments, especially when using a monochrome monitor.

7. For each color, enter a value in the Maximum Density areas and then press Tab or Enter to adjust the endpoint of the target curve as needed.

You can enter a value from 0.1 to 3.0.

The rest of the curve adjusts to make a smooth transition to the new endpoint. The adjusted target is stored. To discard changes, reload the target from the server or from the local disk.

8. From the "Apply setting to" menu, choose the channel to adjust in the Lightness/Darkness area of the window.

Use the Brightness menu to adjust brightness as needed.

NOTE: If you change a value for a color with the Brightness menu, it overrides values set elsewhere in the dialog box.

10. Adjust the Dot Gain value as needed.

You can choose either the North American or European standard and then enter the desired Dot Gain. The valid values for North American gain at 50% input are 0% to 50% output. The valid values for European gain at 40% input must be less than the 80% input setting plus 40%; the valid values for European at 80% input are 0% to 20% gain on output.

If you use Dot Gain values, the curve is smoothed so that there are no spikes or jumps in output value.

11. In the graph, click and drag points to adjust the curve as needed.

The graph maps input percentage to output percentage in 10% increments. The points along the curve are marked so that you can adjust them.

Note: You should adjust points on the curves after you have entered values in the other areas of the window. If you change values after you have adjusted the curve on the graph, values might not be valid.

12. When you are finished, click Save and enter a name for the new simulation.

This saves the simulation to Fiery X2. Use Local to save the simulation to your computer hard disk so that you can use it again or continue editing it later.

- Give the simulation a new name. You cannot overwrite the name of an original press target.
- Include part of the original name in the new name, for example, "SWOP-New." This helps you remember what the new simulation is based on.
- To allow users to print with the simulation on a job-by-job basis, you must use the exact names "Custom-1", "Custom-2", and so on. Give users a description of the custom simulations because they see only the "Custom" names from the printer driver interface.

NOTE: If custom simulations are later deleted from the server, users might still select them when they print. However, jobs printed with non-existent custom simulations will fail printing and report an error.

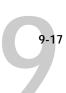

## Managing simulations

With Fiery Print Calibrator, you can back up and delete simulations. You can also set the default simulation to None.

#### TO BACK UP SIMULATIONS:

 Choose Backup Simulations from the Server menu to copy the simulations from the Fiery X2 to your computer.

Simulations are saved in a folder called Backup in the folder where Fiery Print Calibrator is located. You can save simulations for safekeeping. You should always save simulations before updating Fiery X2 system software to ensure that no custom simulations are lost.

#### TO DELETE CUSTOM SIMULATIONS FROM THE FIERY X2 HARD DISK:

- 1. Choose Delete Simulation from the Server menu.
- Select the custom simulation and click OK.

You can delete simulations to make sure no one uses the wrong simulation file. You should always use the Backup Targets command to save simulations before you delete them.

#### TO SET THE DEFAULT SIMULATION TO NONE:

- Choose Set Default Simulation to None from the Server menu.
- 2. When prompted, confirm you want to reset the default.

## Testing and setting a new default simulation

You can use the Comparison Page provided with the Fiery X2 to test a simulation before making it the default simulation on the Fiery X2. This page shows a comparison of images with and without simulation applied.

The Comparison Page provides the following simulation information:

#### Press CMYK using Simulation section

- Simulation—The currently selected simulation in Fiery Print Calibrator, not necessarily the default simulation on the Fiery X2.
- Method—Quick or Full. Quick corrects for only the density of colors (one-dimensional mapping) to the press goal. Full corrects for both density and hue (four-dimensional mapping).
- Press—The press standard for which the sample CMYK images were separated (for example, SWOP or Euroscale).

For a description of the information in the section of the page labeled "RGB using Color Rendering Dictionary," see page 8-18.

You can also create your own comparison page. To do this, create a PostScript or EPS (Encapsulated PostScript) file and name it Calib.eps. Use Fiery Downloader to download the Calib.eps file to the Hold queue of the Fiery X2.

#### TO TEST AND APPLY A SIMULATION:

1. In the Simulation Mode window, click Test Simulation.

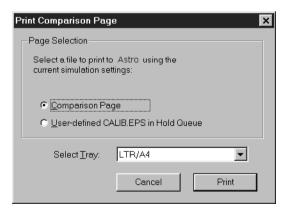

2. Select a page and choose a paper tray.

- 3. Click Print.
- 4. When you have visually verified that the test page displays appropriate colors, click Set Default Simulation.
- 5. Select the simulation to set as the default.

The default simulation is used when users select the Printer's Default setting for the CMYK Simulation print option. Users can choose a different simulation on a job-by-job basis.

# Appendix A: Print Options

Print options give you access to the special features of the copier and the Fiery X2. Print options can be specified in several places—in Fiery X2 Setup from the Control Panel or from Fiery WebSetup, from the printing application, from Fiery Downloader, and from Fiery WebSpooler or Fiery Spooler. The table in this appendix briefly describes each print option, gives its default setting, and provides information on any constraints or requirements in effect.

## Where to set print options

- During Setup (from the Control Panel or from Fiery WebSetup)
   Some settings are specified during Setup by the administrator. To see the current default settings, print the Configuration page from the Fiery X2 Control Panel.
- · From applications

With the Adobe PostScript printer drivers (included in your user software) and the Windows NT 4.0 PostScript printer driver, you can specify and override job settings when you print a job. See Chapter 2, "Printing from Windows Computers" and Chapter 3, "Printing from Mac OS Computers" for information about specifying job settings from applications.

NOTE: The job settings you specify can be overridden from Fiery WebSpooler or Fiery Spooler.

• From Fiery Downloader

Only a few settings—Page Range (for PDF files only), Copies, and Brightness—can be specified when printing jobs with Fiery Downloader. To change options in Fiery Downloader, select the job in the Files to be Downloaded (Windows) or Files to Download (Mac OS) list and click Options. For more information, see Chapter 6, "Downloading Files and Fonts".

• Overrides from Fiery WebSpooler or Fiery Spooler

To change job settings from Fiery WebSpooler or Fiery Spooler, double-click a job to display the Override Print Settings dialog box. For more information, see Chapter 7, "Tracking and Managing Print Jobs."

## Print options and override hierarchy

In the following table, underlined settings in the "Option and settings" column indicate default printer driver settings (PPD defaults). The Printer's Default setting indicates that a default has been specified in Fiery X2 Setup. To find out about the current Setup defaults, print the Configuration page from the Fiery X2 Control Panel.

The override hierarchy is as follows:

- A user's printer driver settings override the Fiery X2 Setup settings.
- Settings made from Fiery WebSpooler or Fiery Spooler override the user's printer driver settings.

| Option and settings:<br>(Default setting is underlined)                                                                     | Description:                                                                                                    | Requirements, constraints, and information:                                                                                                    |
|----------------------------------------------------------------------------------------------------|----------------------------------------------------------------------------------------------------|----------------------------------------------------------------------------------------------------|
| Black Overprint Printer's Default/Off/On                                                                                    | Select On to overprint black text on colored backgrounds. Select Off to cause black text to knock out colored backgrounds. | <ul> <li>If this option is set to On:</li> <li>The Pure Black Text/Graphics option is automatically set to On.</li> <li>The Combine Separations option must be set to Off.</li> <li>The Compression option must be set to On.</li> <li>This option cannot be set to On when printing separations, only when printing composites.</li> <li>See page A-6 for more information.</li> </ul> |
| Brightness<br>85% Lightest/90% Lighter/<br>95% Light/100% Normal/105% Dark/<br>110% Darker/<br>115% Darkest                 | Select 85% for a substantially lighter image, 115% for a substantially darker image, or one of the settings in between.    |                                                                                                    |
| CMYK Simulation Printer's Default/SWOP-Coated/DIC/ Euroscale/Custom-1/Custom-2/ Custom-3/Custom-4/Custom-5/None/ Match Copy | Select a CMYK simulation target to use for the job.                                                                        | This print option affects CMYK data only. See page A-7 for more information.                                                                                                    |

| Option and settings:<br>(Default setting is underlined)                                                                                           | Description:                                                                                                    | Requirements, constraints, and information:                                  |
|----------------------------------------------------------------------------------------------------|----------------------------------------------------------------------------------------------------|------------------------------------------------------------------------------|
| CMYK Simulation Method Printer's Default/Quick/Full                                                                                               | Select Quick to apply one-dimensional transfer curves that adjust output density. Select Full to apply four-dimensional transfer curves that adjust hue as well as output density.                                                                                                    | This print option affects CMYK data only. See page A-7 for more information. |
| Color Mode Printer's Default/CMYK/Grayscale                                                                                                    | Specify the color mode for the current print job. Select CMYK for a full-color document or Grayscale for a grayscale or black-and-white document.                                                                                                    |                                                                              |
| Combine Separations Printer's Default/Off/On                                                                                                    | When printing separations from a desktop publishing application: Select On to combine separations on a single page. Select Off to view separations as four individual black-and-white pages, each representing one color plate.                                                                                   | See page A-8 for more information.                                           |
| Compression Printer's Default/On/Off                                                                                                    | Select Off to disable compression for printing very complex images. This requires a significant amount of memory to process and print; however, images print faster with the best possible image quality.  Select On to enable compression when printing multiple-page jobs that do not consist of complex pages. |                                                                              |
| Copier Mode Printer's Default/Photo/Map                                                                                                    | Select Text Enhancement or Photo if the file is a photograph. Select Map if the file is a combination of text and photographs.                                                                                                    |                                                                              |
| Copies<br><u>1</u> - 999                                                                                                    | Specify the number of copies of the job to print.                                                                                                    |                                                                              |
| Media Type (Paper Type) Printer's Default/Plain Paper/ Thick Paper 1/Transparency/ Interleaved/Coated Paper/Thick Paper 2/Tacking Film/SST/Labels | Specify the type of media on which to print the job. Select Interleaved if you will be printing multiple transparencies with blank paper separators.                                                                                                    | Available selections depend on copier type.                                  |

| Option and settings:<br>(Default setting is underlined)                                                                   | Description:                                                                                                    | Requirements, constraints, and information:                                                                                                    |
|----------------------------------------------------------------------------------------------------|----------------------------------------------------------------------------------------------------|----------------------------------------------------------------------------------------------------|
| Notes 1 and Notes 2                                                                                                    | Use one or both of these fields to enter special information about the job (see also Instructions).                                                                                                    | The Notes 1 and Notes 2 fields each have a 32-character limit.                                                                                                    |
| (Other) Gamma<br><u>Printer's Default</u> /1.0/1.2/1.4/1.6/1.8/<br>2.0/2.2/2.4/2.6/2.8/3.0                                | Specify a source gamma value for printing RGB images, objects, and text.                                                                                                    | To enable this option, RGB Source must be set to Other. See page A-10 for more information.                                                                                                    |
| (Other) Phosphors Printer's Default/Hitachi EBU/ Hitachi-Ikegami/NTSC/Radius Pivot/ SMPTE/Trinitron                       | Specify a source monitor phosphors value for printing RGB images, objects, and text.                                                                                                    | To enable this option, RGB Source must be set to Other. See page A-10 for more information.                                                                                                    |
| (Other) White Point Printer's Default/5000 K (D50)/5500 K/6500 K (D65)/7500 K/9300 K                                      | Specify a source white point value for printing RGB images, objects, and text.                                                                                                    | To enable this option, RGB Source must be set to Other.  If you set this option to anything other than Printer's Default, set the Rendering Style option to Solid Color for best results.  See page A-10 for more information. |
| Page Order Printer's Default/Forward/Reverse                                                                              | Select Forward for front-to-back output or Reverse for back-to-front output.                                                                                                    |                                                                                                    |
| Page Orientation Portrait/Landscape                                                                                       | Specify the orientation of the document.                                                                                                    |                                                                                                    |
| Page Range All/Even/Odd/Range (1-3, 5, 7)                                                                                 | Specify which pages of the document to print. To print a contiguous page range, specify the first and last page numbers of the range separated by a hyphen. To print non-contiguous pages, specify the page numbers using commas as separators. | See page A-8 for more information.                                                                                                    |
| Paper Size Letter/A4/11 x 17/A3/12x18/Legal/ Legal 13/B4/B5/A6/SEF Letter/ SEF A4/SEF B5/SEF 8x10/8x10/9x11/ 9x12/Docupac | Specify the size of the paper on which to print the document.                                                                                                    | Available selections depend on copier type.                                                                                                    |

| Option and settings:<br>(Default setting is underlined)                  | Description:                                                                                                    | Requirements, constraints, and information:                                                                                                    |
|--------------------------------------------------------------------------|----------------------------------------------------------------------------------------------------|----------------------------------------------------------------------------------------------------|
| Paper Source Auto Select/Tray 1/Tray 2/Tray 3/ Tray 4/Bypass Tray/       | Specify the source for the media on which to print the job.                                                                                                    | See page A-9 for more information.  Available selections depend on copier type.                                                                                                    |
| Pure Black Text/Graphics Printer's Default/Off/On                        | Select Off to print black text and graphics as a four-color black using C, M, Y, and K toner, and to use normal PostScript rendering. Select On to print black text and graphics as one-color black using 100% black toner only. | This option is automatically set to On if the Black Overprint option is set to On. If this option is set to On, Compression must be set to On.  This option's On setting can be used only when printing composites, not when printing separations.  See page A-9 for more information. |
| Rendering Style Printer's Default/Photographic/ Presentation/Solid Color | Specify a color rendering dictionary (CRD) to be used when you print RGB images, objects, and text.                                                                                                    | The Color Mode option must be set to CMYK.  The Rendering Style option has no effect on CMYK data.  See page A-10 for more information.                                                                                                    |
| RGB Source Printer's Default/EFIRGB/sRGB (PC)/ Apple Standard/Other/Off  | Specify a source color space definition for printing RGB images, objects, and text.                                                                                                    | See page A-10 for more information.                                                                                                    |
| Scale<br>100%/200%/150%/75%/50%                                          | Specify the percentage at which to print the job.                                                                                                    | See page A-11 for more information.                                                                                                    |
| Sharpness Printer's Default/Softer/Normal/ Sharper                       | Change the Sharpness setting to alter the results of a print. Select Sharper to make edges appear more defined; select Softer to make edges less defined.                                                                        |                                                                                                    |
| Sorter Mode Printer's Default/Off/Collate/Sort                           | Specify whether or not to sort the job.                                                                                                    | If the Suspend Printing command is used during printing of a sort job, printing cannot be resumed—the job must be resent.                                                                                                    |

| Option and settings:<br>(Default setting is underlined) | Description:                                                                                                    | Requirements, constraints, and information:                                                                                                    |
|---------------------------------------------------------|----------------------------------------------------------------------------------------------------|----------------------------------------------------------------------------------------------------|
| Spot Color Matching <u>Printer's Default</u> /Off/On    | Select Off to print specified PANTONE colors in your job using the current CMYK Simulation and CMYK Simulation Method.  Select On to activate the Fiery X2 built-in PANTONE lookup tables to generate the closest CMYK matches of PANTONE library colors the copier can produce. | This option cannot be set to On when printing separations, only when printing composites.  The On setting does not work with PANTONE blends, or with duotones, tritones, or quadtones in, or with monochrome images specified with a spot color by QuarkXPress (recolor image option).  See page A-11 for more information. |

## More information about print options

The following sections provide additional information about print options. See the table above for information on the settings, requirements, and constraints in effect for these options.

#### **Black Overprint**

For documents containing black text on color backgrounds or graphics, the black text can be printed in one of two ways: either as part of the color background ("knocking out" the color background), or on top of ("overprinting") the color background. The Black Overprint option lets you choose which way the black text will be printed.

- On—Black text overprints color backgrounds, eliminating any potential for halo effects or misregistration of colors, and creating a richer black.
- Off—Black text knocks out colored backgrounds.

Generally, the Black Overprint option should be set to On.

The Black Overprint option affects only black text defined in RGB as R0%, G0%, B0%, or in CMYK as C0%, M0%, Y0%, K100%. Because this option requires the presence of text defined as black, setting Black Overprint to On automatically sets the Pure Black Text/Graphics option to On.

#### **CMYK Simulation**

You can use the Fiery X2 to proof offset press jobs or to simulate the output of other print devices. The CMYK Simulation option lets you specify the offset press standard or other color gamut you want to simulate. You can also specify a CMYK Simulation Method (Quick or Full) to use for the job (see page A-8).

The Fiery X2 provides CMYK Simulation targets for the major international press standards. You can also create custom simulations using the Fiery Print Calibrator (see Chapter 9, "Advanced Fiery Print Calibrator Topics").

SWOP-Coated—Uses the United States press standard.

DIC—Uses the Japanese press standard.

Euroscale—Uses the European press standard.

Custom-1(2, 3, 4, 5)—Uses a custom simulation goal. Before selecting one of these settings, make sure the corresponding simulation goal has been created with Fiery Print Calibrator and named *exactly* as it appears in the list of custom simulation settings.

None—Uses no simulation goal. Select this setting when the CMYK data for your job was separated for your specific printer (see below).

Match Copy—Uses no calibration and no simulation goal. Select this setting when printing images imported with Fiery Scan (with the Color Conversion option set to Match Copy), or to bypass Fiery X2 calibration and simulation and simulate the color of a copy produced by the copier.

The CMYK Simulation setting you should specify depends on the press standard or device for which the CMYK data was separated.

- For images that were separated for a press standard, select the corresponding press setting (SWOP-Coated, DIC, or Euroscale).
- For images that were separated using a custom Fiery X2 separation, select the None setting. For example, select this setting when the CMYK data was separated using a Fiery X2 Separation Table in Photoshop or using a Fiery X2 ICC or ICM profile and your computer's or your application's Color Management System.
- To simulate the color of a copy made from the copier glass, select the Match Copy setting. This setting bypasses Fiery X2 calibration and simulation.

#### **CMYK Simulation Method**

Use the CMYK Simulation Method print option to specify the quality of simulation desired: Quick or Full. The Quick method corrects for only the density of colors (one-dimensional mapping) to the press goal. The Full method corrects for both density and hue (four-dimensional mapping).

Depending on image size and resolution, Full simulation may take more time than Quick simulation. You can create up to five custom Quick simulations and five custom Full simulations using the Fiery Print Calibrator. For more information, see Chapter 9, "Advanced Fiery Print Calibrator Topics."

#### **Combine Separations**

The Combine Separations option specifies whether to combine color separations created in desktop publishing applications on a single page to simulate printing on a press from film separations. It allows you to proof overprinting, trapping, and other four-color printing effects before having film separations created. It also enables you to combine Desktop Color Separations (DCS) format files to print them at full resolution instead of printing the low-resolution master file.

Your job must have been printed as color separations or DCS format when you printed it from your application. If you did not print the job in this manner, the Combine Separations option has no effect.

NOTE: This option is supported only for Adobe PageMaker and QuarkXPress.

## Media Type

The Media Type option allows you to select the type of media for loading into the bypass tray.

## Page Range

The operator can specify a page range override, but this range applies only to the pages included in the active job. For example, if a user specifies Odd for Page Range in the original job, even if the operator specifies a Page Range override of All, only the odd pages of the original document are printed ("all" the odd pages).

#### Paper Source

If you choose the Auto Select setting, the copier prints from any tray containing the paper size needed for the job.

#### Pure Black Text/Graphics

The Pure Black Text/Graphics option provides a way to optimize the quality of black text and line art by printing one-color black at the full **density** of your print device. Setting this option to On can also minimize the amount of toner used when printing documents consisting of a mixture of color and black-only pages.

The Pure Black Text/Graphics option affects only black text and line art elements defined in RGB as R0%, G0%, B0%, or in CMYK as C0%, M0%, Y0%, K100%. It does not affect colors in continuous tone images.

- On—Black text and line art are printed using black toner only at the maximum toner density of the print device. This setting eliminates the potential for blasting and misregistration of colors that exists when using a four-color black.
- Off—Black text and line art defined as R0%, G0%, B0% are printed using all four colors of toner. This setting should be used when a rich black is desired. Black text and line art defined as C0%, M0%, Y0%, K100% are printed using black toner only, but may not print at the maximum toner density of the print device. You must also set Black Overprint to Off to disable this option.

NOTE: PostScript applications (for example, QuarkXPress) may convert elements defined as R0%, G0%, B0% to four-color CMYK black before sending the job to the Fiery X2. These elements are not affected by the Pure Black Text/Graphics option. See the application notes for details. Also, black text and line art defined as R0%, G0%, B0% in office applications (such as Microsoft Word) are converted to single-color black (K100%) by the Microsoft PostScript Level 2 driver for Windows NT 4.0. To print this single-color black at the maximum toner density of the print device, set the Pure Black Text/Graphics option to On.

#### Rendering Style

Use this option to select a color rendering dictionary (CRD) to use for color conversions when you print RGB images, objects, and text.

Photographic—Optimizes the output of photographic or bitmapped images, including scans and images from stock photography CDs. This setting maps out-of-gamut RGB colors to printable CMYK colors in a way that preserves tonal relationships (differences in lightness) in images rather than exact colors. Color accuracy is sacrificed slightly in favor of presenting color relationships in the way the human eye perceives them. This rendering style typically gives less saturated output when printing out-of-gamut RGB colors than Solid Color rendering does.

Presentation—Optimizes the output of pure, saturated colors such as those used in business presentations, and treats continuous tone images (photographic images and scans) in the same way that Photographic rendering does. This rendering style does not try to match printed colors precisely to displayed colors but instead provides vibrant, dense colors. It is the best rendering style to use for jobs that combine presentation artwork and continuous tone photographs or scans.

Solid Color—Matches RGB colors to printable CMYK equivalents wherever possible and maps out-of-gamut RGB colors to the closest printable colors. This rendering style is most useful for printing spot colors such as those found in company logos or corporate charts and graphics. It provides the best color accuracy for images using PANTONE colors. This setting is also recommended when the (Other) White Point option is set to anything other than Printer's Default. This rendering style may *not* be appropriate for printing saturated RGB color blends, since artifacts such as banding may occur.

#### **RGB Source**

This option is used to specify a source color space for RGB data in your document.

EFIRGB—Optimal source space for printing to the Fiery X2. This setting also provides consistent output across different platforms.

sRGB (PC)—Specifies the source space of a generic Windows computer monitor.

Apple Standard—Specifies the source space of a standard Mac OS computer monitor.

Other—Allows you to specify custom RGB source settings using the (Other) Gamma, (Other) Phosphors, and (Other) White Point print options.

If you set RGB Source to Off, PostScript RGB data (such as RGB EPS images) and nonPostScript RGB data (such as RGB TIFF images) are converted differently by the Fiery X2 color management system.

- PostScript RGB data is converted using the CRD specified by the Rendering Style
  option. PostScript RGB data contains its own source color space information which
  is used as a reference point for the conversion.
- NonPostScript RGB data is converted using a general under-color-removal conversion method. NonPostScript RGB data does not contain source color space information and so cannot be converted using a CRD.

NOTE: The RGB Source setting you specify overrides any source color space profiles you may have specified with other color management systems. For example, if you specified a ColorSync System Profile on your Mac OS computer (see *Getting Started*), the RGB Source setting overrides it. In cases where you don't want this setting to override another specified source color space, choose the Off setting.

#### Scale

The operator can specify a scaling override, but the override is applied to the scaling value already set in the active job. For example, if a user sends a job with a scaling value of 50% and the operator specifies a Scale override of 200%, the job is printed at 100% of the original document size, that is, 50% of 200%.

#### Sorter Mode

Off—Disables the sorter.

Collate—Copies of a complete job are collated and output into the top tray.

Sort—Copies of a complete job are sorted and output into one of 20 bins, arranged in page order.

#### Spot Color Matching

The Spot Color Matching option provides automatic matching of PANTONE library colors with their best CMYK equivalents.

- On—The Fiery X2 uses its built-in lookup table to generate the closest CMYK matches of PANTONE colors your print device can produce.
- Off—The Fiery X2 uses the CMYK equivalents defined by your application to print PANTONE colors.

For jobs that contain PANTONE library colors, set Spot Color Matching to On unless you are printing press simulations. When printing press simulations, set Spot Color Matching to Off and choose the appropriate CMYK Simulation setting.

The Spot Color Matching option can be used only when printing composites, not when printing separations.

The PANTONE Coated Color Reference Book (described in *Getting Started*) prints differently depending on the Spot Color Matching setting.

- On—When you print the PANTONE Coated Color Reference Book, the Fiery X2
  uses its built-in lookup table to generate the best matches of the PANTONE colors
  that your print device can produce. The PANTONE number is printed below each
  swatch.
- Off—When you print the PANTONE Coated Color Reference Book, the Fiery X2
  prints swatches using the CMYK values recommended by Pantone (and used by
  applications that provide PANTONE color libraries). The CMYK values used to
  generate the color, as well as the PANTONE number of the color, are printed below
  each swatch.

## Appendix B: Font List

This appendix lists the built-in printer fonts included with your Fiery X2.

## PostScript printer fonts

Listed below are the 136 built-in PostScript printer fonts on the Fiery X2.

In addition to the fonts listed below, two Adobe Multiple Master fonts are included and are used for font substitution in PDF files.

NOTE: For Mac OS computers, install the corresponding screen fonts from the User Software CD. For instructions, see *Getting Started*.

## Adobe Type 1 fonts

The Fiery X2 includes 117 Adobe Type 1 fonts:

- The Mac OS column lists the name as it appears on the Font menu on a Mac OS computer. For example, in most applications, to use "Bodoni-Bold," choose Bodoni Bold from the Font menu.
- The Windows menu name is the name as it appears on the Font menu on a
  Windows computer. The style refers to the style that must be selected in the
  application to access the particular PostScript font. For example, to use "BodoniBold," choose Bodoni from the Font menu and Bold from the Style menu.

| PostScript name:       | Mac OS menu name:       | Windows menu name, style:   |
|------------------------|-------------------------|-----------------------------|
| AlbertusMT-Light       | Albertus MT Lt          | Albertus MT Lt              |
| AlbertusMT             | Albertus MT             | Albertus MT                 |
| AlbertusMT-Italic      | Albertus MT It          | Albertus MT, Italic         |
| AntiqueOlive-Roman     | Antique Olive Roman     | Antique Olive Roman         |
| AntiqueOlive-Bold      | Antique Olive Bold      | Antique Olive Roman, Bold   |
| AntiqueOlive-Italic    | Antique Olive Italic    | Antique Olive Roman, Italic |
| AntiqueOlive-Compact   | Antique Olive Compact   | Antique Olive Compact       |
| AvantGarde-Book        | Avant Garde             | AvantGarde                  |
| AvantGarde-Demi        | Avant Garde Demi        | AvantGarde, Bold            |
| AvantGarde-BookOblique | Avant Garde BookOblique | AvantGarde, Italic          |

| nτ |  |
|----|--|
|    |  |

| PostScript name:          | Mac OS menu name:         | Windows menu name, style:   |
|---------------------------|---------------------------|-----------------------------|
| AvantGarde-DemiOblique    | Avant Garde DemiOblique   | AvantGarde, Bold Italic     |
| Bodoni                    | Bodoni                    | Bodoni                      |
| Bodoni-Bold               | Bodoni Bold               | Bodoni, Bold                |
| Bodoni-Italic             | Bodoni Italic             | Bodoni, Italic              |
| Bodoni-BoldItalic         | Bodoni BoldItalic         | Bodoni, Bold Italic         |
| Bodoni-Poster             | Bodoni Poster             | Bodoni Poster               |
| Bodoni-PosterCompressed   | Bodoni PosterCompressed   | Bodoni PosterCompressed     |
| Bookman-Light             | Bookman                   | Bookman                     |
| Bookman-Demi              | Bookman Demi              | Bookman, Bold               |
| Bookman-LightItalic       | Bookman LightItalic       | Bookman, Italic             |
| Bookman-DemiItalic        | Bookman DemiItalic        | Bookman, Bold Italic        |
| Carta                     | Carta                     | Carta                       |
| Clarendon-Light           | Clarendon Light           | Clarendon Light             |
| Clarendon                 | Clarendon                 | Clarendon                   |
| Clarendon-Bold            | Clarendon Bold            | Clarendon, Bold             |
| CooperBlack               | Cooper Black              | Cooper Black                |
| CooperBlack-Italic        | Cooper Black Italic       | Cooper Black, Italic        |
| Copperplate-ThirtyThreeBC | Copperplate33bc           | Copperplate33bc             |
| Copperplate-ThirtyTwoBC   | Copperplate32bc           | Copperplate32bc             |
| Coronet                   | Coronet                   | Coronet                     |
| Courier                   | Courier                   | Courier                     |
| Courier-Bold              | Courier Bold              | Courier, Bold               |
| Courier-Oblique           | Courier Oblique           | Courier, Italic             |
| Courier-BoldOblique       | Courier BoldOblique       | Courier, Bold Italic        |
| Eurostile                 | Eurostile                 | Eurostile                   |
| Eurostile-Bold            | Eurostile Bold            | Eurostile Bold              |
| Eurostile-ExtendedTwo     | Eurostile ExtendedTwo     | Eurostile ExtendedTwo       |
| Eurostile-BoldExtendedTwo | Eurostile BoldExtendedTwo | Eurostile ExtendedTwo, Bold |
| GillSans                  | GillSans                  | GillSans                    |
| GillSans-Bold             | GillSans Bold             | GillSans, Bold              |
| GillSans-Italic           | GillSans Italic           | GillSans, Italic            |
| GillSans-BoldItalic       | GillSans BoldItalic       | GillSans, Bold Italic       |
| GillSans-Light            | GillSans Light            | GillSans Light              |
| GillSans-LightItalic      | GillSans LightItalic      | GillSans Light, Italic      |

| PostScript name:             | Mac OS menu name:          | Windows menu name, style:        |
|------------------------------|----------------------------|----------------------------------|
| GillSans-Condensed           | GillSans Condensed         | GillSans Condensed               |
| GillSans-BoldCondensed       | GillSans BoldCondensed     | GillSans Condensed, Bold         |
| GillSans-ExtraBold           | GillSans ExtraBold         | GillSans ExtraBold               |
| Goudy                        | Goudy                      | Goudy                            |
| Goudy-Bold                   | Goudy Bold                 | Goudy, Bold                      |
| Goudy-Italic                 | Goudy Italic               | Goudy, Italic                    |
| Goudy-BoldItalic             | Goudy BoldItalic           | Goudy, Bold Italic               |
| Goudy-ExtraBold              | Goudy ExtraBold            | Goudy ExtraBold                  |
| Helvetica                    | Helvetica                  | Helvetica                        |
| Helvetica-Bold               | Helvetica Bold             | Helvetica, Bold                  |
| Helvetica-Oblique            | Helvetica Oblique          | Helvetica, Italic                |
| Helvetica-BoldOblique        | Helvetica BoldOblique      | Helvetica, Bold Italic           |
| Helvetica-Narrow             | Helvetica Narrow           | Helvetica-Narrow                 |
| Helvetica-Narrow-Bold        | Helvetica Narrow Bold      | Helvetica-Narrow, Bold           |
| Helvetica-Narrow-Oblique     | Helvetica Narrow Oblique   | Helvetica-Narrow, Italic         |
| Helvetica-Narrow-BoldOblique | Helvetica Narrow BoldObl   | Helvetica-Narrow, Bold Italic    |
| Helvetica-Condensed          | Helvetica Condensed        | Helvetica Condensed              |
| Helvetica-Condensed-Bold     | Helvetica CondensedBold    | Helvetica Condensed, Bold        |
| Helvetica-Condensed-Oblique  | Helvetica CondensedOblique | Helvetica Condensed, Italic      |
| Helvetica-Condensed-BoldObl  | Helvetica CondensedBoldObl | Helvetica Condensed, Bold Italic |
| JoannaMT                     | Joanna MT                  | Joanna MT                        |
| JoannaMT-Bold                | Joanna MT Bd               | Joanna MT, Bold                  |
| JoannaMT-Italic              | Joanna MT It               | Joanna MT, Italic                |
| JoannaMT-BoldItalic          | Joanna MT Bd It            | Joanna MT, Bold Italic           |
| LetterGothic                 | Letter Gothic              | Letter Gothic                    |
| LetterGothic-Bold            | Letter Gothic Bold         | Letter Gothic, Bold              |
| LetterGothic-Slanted         | Letter Gothic Slanted      | Letter Gothic, Italic            |
| LetterGothic-BoldSlanted     | Letter Gothic BoldSlanted  | Letter Gothic, Bold Italic       |
| LubalinGraph-Book            | Lubalin Graph              | LubalinGraph                     |
| LubalinGraph-Demi            | Lubalin Graph Demi         | LubalinGraph, Bold               |
| LubalinGraph-BookOblique     | Lubalin Graph BookOblique  | LubalinGraph, Italic             |
| LubalinGraph-DemiOblique     | Lubalin Graph DemiOblique  | LubalinGraph, Bold Italic        |
| Marigold                     | Marigold                   | Marigold                         |
| MonaLisa-Recut               | Mona Lisa Recut            | Mona Lisa Recut                  |

| PostScript name:            | Mac OS menu name:          | Windows menu name, style:             |
|-----------------------------|----------------------------|---------------------------------------|
| NewCenturySchlbk-Roman      | New Century Schlbk         | NewCenturySchlbk                      |
| NewCenturySchlbk-Bold       | New Century Schlbk Bold    | NewCenturySchlbk, Bold                |
| NewCenturySchlbk-Italic     | New Century Schlbk Italic  | NewCenturySchlbk, Italic              |
| NewCenturySchlbk-BoldItalic | New Century Schlbk BoldIt  | NewCenturySchlbk, Bold Italic         |
| Optima                      | Optima                     | Optima                                |
| Optima-Bold                 | Optima Bold                | Optima, Bold                          |
| Optima-Italic               | Optima Italic              | Optima, Italic                        |
| Optima-BoldItalic           | Optima BoldItalic          | Optima, Bold Italic                   |
| Oxford                      | Oxford                     | Oxford                                |
| Palatino-Roman              | Palatino                   | Palatino                              |
| Palatino-Bold               | Palatino Bold              | Palatino, Bold                        |
| Palatino-Italic             | Palatino Italic            | Palatino, Italic                      |
| Palatino-BoldItalic         | Palatino BoldItalic        | Palatino, Bold Italic                 |
| StempelGaramond-Roman       | StempelGaramond Roman      | StempelGaramond Roman                 |
| StempelGaramond-Bold        | StempelGaramond Bold       | StempelGaramond Roman, Bold           |
| StempelGaramond-Italic      | StempelGaramond Italic     | StempelGaramond Roman, Italic         |
| StempelGaramond-BoldItalic  | StempelGaramond BoldItalic | StempelGaramond Roman, Bold<br>Italic |
| Symbol                      | Symbol                     | Symbol                                |
| Tekton                      | Tekton                     | Tekton                                |
| Times-Roman                 | Times                      | Times                                 |
| Times-Bold                  | Times Bold                 | Times, Bold                           |
| Times-Italic                | Times Italic               | Times, Italic                         |
| Times-BoldItalic            | Times BoldItalic           | Times, Bold Italic                    |
| Univers-Extended            | Univers Extended           | Univers Extended                      |
| Univers-BoldExt             | Univers BoldExt            | Univers Extended, Bold                |
| Univers-ExtendedObl         | Univers ExtendedObl        | Univers Extended, Italic              |
| Univers-BoldExtObl          | Univers BoldExtObl         | Univers Extended, Bold Italic         |
| Univers-Light               | Univers 45 Light           | Univers 45 Light                      |
| Univers-Bold                | Univers 65 Bold            | Univers 45 Light, Bold                |
| Univers-LightOblique        | Univers 45 LightOblique    | Univers 45 Light, Italic              |
| Univers-BoldOblique         | Univers 65 BoldOblique     | Univers 45 Light, Bold Italic         |
| Univers                     | Univers 55                 | Univers 55                            |
| Univers-Oblique             | Univers 55 Oblique         | Univers 55, Italic                    |

| PostScript name:             | Mac OS menu name:           | Windows menu name, style:                 |
|------------------------------|-----------------------------|-------------------------------------------|
| Univers-CondensedBold        | Univers 67 CondensedBold    | Univers 47 CondensedLight,<br>Bold        |
| Univers-CondensedBoldOblique | Univers 67 CondensedBoldObl | Univers 47 CondensedLight,<br>Bold Italic |
| Univers-Condensed            | Univers 57 Condensed        | Univers 57 Condensed                      |
| Univers-CondensedOblique     | Univers 57 CondensedOblique | Univers 57 Condensed, Italic              |
| ZapfChancery-MediumItalic    | Zapf Chancery               | ZapfChancery                              |
| ZapfDingbats                 | Zapf Dingbats               | ZapfDingbats                              |

## TrueType fonts

The Fiery X2 includes 19 TrueType fonts:

| PostScript name:                 | Mac OS menu name:           | Windows menu name, style:    |
|----------------------------------|-----------------------------|------------------------------|
| Apple-Chancery                   | Apple Chancery              | Apple Chancery               |
| Arial-BoldItalicMT               | Arial Bold Italic           | Arial, Bold Italic           |
| Arial-BoldMT                     | Arial Bold                  | Arial, Bold                  |
| Arial-ItalicMT                   | Arial Italic                | Arial, Italic                |
| ArialMT                          | Arial                       | Arial                        |
| Chicago                          | Chicago                     | Chicago                      |
| Geneva                           | Geneva                      | Geneva                       |
| HoeflerText-Black                | Hoefler Text Black          | Hoefler Text Black           |
| HoeflerText-BlackItalic          | Hoefler Text Black          | Hoefler Text Black, Italic   |
| HoeflerText-Italic               | Hoefler Text                | Hoefler Text, Italic         |
| HoeflerText-Ornaments            | Hoefler Text Ornaments      | Hoefler Text Ornaments       |
| HoeflerText-Regular              | Hoefler Text                | Hoefler Text                 |
| Monaco                           | Monaco                      | Monaco                       |
| New York                         | New York                    | New York                     |
| TimesNewRomanPS-BoldMT           | Times New Roman Bold        | Times New Roman, Bold        |
| TimesNewRomanPS-<br>BoldItalicMT | Times New Roman Bold Italic | Times New Roman, Bold Italic |
| TimesNewRomanPS-ItalicMT         | Times New Roman Italic      | Times New Roman, Italic      |
| TimesNewRomanPSMT                | Times New Roman             | Times New Roman              |
| Wingdings-Regular                | Wingdings                   | Wingdings                    |

## Appendix C: Troubleshooting

This appendix provides a list of error messages that may appear on the Fiery X2 Control Panel, as well as troubleshooting tips.

## **Error messages**

Error messages can result from problems with the print job, the Fiery X2, or the copier. Some of the most common error conditions are listed here.

When an error interferes with printing, you will see a message on the Fiery X2 Control Panel. Following are the messages (listed in alphabetical order), with the appropriate corrective action for each one. You can cancel the pending print job while you attend to the error condition. A few normal status messages are included in this list in case they cause concern.

| Fiery X2 message:     | Corrective action/additional information:                                                                                                    |
|-----------------------|----------------------------------------------------------------------------------------------------|
| Accessory disabled    | The print job calls for a copier accessory (such as a sorter), which is either disabled or not available.                                                                                                    |
| Busy (Copier)         | The Fiery X2 has received a print job, but the copier is busy copying or performing a non-printing related task. The job will print when the copier finishes that task.                                                                                                    |
| Check power and cable | There is a problem with the copier power or cable connection. First check to make sure that the copier is turned on. There may also be a problem with the cable connection between the Fiery X2 and the copier. Make sure that the cable has not come loose. The Fiery X2 will resume printing when the cable is securely connected to both the Fiery X2 and the copier. |
| Copier needs attn     | There is an unidentified problem with the copier. See the copier user interface for additional messages. The copier will resume printing when the problem is corrected.                                                                                                    |
| Copier offline        | Someone has selected Suspend Printing from the Functions menu on the Fiery X2 Control Panel. The Fiery X2 will resume printing when you select Resume Printing at the Control Panel.                                                                                                    |
| Copier running        | The copier is scanning or making a copy.                                                                                                    |

| Fiery X2 message:           | Corrective action/additional information:                                                                                                    |
|-----------------------------|----------------------------------------------------------------------------------------------------|
| Disk full                   | The Fiery X2 hard disk is almost full. In this state, a new job can print only when the oldest printed job is deleted. This is not an efficient way to print, and may lead to delays and printing errors. You should delete any unneeded held or printed jobs, and also delete unneeded fonts using Fiery Downloader. As a last resort, you can use the Clear Server command. |
| Door open                   | One of the copier doors is open. The Fiery X2 will resume printing when the door is closed.                                                                                                    |
| Fuser web empty             | The copier's fuser web is empty, and needs replenishing. Contact your authorized service technician.                                                                                                    |
| Ld in bypass                | The copier's bypass tray is not loaded with the paper size or type specified. The Fiery X2 will resume printing when the bypass tray is loaded with the required paper.                                                                                                    |
| Ld in tray 1                | The copier's Tray 1 is not loaded with the paper size or type specified. The Fiery X2 will resume printing when Tray 1 is loaded with the required paper.                                                                                                    |
| Ld in tray 2                | The copier's Tray 2 is not loaded with the paper size or type specified. The Fiery X2 will resume printing when Tray 2 is loaded with the required paper.                                                                                                    |
| Ld in tray 3                | The copier's Tray 3 is not loaded with the paper size or type specified. The Fiery X2 will resume printing when Tray 3 is loaded with the required paper.                                                                                                    |
| Ld in tray 4<br>(5750 only) | The copier's Tray 4 is not loaded with the paper size or type specified. The Fiery X2 will resume printing when Tray 4 is loaded with the required paper.                                                                                                    |
| Ld paper                    | The copier is not loaded with the paper size specified in the application. The Fiery X2 will resume printing when the copier is loaded with the required paper. This message will also appear if you are printing transparency interleave and do not have the correct paper size loaded.                                                                                      |
| Ld trans bypass             | The copier's bypass tray is not loaded with the transparency size specified. The Fiery X2 will resume printing when the bypass tray is loaded with the required transparency.                                                                                                    |

| Fiery X2 message:         | Corrective action/additional information:                                                                                                    |
|---------------------------|----------------------------------------------------------------------------------------------------|
| No toner                  | The toner for one of the C, M, Y, or K colors has run out. Refer to the copier display to determine which toner color is empty. If more than one toner needs to be added, press and hold the Stop icon on the copier for additional information. The Fiery X2 will resume printing when you have replaced the necessary toner container. |
| Paper jam                 | There is a paper jam in the copier. Open the copier doors and check the locations indicated on the copier display. The Fiery X2 will resume printing when you have cleared the paper jam and closed the copier doors.                                                                                                    |
| Press "Clear All"         | Press the Copier Clear All button on the copier.                                                                                                    |
| Remove copies from sorter | The maximum page capacity for one of the sorter bins has been exceeded. The Fiery X2 will resume printing when the sorter is cleared.                                                                                                    |
| Replace waste bottle      | The copier's waste toner container is full of used toner. Replace the container with a new one according to the instructions in your copier manual. The Fiery X2 will resume printing when you have replaced the waste toner container.                                                                                                  |
| Reset copier & server     | The Fiery X2 and the copier must be power cycled. First turn off the copier and the Fiery X2; then turn on the copier. When the copier is ready, turn on the Fiery X2.                                                                                                    |
| Sorter limit exceeded     | The sorter output bin is full. The Fiery X2 will resume printing when the sorter output bin is cleared.                                                                                                    |
| Sorter problem            | There is an unknown problem with the sorter unit on the copier.<br>See the copier user interface for more information.                                                                                                    |
| Unknown error             | An error occurred with the copier. See the copier user interface for more information.                                                                                                    |
| Warming Up                | The copier is powering up. It will be ready for printing in a few minutes.                                                                                                    |

## Maintaining optimal system performance

The Fiery X2 does not require maintenance. Beyond the routine requirements of servicing and maintaining the copier and replenishing consumables there are a few things you can do to improve the overall performance of your system:

Reduce unnecessary two-way communication.

If users notice that the server is frequently too busy to receive jobs, it may be because several users are running utilities that are updated often. Large numbers of remote users running the Fiery Downloader or the Fiery WebTools may have a significant effect on Fiery X2 performance.

- Schedule the printing workload by checking job ticket information before printing.
  Print jobs with the same output and paper specifications together to minimize paper
  changes. Also, print routine jobs while you prepare to print jobs with special
  instructions or special media.
- Avoid printing with the server "Disk full" warning.

If you see this warning, delete jobs that have been held for a long time and are not likely to be needed. Avoid this condition by deleting old jobs on a regular basis. The date associated with a job is the original date it was sent.

Even when the disk is full, 128KB of disk space is reserved for printing a tabloid size job, but printing proceeds only when the oldest printed job is deleted from the Printed queue (Print area).

## **Troubleshooting**

In case of problems, and before you call for service, check the guidelines in this section. If you are unable to resolve the problem, make a note of the error condition and contact your authorized service/support center.

This section provides some troubleshooting guidelines should a problem arise. If you are unable to resolve a problem after referring to this section, contact your site administrator.

## General printing problems

| If this happens:                                                                                     | Try this:                                                                                                    |
|----------------------------------------------------------------------------------------------------|----------------------------------------------------------------------------------------------------|
| You cannot select or view one of the queues.                                                         | Have your system administrator enable the queue in Setup on the Fiery X2 Control Panel.                                                                                                    |
| Printing ties up your computer for too long.                                                         | <ul> <li>Print to a queue instead of to the Direct connection.</li> <li>When you print to a queue, the job is stored on the Fiery X2 until it can be processed and printed; when you print to the Direct connection, the job cannot be sent to the Fiery X2 until the previous job is finished processing, so you must wait longer to use your computer.</li> </ul>                                                    |
| Special paper or transparency options are dimmed.                                                    | Select a Paper Source that supports the media type you are using.                                                                                                    |
| Message requests a paper size that you don't have.                                                   | <ul> <li>Cancel the job and do one of the following:         If you are printing a PostScript file, ask the administrator to set the Convert Paper Sizes setting in PS Setup to convert the job to a paper size you do have. You can do this to convert between US and metric paper sizes.     </li> <li>If you are printing a file from an application, change the page size in the Page Setup dialog box.</li> </ul> |
| You cannot print with<br>QuarkXPress 3.32 using the<br>AdobePS 8.5.1 driver on a<br>Mac OS computer. | Remove the file called Balloon Help from your QuarkXPress application folder and relaunch QuarkXPress.                                                                                                    |

| If this happens:                             | Try this:                                                                                                    |
|----------------------------------------------|----------------------------------------------------------------------------------------------------|
| Fiery X2 doesn't respond to a Print command. | <ul> <li>Has someone disconnected the copier by selecting Suspend Printing from the Functions<br/>menu?</li> </ul>                                                                                                    |
|                                              | If someone has selected Suspend Printing on the Fiery X2 Control Panel to interrupt printing (to make a color copy, for example), your print job will not resume until someone selects Resume Printing from the Functions menu on the Control Panel. |
|                                              | Did you select the Fiery X2 as the current printer?                                                                                                    |
|                                              | Before printing, you must select the Fiery $X2$ as the current printer from your Mac OS, Windows, or UNIX workstation.                                                                                                    |
|                                              | Make sure that the copier is switched on.                                                                                                    |
|                                              | Someone may have turned the copier off, or the Automatic Power-Off or Power Saver mode function may have engaged. Even with the copier off, the Fiery X2 appears in the Chooser as long as the Fiery X2 itself is turned on.                         |
|                                              | <ul> <li>If you are printing over an IPX (Novell) network, verify through the PCONSOLE utility that the job was sent to the Novell queue and that the queue is being used by the Fiery X2.</li> </ul>                                                |
|                                              | Make sure that the job does not contain a PostScript error.                                                                                                    |
|                                              | Use Fiery WebSpooler (or Fiery Spooler) to check the job's status. A job containing a PostScript error appears in red in the Fiery WebSpooler display.                                                                                               |
| Jobs sent to the parallel port do not print. | <ul> <li>Review the procedures provided in Getting Started on how to prepare the Fiery X2 and<br/>your Windows 95 computer for parallel port printing.</li> </ul>                                                                                    |
|                                              | Also see your Windows 95 documentation.                                                                                                    |
|                                              | <ul> <li>Ask the administrator to increase the parallel "Port Timeout in Seconds" on the Fiery X2<br/>Control Panel.</li> </ul>                                                                                                    |
|                                              | <ul> <li>Ask the administrator to change the Ignore EOF Character setting on the Fiery X2<br/>Control Panel.</li> </ul>                                                                                                    |
|                                              | If you will be printing ASCII format PostScript only, set Ignore EOF Character to No; if you will be printing Binary format PostScript, set it to Yes.                                                                                               |
|                                              | <ul> <li>If you print using the DOS copy command, make sure to use the /b option when<br/>printing binary files.</li> </ul>                                                                                                    |
|                                              | <ul> <li>If the PostScript printer driver that you are using lets you select bidirectional<br/>communication, make sure that it is disabled.</li> </ul>                                                                                              |
|                                              | This is generally set from the Properties dialog box for the printer.                                                                                                    |

## Problems with print quality

| If this happens:                                                       | Try this:                                                                                                    |
|------------------------------------------------------------------------|----------------------------------------------------------------------------------------------------|
| Print settings for your job output do not match the settings you gave. | Make sure that you did not override the setting for the job in another place.  For information about options and overrides, see Appendix A, "Print Options."                                                                                                    |
| You get poor printing results.                                         | <ul> <li>Does your application require one of Fiery X2 printer description files? If you're printing from an application such as Adobe Separator or PageMaker, MacroMedia FreeHand, or QuarkXPress, make sure that the Fiery X2 printer description file is installed correctly. For information about installing these files, see <i>Getting Started</i>.</li> <li>Use a different Copier Mode option.</li> <li>For Fiery X2 systems, the default Copier Mode setting is Text Enhancement. Try changing the setting to Photo and see if the results improve.</li> <li>Make sure the system has been calibrated.</li> <li>Try printing with Compression set to Off.</li> <li>In general, Compression increases processing speed without affecting print quality, so you should leave it on unless it affects the print quality of specific files.</li> </ul> |
| Separations do not combine properly.                                   | <ul> <li>Make sure that the file was initially created as separations.</li> <li>If you are printing separations or a DCS format file, set the Combine Separations print option to On.</li> <li>With Combine Separations On, all four colors will be printed on a single page; with Combine Separations Off, four grayscale pages will print to simulate four single-color plates.</li> </ul>                                                                                                    |
| The registration or colors of an image are not what you expected.      | Print a test page or make a test copy with the copier.  The problem may be with the copier. If your test page or copy show that the copier is working properly, correct the problem within your application software. If the test page or copy are wrong, your copier may need to be calibrated or adjusted in some other way.                                                                                                    |
| Your printed file appears too dark.                                    | Adjust the Brightness option.  You can use the Brightness option when printing from an application or from Fiery Downloader to lighten your image whenever you print a PostScript or Encapsulated PostScript (EPS) file.                                                                                                    |

| If this happens:                                                 | Try this:                                                                                                    |
|------------------------------------------------------------------|----------------------------------------------------------------------------------------------------|
| Color output is incorrect.                                       | Check with the administrator about the current calibration information.                                                                                                    |
|                                                                  | The copier may need to be recalibrated because it has been too long since it was calibrated or because it is using a different target.                                              |
| Color file prints in black and white.                            | <ul> <li>In the Print Options dialog box, make sure that Color/Grayscale or ColorSync Color<br/>Matching or PostScript Color Matching is selected (not Black and White).</li> </ul> |
|                                                                  | Make sure that the Color Mode selected for the job is CMYK and not Grayscale.                                                                                                    |
| Desktop Color Separations (DCS) format images print incorrectly. | Make sure that you selected the correct options to send separations in the application's<br>Print dialog box.                                                                       |
| incorrectly.                                                     | Make sure that you have the file for every layer of separation that you are printing.                                                                                               |
|                                                                  | Set the Combine Separations option to On.                                                                                                    |
|                                                                  | This combines the high-resolution files for an image and prints them. With Combine Separations Off, the low-resolution master file will print.                                      |
| QuickDraw fill patterns print as solids.                         | Use the Adobe PostScript Printer driver (or the Apple LaserWriter 8.3 or later printer driver).                                                                                     |

## **Problems with Fiery Downloader**

| If this happens:                                          | Try this:                                                                                                    |
|-----------------------------------------------------------|----------------------------------------------------------------------------------------------------|
| General problems                                          | Make sure that you are using the latest version.  If you are updating your Fiery X2 to new system software, delete the previous versions of Fiery Downloader from your Mac OS or Windows computer and install the latest versions to insure full compatibility. |
| You cannot connect to the Fiery X2 from Fiery Downloader. | Make sure that the Fiery X2 is not being calibrated.  If the Fiery X2 is being calibrated, you cannot connect to it. This insures that only one person is calibrating the server at any time and that print jobs do not use unexpected calibration.             |

| If this happens:                                                  | Try this:                                                                                                    |
|-------------------------------------------------------------------|----------------------------------------------------------------------------------------------------|
| You can't print an EPS file using Fiery Downloader.               | <ul> <li>Try printing using the "Showpage" option in the Download PostScript File dialog box.         The Showpage (after EPS files) option adds a showpage PostScript language command at the end of the print job. Certain applications omit this necessary PostScript language command when they generate EPS files. You'll need to select the Append Showpage option when printing EPS files generated by these applications.         If you continue having difficulties printing an EPS file with Fiery Downloader, try printing the file from the application in which it was created.     </li> <li>Make sure that the job does not contain a PostScript error.</li> <li>Use Fiery WebSpooler to check the job's status. A job containing a PostScript error</li> </ul> |
| You have problems<br>downloading a font with<br>Fiery Downloader. | <ul> <li>appears in red in the Fiery WebSpooler display.</li> <li>Check with the administrator to make sure that the Direct connection is enabled.         The Direct connection must be used to download fonts. (Files can be downloaded via the Print on Held group)     </li> </ul>                                                                                                    |
| Extra blank page prints after a Fiery Downloader job.             | <ul> <li>the Print or Hold queue.)</li> <li>Turn off the "Showpage (after EPS file)" option.</li> <li>This option adds a special PostScript command that will cause an extra blank page to print if it is not needed.</li> </ul>                                                                                                    |
| Fiery Scan main window does not appear after launching.           | Check to see if the TWAIN module(s) installed by Adobe Photoshop are located in the correct Plugins subfolder. If not, reinstall Adobe Photoshop software.                                                                                                    |

## **Problems with Fiery WebTools**

|   | If this happens: | Try this:                                                                         |
|---|------------------|-----------------------------------------------------------------------------------|
| G | eneral problems  | Clear the cache (Netscape Communicator) or history (Microsoft Internet Explorer). |

## Setup error messages

For information on Setup error messages, see the Administrator Guide.

## AutoCal error messages

Error messages can result from problems during calibration using AutoCal.

| Fiery X2 message: | Additional information:                                                                                  |
|-------------------|----------------------------------------------------------------------------------------------------|
| Error 5           | The calibration file cannot be opened.                                                                   |
| Error 6           | The calibration file was not read correctly.                                                             |
| Error 8           | The measurement page did not scan properly, either because it is crooked or the data is corrupted.       |
| Error 11          | The color strips on the measurement page are inconsistent.                                               |
| Error 12          | The copier model being used is not supported.                                                            |
| Error 20          | The measurement page cannot be scanned because the dots per inch (dpi) are incorrect.                    |
| Error 102         | The grayscale strip is crooked or is positioned incorrectly.                                             |
| Error 103         | The grayscale strip is positioned too far to the left or to the right of the measurement page.           |
| Error 104         | The grayscale strip is positioned too far above the measurement page.                                    |
| Error 111         | The grayscale strip could not be found; either reposition the strip correctly or position it vertically. |

# Index

| Numerics                                   | brightness, adjusting in custom curves 9-7, 9-8 |
|--------------------------------------------|-------------------------------------------------|
| 4-pin DIN 8-10                             | 9-0<br>Brightness                               |
| 8-pin DIN plug 8-9                         | menu 9-16                                       |
| 9-pin connector 8-9                        | option A-1, A-2                                 |
| A                                          | broken LCD 1-8                                  |
| access                                     | buttons, Control Panel 1-2                      |
| levels xvii, 7-2                           | buttons, Control Paner 1-2                      |
| restricting xvii, 7-4                      | С                                               |
| active jobs 7-14                           | CALIB.EPS file 8-19, 9-18                       |
| Administrator password xvii, 1-6, 7-3, 7-4 | Calibrated RGB                                  |
| Adobe Font Downloader, see Font            | file 5-1                                        |
| Downloader Downloader                      | option 5-5                                      |
| Adobe Photoshop                            | calibration                                     |
| Fiery Scan plug-in for 5-1                 | adjusting brightness 9-7, 9-8                   |
| troubleshooting C-9                        | AGA (copier's self-calibration) 8-5             |
| AGA (Automatic Gradation Adjustment), see  | applying 8-19                                   |
| calibration, AGA                           | bypassing 9-11, A-7                             |
| Alert Status screen 1-3                    | checking status 8-6                             |
| Apple Standard setting, RGB Source         | checklist 8-20                                  |
| option A-10                                | COM1 and COM2 port 8-9                          |
| AppleTalk 3-2                              | Comparison page 8-18, 9-18                      |
| Apply Calibration option 8-12, 8-19        | current 8-2                                     |
| AutoCal calibration 8-6, 8-7, 8-8          | custom curves 9-6                               |
| Autocal calibration 6 0, 0 7, 0 0          | editing 9-2 to 9-9, 9-14                        |
| В                                          | expert features 9-1 to 9-19                     |
| Backup Simulations option 9-17             | from the Control Panel 8-2, 8-6, 8-7,           |
| Back Up Targets option 9-9                 | 8-8                                             |
| banding A-10                               | from the Fiery Print Calibrator 8-2             |
| black                                      | measurements 8-1, 8-2, 8-3                      |
| four-color and one-color A-9               | measurement values 8-14 to 8-18                 |
| overprinting A-6                           | measuring patches 8-15                          |
| Black Overprint option A-2, A-6            | overview 8-1, 8-2, 8-3                          |
| black text A-6                             | port 8-15                                       |
| black text and line art A-9                | removing 9-10                                   |
| blasting A-9                               | resident 8-2, 9-3                               |
| blends, printing A-10                      | scheduling 8-4                                  |
|                                            | self-calibration 8-5                            |

| standard procedure 8-8 to 8-20            | Compression option A-3                                |
|-------------------------------------------|-------------------------------------------------------|
| targets 8-1, 8-2, 8-3, 8-11               | Configuration page 8-6                                |
| testing 8-18, 8-20, 9-9, 9-18             | printing from the Control Panel 1-5                   |
| viewing status 8-13                       | Configure button                                      |
| See also densitometer, Fiery Print        | Fiery WebTools 7-4                                    |
| Calibrator                                | Confirm file deletion option 7-40                     |
| calibration, bypassing A-7                | Connection Type option 6-5                            |
| Calibration Mode window 8-12              | Control Panel 1-1 to 1-8                              |
| Calibration option 1-7                    | activity light 1-2, 1-4                               |
| calibration patch page 8-3, 8-14          | buttons 1-2                                           |
| CALRBG.AMS file 5-1                       | calibration from 8-2                                  |
| cancel command (UNIX) 4-3                 | down button 1-2                                       |
| canceling scanning 5-5                    | Functions menu 1-5                                    |
| Cancel Job                                | line selection buttons 1-2                            |
| from the Control Panel during             | Menu button 1-2                                       |
| printing 1-3                              | printer settings overridden 2-11                      |
| from the Control Panel during             | removing calibration 8-8                              |
| RIPping 1-3                               | status screens 1-3                                    |
| Change (Administrator) Password           | up button 1-2                                         |
| option 1-7                                | Control Panel map                                     |
| Clear Server command 1-7                  | printing from the Control Panel 1-5                   |
| color server                              | copier, adjusting printed color from 8-5              |
| cleaning 1-8                              | Copier Mode option A-3                                |
| documentation xiii                        | Text Enhancement setting C-7                          |
| display window 1-8                        | Copies option A-3                                     |
| restarting 1-7                            | CRDs (color rendering dictionaries) A-5               |
| shutting down 1-8                         | curves                                                |
| CMYK Simulation Method option A-3, A-8    | Brightness 9-8                                        |
| CMYK Simulation option 9-12, A-2, A-7     | input/output 9-7                                      |
| color, troubleshooting output C-8         | target 9-7, 9-8                                       |
| Color Charts 1-5, 8-5                     | custom Comparison page 8-19, 9-18                     |
| Color Conversion option in Fiery Scan 5-5 | custom simulations 9-11, A-7, A-8                     |
| Color Mode option A-3                     | Cyan-Magenta-Yellow-Black (color model),              |
| Color Reference pages 8-5                 | see CMYK                                              |
| color rendering dictionaries, see CRDs    | _                                                     |
| Color Setup option 1-7                    | D                                                     |
| Combine Separations option A-3, A-8       | DCS (Desktop Color Separations) files A-3,            |
| Comparison Page 8-18, 9-17, 9-18          | A-8                                                   |
| calibration 8-3                           | default settings, <i>see</i> printer default settings |
| custom 8-19, 9-18                         | Delete command 7-12, 7-19, 7-27                       |
| compression C-7                           | Delete Job Log command 7-12                           |

| Toolbar 6-2                               | File menu commands 7-12                |
|-------------------------------------------|----------------------------------------|
|                                           |                                        |
| troubleshooting C-8 to C-9                | File name entry field 6-5              |
| using 6-1                                 | File port, saving files to 2-12        |
| Windows 2-12                              | Files of type menu (Windows) 6-5       |
| Fiery Print Calibrator 8-1, 8-2, A-7, A-8 | Font Downloader 6-1                    |
| advanced features 9-1 to 9-19             | font list                              |
| calibration from 8-2                      | displaying 6-2, 6-9                    |
| Calibration Mode window 8-12              | printing 6-2, 6-9                      |
| checking calibration status 8-6           | Font List button 6-3                   |
| displaying measurements 8-18              | fonts                                  |
| function buttons 8-12, 9-13               | Adobe Type 1 6-7, 6-8, B-1             |
| main window 8-12                          | downloading and managing 6-1, 6-5,     |
| overview 8-8 to 8-20                      | 6-7                                    |
| press simulations 9-13                    | installing 6-8                         |
| Simulation Mode window 9-12               | PostScript 6-8, B-1                    |
| storing targets 8-4                       | printer fonts 6-8                      |
| Fiery Scan A-7                            | printer fonts on color server 1-5, 6-9 |
| Fiery Spooler                             | printing font list 1-5                 |
| changing print settings 7-43              | screen fonts 6-8                       |
| deleting jobs 7-42                        | substitution with PDF files 6-8        |
| duplicating jobs 7-41                     | TrueType 6-7, B-5                      |
| moving jobs 7-42                          | Font Substitution Table 6-7            |
| overriding Printer Setup 2-4, 2-8, 2-11   | Full Simulation 9-18, A-8              |
| overriding user job settings A-1          | Functions menu, Control Panel 1-4, 1-5 |
| Fiery WebSpooler 2-4, 2-8, 2-11, 7-2, A-1 |                                        |
| accessing 7-6                             | G                                      |
| Guest (view-only) privileges 7-9          | Gamma option A-4                       |
| Job menu 7-18                             | gamut A-10                             |
| overriding user job settings A-1          | Guest access xvii, 7-3, 7-9            |
| Operator password 7-9                     |                                        |
| overview 7-2                              | Н                                      |
| status bars 7-9                           | held jobs 7-14, 7-16                   |
| Fiery WebTools 7-2 to 7-5                 | Help menu commands 7-13                |
| accessing xviii, 7-3, 7-4                 | Hold command 7-12, 7-19                |
| Configure button 7-4                      | Hold queue xviii, 7-36                 |
| home page 7-4                             |                                        |
| Installer 7-2                             | I                                      |
| passwords 7-2                             | icons                                  |
| problems with C-9                         | Print area 7-17                        |
| Status 7-2, 7-4                           | RIP area 7-16                          |
| WebLink 7-2, 7-5                          | Spool area 7-15                        |
| WebSetup 7-2                              | Info Status screen 1-4                 |
| vvobbetup 1-2                             |                                        |

| Installer WebTool, <i>see</i> Fiery WebTools | line selection buttons 1-2          |
|----------------------------------------------|-------------------------------------|
| installing printer fonts 6-8                 | lp command 4-2                      |
|                                              | lpq command 4-1, 4-2, 4-3           |
| J                                            | lpr command 4-1                     |
| job                                          | lprm command 4-1, 4-3               |
| active 7-14                                  |                                     |
| areas 7-10                                   | M                                   |
| defined xiv                                  | Macintosh interface cable 8-9       |
| deleting 7-19                                | Mac OS                              |
| deleting in Fiery Spooler 7-42               | ADB port 8-10                       |
| duplicating 7-41                             | Paper Source menu 3-3               |
| flow diagram 7-14                            | PostScript printer setup 3-2        |
| held 7-14                                    | printer default settings 3-3        |
| limit 7-17, 7-18                             | Printer Specific Options menu 3-3   |
| order of display 7-14                        | printing 3-1 to 3-4                 |
| overrides 7-21                               | screen fonts 6-8                    |
| previewing 7-27                              | tray selection 3-3                  |
| remove raster and reRIP 7-17                 | Match Copy                          |
| job icons 7-11                               | option 5-5                          |
| Print area 7-17                              | setting, CMYK Simulation option A-7 |
| RIP area 7-16                                | simulation 8-2, 9-11                |
| Spool area 7-15                              | simulation goal A-7                 |
| Job Log                                      | maximum density 9-6, 9-15           |
| displaying 7-33                              | Maximum Density area 9-15           |
| printing from the Control Panel 1-5          | measured curve, viewing 9-6         |
| using (from Fiery Spooler) 7-44              | measurements file 8-3, 8-13         |
| using (from Fiery WebSpooler) 7-33           | creating 8-14 to 8-18               |
| viewing printed jobs 7-11                    | file format of 8-17                 |
| Job Log Setup option 1-7                     | saving 8-17                         |
| Job menu commands 7-12, 7-18                 | view 8-12                           |
| job overrides                                | Media Type option A-3, A-8          |
| Black Overprint option A-6                   | memory (RAM)                        |
| CMYK Simulation option A-7                   | in use 7-9                          |
| Media Type option A-8                        | total 7-9                           |
| Sorter Mode option A-11                      | Menu button 1-2                     |
| job settings, <i>see</i> print options       | messages, see error messages        |
| Jobs Saved in Printed Queue 7-18             | misregistration A-9                 |
| L                                            | N                                   |
| LaserWriter printer, fonts installed on 6-8  | Network Setup option 1-7            |
| LCD 1-1, 1-8                                 | None simulation goal A-7            |

| Notes fields A-4 in Job Log 7-44 Mac OS 3-3 Windows 3.1x 2-9 Windows 95 2-5  O Off setting, RGB Source option A-11 on/off switch 1-6 Open Preview command 7-27 Operator password xvii, 7-3, 7-9 Original option in Fiery Scan 5-5 (Other) Gamma option A-4, A-10 (Other) Phosphors option A-4, A-10 Other setting, RGB Source option A-10 (Other) White Point option A-4, A-10 out-of-gamut RGB colors, printing A-10 overprinting black A-6 Override Print Settings command 7-12, 7-20, 7-43 | passwords Administrator 7-3 Change (Administrator) Password option 1-7 for calibration 8-2 Operator 7-3, 7-9 patch page 8-14, 8-15, 8-17 PDF files downloading 6-1 font substitution 6-8 performance, optimizing C-4 permissions xvii Phosphors option A-4 Photographic rendering style A-5, A-10 Photoshop, see Adobe Photoshop Photoshop, transfer functions 6-6 port, densitometer 8-15 PostScript xiv, 7-11 downloading files 6-1 downloading files from Mac OS 3-4 downloading files from Windows 2-12 error 7-17 |
|----------------------------------------------------------------------------------------------------|----------------------------------------------------------------------------------------------------|
| PANTONE Coated Color Reference Book effect of Spot Color Matching setting A-12 paper, sizes supported xvi                                                                                                    | RIP xv PostScript and nonPostScript RGB data A-11 PostScript printer description files, see PPDs PostScript printer drivers xv                                                                                                    |
| Paper Size option A-4 Paper Source menu Mac OS 3-3 Windows 3.1x 2-7 Windows 95 2-3 Windows NT 4.0 2-10 Paper Source option A-5 parallel port printing problems C-6 printing with 2-11                                                                                                    | Mac OS 3-1 Windows 3.1x 2-6 Windows 95 2-1 PostScript printer setup Mac OS 3-2 PostScript RGB data and nonPostScript RGB data A-11 PostScript Setup option, <i>see</i> PS Setup option power switch 1-6 PPDs (PostScript printer description files) xv, 2-1, 2-6, 3-1 defaults A-2                                                                                                    |

| prescan 5-2 presentation print jobs rendering styles appropriate for A-10 Presentation rendering style A-5, A-10 press simulations, see simulations press standards A-7 Preview command 7-13 previewing print jobs 7-23 Print and Hold command 7-12, 7-19 Print area 7-10 icons 7-17 Print command 7-12, 7-19 Windows 2-1 Printed queue 7-11, 7-17, 7-36 printer (job) icon 7-15 printer default settings xviii, A-1 to A-11 Mac OS 3-3 Windows 95 2-4 printer drivers, see PostScript printer drivers printer settings, customizing 7-12 printer settings 2-11 with Adobe PostScript Printer Driver for Windows 95 2-2 to 2-5 with Microsoft PostScript Printer Driver for Windows NT 4.0 2-9 Printer Setup option 1-7 Printer Specific Options menu 3-3 printing Comparison page (calibration) 8-18 Comparison page (simulation) 9-17 Configuration page 1-5 defined xv font list 1-5, 6-2 from Fiery Downloader 6-3 from Mac OS applications 3-1 to 3-4 | UNIX workstations 4-1 to 4-3 Windows 3.1x 2-6 Windows 95 2-1 Windows NT 4.0 2-9 with parallel port 2-11 printing connections on the network xviii Print Job Log command 7-12 print jobs deleting from queue 7-12 previewing 7-23 print options A-1 to A-11 settings 2-5 specific to color server 2-4, 2-8, 2-11 Windows 3.1x 2-6 to 2-9 Windows 95 2-2 to 2-5 See also printer default settings Print Pages command 1-5 Control Panel 1-5 Print Patch Page option 8-14, 8-15, 8-17 Print queue xviii, 7-36 not in Chooser, Mac OS 3-1 Print Status screen 1-3 Process Next command 7-12, 7-19 PS Setup option 1-7 Pure Black Text/Graphics option A-5, A-9  Q QuarkXPress, printing problems C-5 Queue option 6-5 queues 7-10 access to xviii Queues window spooled jobs 7-10 Quick Simulation 9-18, A-8 |
|----------------------------------------------------------------------------------------------------|----------------------------------------------------------------------------------------------------|
| defined xv                                                                                                    | spooled jobs 7-10                                                                                                    |
| •                                                                                                    | _                                                                                                    |
| from Mac OS applications 3-1 to 3-4 information pages 1-5 list of fonts 6-9 specifying trays A-5 to local port 2-12 troubleshooting C-5 to C-9                                                                                                    | R RAM, see memory raster data 7-16, 7-18 icon 7-15 needed for DocBuilder 7-26                                                                                                    |

| raster files                            | separations, printing A-3            |
|-----------------------------------------|--------------------------------------|
| editing 7-26                            | Server Setup option 1-7              |
| previewing 7-23                         | Server Status                        |
| saving 7-11                             | option 8-6, 8-13                     |
| saving an edited document 7-28, 7-31    | window 9-13                          |
| rasterizing, see RIPping                | Set Default Simulation button 9-13   |
| Reboot Server command, from Control     | Sharpness option A-5                 |
| Panel 1-5                               | Show menu (Mac OS) 6-5               |
| Remove Calibration option 9-10          | showpage after EPS files option 6-6  |
| Remove Raster command 7-12, 7-20        | Simulation Mode window 9-12, 9-13    |
| Rename command 7-12, 7-19               | simulations A-2, A-8                 |
| Rendering Style option A-5              | applying 9-18                        |
| resident calibration 8-2                | backing up 9-17                      |
| applying 8-19                           | Comparison Page 9-17                 |
| bypassing 8-2                           | custom 9-11, A-7, A-8                |
| resolutions supported xvi               | deleting 9-17                        |
| restricting access to color server xvii | editing 9-14                         |
| Resume Printing command                 | Full method 9-18, A-8                |
| Control Panel 1-5                       | overview 9-11                        |
| RGB images                              | Quick method 9-18, A-8               |
| EPS, color conversion A-11              | removing 9-17                        |
| PostScript and nonPostScript A-11       | saving 9-16                          |
| RGB Source option A-5, A-10             | selecting 9-14                       |
| rich black A-9                          | testing 9-17, 9-18                   |
| RIP, defined xv                         | viewing 9-14                         |
| RIP and Hold command 7-12, 7-19         | Solaris 2 4-3                        |
| RIP area 7-10, 7-16                     | Solid Color rendering style A-5      |
| RIPped jobs 7-11                        | Sorter Mode option A-11              |
| RIPping                                 | Sorter option A-5                    |
| RIP Status screen 1-3                   | source file 7-26                     |
| Run Diagnostics command 1-5             | spool, defined xiv                   |
| _                                       | Spool area 7-10                      |
| S                                       | job icons 7-15                       |
| safety 1-8                              | spooled jobs 7-10                    |
| Save Target option 9-9                  | displayed in Fiery WebSpooler 7-11   |
| Scale option A-5, A-11                  | icons 7-15                           |
| scanning                                | Spooler, see Fiery Spooler           |
| canceling 5-5                           | Spot Color Matching option A-6, A-11 |
| from the copier 5-1 to 5-5              | sRGB (PC) setting, RGB Source        |
| Select Simulation button 9-13, 9-14     | option A-10                          |
| Select Target option 8-12               | starting the color server 1-6        |
|                                         |                                      |

| status bars 7-9, 7-13              | Thumbnail B                                 |
|------------------------------------|---------------------------------------------|
| Print 7-9                          | command 7-12, 7-20                          |
| RIP 7-9                            | window 7-26                                 |
| Spool 7-9                          | transfer functions 8-3                      |
| status screens, Control Panel 1-3  | trays, printer A-5                          |
| Status WebTool, see Fiery WebTools | tray selection                              |
| SunOS 4 4-3                        | Mac OS 3-3                                  |
| Suspend Printing command A-5       | Windows 3.1x 2-7                            |
| from Control Panel 1-5             | Windows 95 2-3                              |
| SWOP-Coated simulation 9-11, A-7   | Windows NT 4.0 2-10                         |
| SWOP press standard A-7            | troubleshooting C-5                         |
| -                                  | color output C-8                            |
| T                                  | Fiery Downloader C-8 to C-9                 |
| target curve, see targets          | general printing problems C-5 to C-6        |
| target file 7-26                   | problems with print quality C-7 to C-8      |
| targets 8-3                        | See also error messages                     |
| backing up 9-9                     | C                                           |
| copier target 8-4                  | U                                           |
| curves 9-4                         | undo, in editing thumbnail views 7-25, 7-30 |
| custom 9-5 to 9-6, 9-7             | Undo command 7-13, 7-27                     |
| Linear 8-4                         | UNIX                                        |
| measured curves 9-4                | BSD (Berkeley Software Distribution)        |
| provided with the color server 8-4 | variant of 4-3                              |
| removing 9-10                      | displaying jobs in queue with 4-2           |
| saving 9-9                         | printing from 4-1 to 4-3                    |
| viewing and editing 9-6            | removing jobs from queue with 4-3           |
| working with 9-2                   | System V 4-3                                |
| See also calibration, simulations  | up/down button 1-2                          |
| TCP/IP printing 4-1                | user software xviii                         |
| Test Calibration option 8-12       | .,                                          |
| Test Page 8-6                      | V                                           |
| printing from Control Panel 1-5    | View Channels area 9-15                     |
| Test Simulation button 9-13, 9-18  | View Measurement                            |
| Thumbnail A                        | icon 8-18                                   |
| command 7-12, 7-20                 | option 8-12                                 |
| editing options 7-27               | W                                           |
| page commands 7-26                 |                                             |
| page display 7-23                  | warning                                     |
| window 7-26                        | display window breakage 1-8                 |
|                                    | WebLink, see Fiery WebTools                 |
|                                    | WebSpeeler coefficient WebSpeeler           |
|                                    | WebSpooler, <i>see</i> Fiery WebSpooler     |

WebTools, see Fiery WebTools White Point option A-4, A-10 Windows 3.1x

> Paper Source menu 2-7 PostScript printer driver 2-6 printing with 2-6 print options 2-6 to 2-9 tray selection 2-7

Windows 95

Notes fields 2-5 Paper Source menu 2-3 PostScript printer driver 2-1 printer default settings 2-4 printing with 2-1 tray selection 2-3

Windows NT 4.0

Paper Source menu 2-10 printing with 2-9 tray selection 2-10